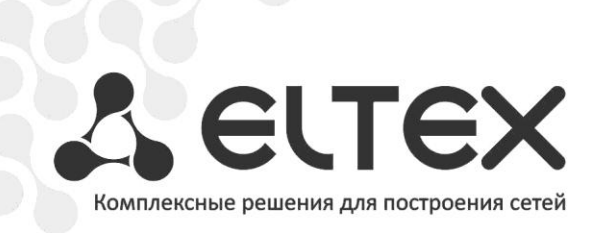

# **MC-240**

Руководство по эксплуатации Часть 2 Работа с изделием

Цифровая АТС

**https://eltex-co.ru/support/downloads/**

#### **УСЛОВНЫЕ ОБОЗНАЧЕНИЯ**

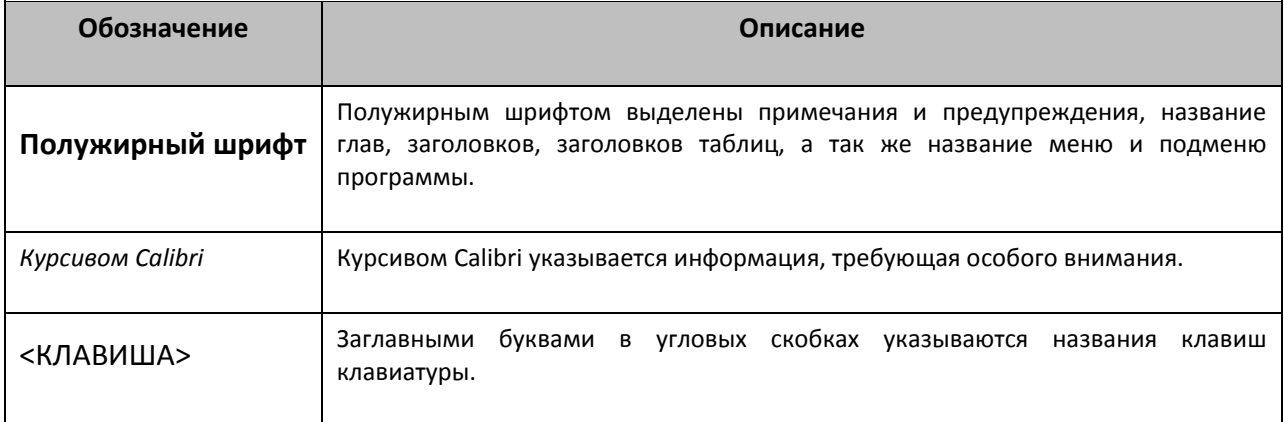

#### **Примечания и предупреждения**

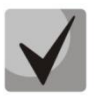

**Примечания содержат важную информацию, советы или рекомендации по использованию и настройке устройства.**

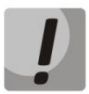

**Предупреждения информируют пользователя о ситуациях, которые могут нанести вред устройству или человеку, привести к некорректной работе устройства или потере данных**

### СОДЕРЖАНИЕ

#### ЧАСТЬ 1. ОПИСАНИЕ И РАБОТА ИЗДЕЛИЯ

#### ЧАСТЬ 2. РАБОТА С ИЗДЕЛИЕМ

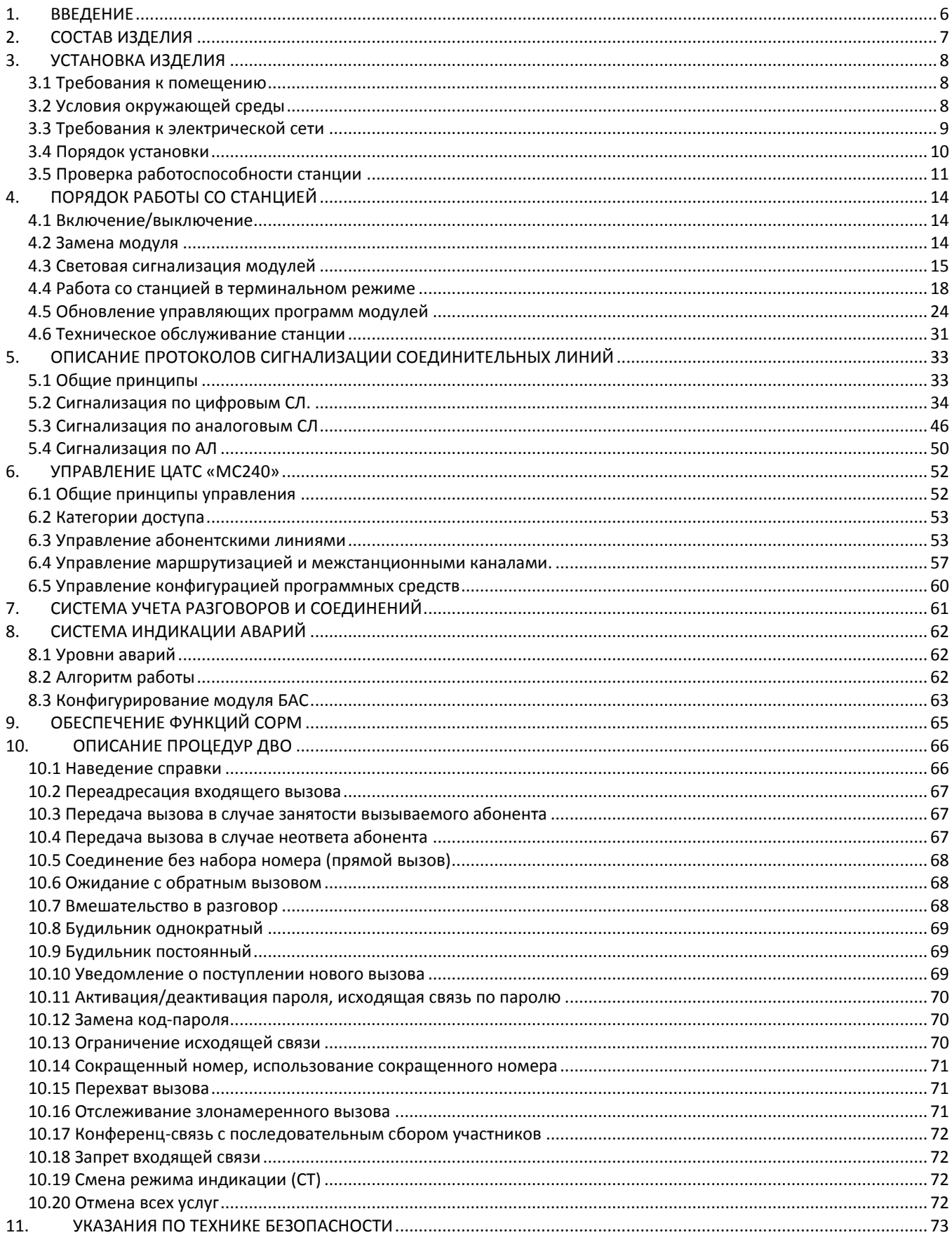

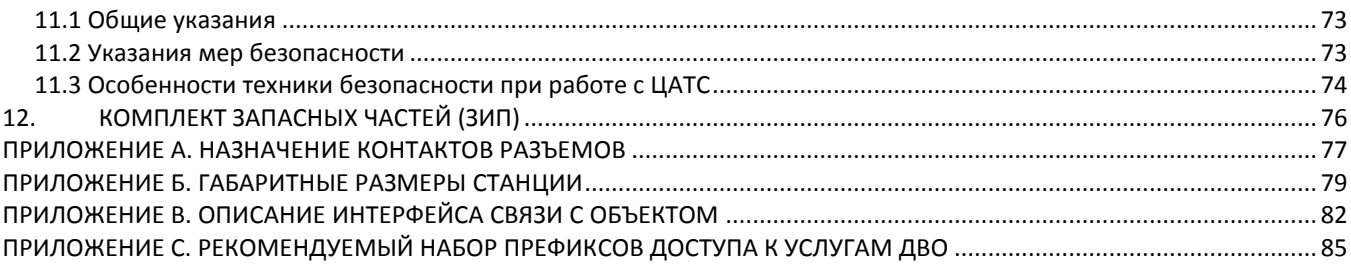

ЧАСТЬ 3. ПРОГРАММА КОНФИГУРИРОВАНИЯ И МОНИТОРИНГА

ЧАСТЬ 4. ИНСТРУКЦИЯ ПО ЭКСПЛУАТАЦИИ СИСТЕМНОГО ТЕЛЕФОНА

ЧАСТЬ 5. ПРОГРАММА МОНИТОРИНГА СЕТИ СТАНЦИЙ

ЧАСТЬ 6. МОДУЛЬ ШЛЮЗА ЦАТС «МС240» TM.IP

#### **УСЛОВНЫЕ ОБОЗНАЧЕНИЯ**

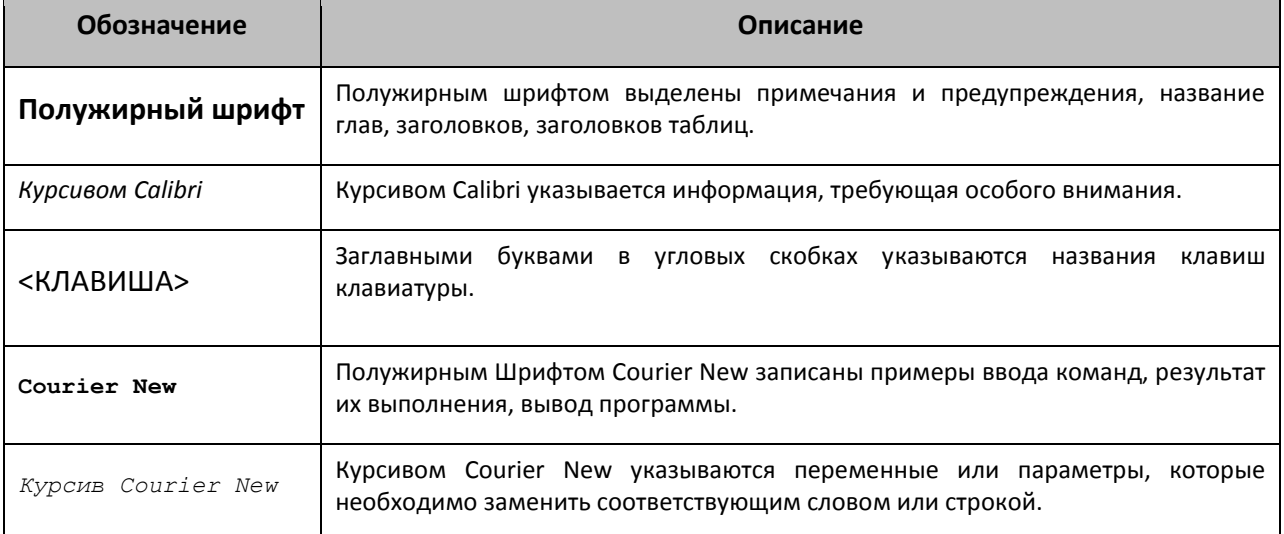

#### **Примечания и предупреждения**

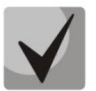

**Примечания содержат важную информацию, советы или рекомендации по использованию и настройке устройства.**

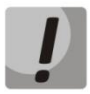

**Предупреждения информируют пользователя о ситуациях, которые могут нанести вред устройству или человеку, привести к некорректной работе устройства или потере данных.**

#### **1. ВВЕДЕНИЕ**

<span id="page-5-0"></span>Часть 2 настоящего руководства по эксплуатации предназначена для ознакомления с принципами эксплуатации цифровой телефонной станции «МС240», с требованиями, которые необходимо выполнить перед установкой станции, и правилами ее установки, а также порядком работы и управления станцией.

Безотказная работа АТС обеспечивается только при соблюдении всех правил ее эксплуатации.

В состав АТС «МС240» входят блоки с высоким напряжением. Ремонт АТС должен производиться в специально оборудованных мастерских лицами, прошедшими обучение техническому обслуживанию АТС и ознакомленными с устройством и принципом ее работы. Установку станции следует производить квалифицированному сервисному персоналу. Перед установкой обязательно ознакомится с инструкцией по технике безопасности и эксплуатации.

Для исключения возможности механических повреждений, нарушения целостности покрытий следует соблюдать правила хранения и транспортировки, изложенные в настоящей инструкции. Во избежание несчастного случая категорически запрещается эксплуатация АТС без заземления.

#### **2. СОСТАВ ИЗДЕЛИЯ**

<span id="page-6-0"></span>ЦАТС выполнена в виде блока 19" евроконструктива (6U84TE). Блок содержит экранированный отсек для установки источника питания, верхнюю и нижнюю кросс-платы с разъемами, направляющие для установки модулей. На нижней задней стенке блока размещены: клемма заземления, клеммы для ввода основного и резервного питания, 16 пятидесятиконтактных разъемов для подключения линий связи и аппаратуры окончаний (приложение Б).

В состав ЦАТС входят следующие модули:

- модуль источника вторичного электропитания (БП24-60);
- модуль центрального процессора (ЦП);
- модули периферийных окончаний, которые могут быть следующих типов:
	- модуль абонентских комплектов (24АК);
	- модуль абонентских линий (8АЛ);
	- модуль комплектов МБ (8МБ);
	- модуль 4-проводных каналов ТЧ (8ТЧ);
	- модуль цифровых потоков ИКМ-30 (8ТМ);
	- модуль цифровых потоков ИКМ-15 (2И15);
	- модуль цифровых телефонов (16СТ/8СТ);
	- модуль шлюза для подключения к IP сетям (TM.IP).

Количество комплектов в модуле соответствует цифре в названии модуля.

В ЦАТС может быть установлено до 16 различных модулей одного или разного типа. Посадочные места для модулей универсальны. Назначение контактов разъемов для подключения линий связи или оконечного оборудования не совпадает для различных типов модулей и должно соответствовать конкретному типу модуля, установленного в данное посадочное место.

#### **3. УСТАНОВКА ИЗДЕЛИЯ**

<span id="page-7-0"></span>Станция поставляется потребителю в тарной коробке. При приемке потребителем станции ответственным представителем эксплуатации необходимо:

- осмотреть состояние тары и проверить количество мест по сопроводительным документам. В случае нарушения, повреждения упаковки или несоответствия количества мест составить соответствующий акт;
- после вскрытия упаковки проверить комплектность станции на соответствие заказу и прилагаемой документации. При обнаружении несоответствия прекратить приемку и составить соответствующий акт;
- извлечь станцию из упаковки и протереть насухо.

#### **3.1 Требования к помещению**

<span id="page-7-1"></span>3.1.1 Проверьте, что для установки блока ЦАТС «МС240» имеется достаточно места. При установке блока в стойку необходимо, чтобы дно блока находилось на высоте от пола не более 1,7 м. Перед блоком и позади него должно быть свободное пространство не менее 0,7 м. Над блоком и под ним должно быть свободное пространство не менее 15 см для обеспечения нормальной вентиляции устройства.

3.1.2 Проверьте, что для установки кросса имеется достаточно места дополнительно к месту для блока. Кросс следует располагать в непосредственной близости от блока ЦАТС. Нижняя часть кросса должна находиться на высоте не менее 61 см, а верхняя – не более 1,9 м от пола. Перед кроссом должно быть свободное пространство пола не менее 0,7 м. Вследствие того, что устройства для оконечной заделки кабелей весьма разнообразны, размеры кросса могут быть соответственно различными.

3.1.3 Проверьте, что имеется достаточно места для установки любого дополнительного оборудования, связанного с ЦАТС, в т. ч. терминала для программирования или ПЭВМ, модема, внешней системы поиска персонала, оповещения и т. п.

3.1.4 Проверьте, что имеется достаточно места для установки стола техника или рабочего стола, если это предусматривается как часть станции.

3.1.5 Проверьте, что имеется достаточно места для установки устройств резервного электропитания, если таковое предусматривается как часть станции.

#### **3.2 Условия окружающей среды**

<span id="page-7-2"></span>3.2.1 Место установки ЦАТС должно быть чистым, сухим и защищенным от воздействия экстремальных погодных условий.

3.2.2 Пол помещения в месте установки ЦАТС должен быть покрыт линолеумом, полихлорвиниловым покрытием, керамической плиткой или паркетом. Покрытие пола коврами не допускается.

3.2.3 Стены и потолок помещения в месте установки ЦАТС должны быть снабжены покрытием или окрашены так, чтобы было исключено отделение частиц.

3.2.4 Помещение для установки ЦАТС должно быть хорошо освещено, а источники света должны быть равномерно распределены, чтобы не было затененных мест. Уровень освещенности должен быть достаточным для комфортного чтения и позволять различать цвета изоляции проводов без излишнего напряжения глаз.

3.2.5 Освещение должно быть сравнимым с освещением учрежденческого помещения. Как общее правило, в комнате с высотой потолка 2,5 м одна люминесцентная лампа длиной 120 см обеспечивает достаточную освещенность на площади 1,9 – 2,4 м $^{\rm 2}$ .

3.2.6 В зоне установки ЦАТС должна поддерживаться температура окружающего воздуха в пределах от -10 до 40 ˚C и относительная влажность 20 – 80 %. Образование конденсата должно быть исключено.

3.2.7 Необходимо учитывать тепло, выделяемое другим оборудованием. В частности, при заряде полностью разряженных батарей может выделяться значительное количество тепла, зависящее от емкости батареи и интенсивности (тока) заряда.

3.2.8 Если станция находилось длительное время при низкой температуре, перед началом работы следует выдержать его в течение двух часов при комнатной температуре в упаковке. После длительного пребывания устройства в условиях повышенной влажности перед включением выдержать в нормальных условиях не менее 12 часов.

3.2.9 В помещении ЦАТС не должно быть едких и вызывающих коррозию жидкостей, веществ и материалов. Если в состав системы входят батареи, обязательно необходимо принять соответствующие меры по предупреждению вызывающих коррозию выделений из батарей (например, предусмотреть специальную вентиляцию). Проверьте наличие дополнительных требований в местных строительных нормах и правилах.

3.2.10 Помещение для установки ЦАТС не должно находиться ближе 6 м от электроустановок, создающих высокие уровни электромагнитных полей или излучения радиочастотной энергии. К таким установкам относятся радиопередатчики, установки для электродуговой сварки, копировальные аппараты, электродвигатели, холодильные установки, силовые трансформаторы, распределительные пункты электросетей, а также щиты с устройствами защиты силовых сетей.

3.2.11 Помещение для установки станции должно обеспечивать необходимую безопасность системы.

3.2.12 ЦАТС «МС240» и услуги, обеспечиваемые ею абонентам, представляет собой значительный объем капиталовложений. В случае критической ситуации надежность связи может оказаться решающей для защиты жизни людей и имущества. Доступ к ЦАТС должен быть ограничен и контролируем во избежание нежелательного вмешательства посторонних лиц в работу станции. В системе используются опасные рабочие напряжения, а токи короткого замыкания могут иметь весьма большую величину, вследствие чего станция должна быть защищена от повреждений неквалифицированным персоналом, а сам персонал – от возможных травм.

#### **3.3 Требования к электрической сети**

<span id="page-8-0"></span>3.3.1 Мощность электросети должна быть достаточной для обеспечения питания станции, а оборудование электрической сети в помещении ЦАТС должно удовлетворять следующим требованиям. Требуется по меньшей мере один выделенный фидер для питания ЦАТС. Для питания дополнительного оборудования или испытательных приборов необходимо подвести фидер питания переменного тока 220 В, оснащенный одной-двумя розетками. Фидер питания станции должен иметь независимую защиту предохранителем или автоматическим выключателем, но не должен снабжаться выключателем.

3.3.2 Розетка фидера питания должна располагаться не далее 1,2 м от источника постоянного тока напряжением 48В. Розетки дополнительного фидера должны быть размещены так, чтобы к ним было удобно подключать дополнительное оборудование, а так же чтобы терминалы передачи данных, ПЭВМ и испытательные приборы могли использоваться рядом с ЦАТС.

3.3.3 В таблице [ниже](#page-8-1) приведены напряжения питания и примерное максимальное значение тока потребления для одного блока станции.

<span id="page-8-1"></span>Таблица 1 – Напряжения питания и примерное максимальное значение тока потребления для одного блока станции

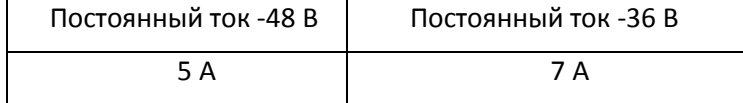

Приведенные в таблице [выше](#page-8-1) значения тока следует учитывать при выборе сечения проводов фидера питания станции.

#### **3.4 Порядок установки**

<span id="page-9-0"></span>3.4.1 До начала установки станции руководитель работ должен ознакомиться с настоящим руководством. Станция может быть закреплена на 19'' несущих стойках, либо установлена на горизонтальной полке. Габаритные размеры и внешний вид станции приведены в Приложении Б.

3.4.2 Перед установкой ЦАТС на месте эксплуатации необходимо произвести внешний осмотр станции. Осмотреть станцию на отсутствие видимых механических повреждений.

3.4.3 В случае поставки АТС в разобранном виде (платы модулей отдельно от каркаса АТС), установить платы в каркас АТС, вставляя по направляющим, до установления надежного контакта между разъемом кросс-платы и разъемом платы модуля. Закрепить платы винтами к верхней и нижней планке АТС. При размещении плат руководствоваться данными текущей конфигурации станции.

3.4.4 Установить и закрепить АТС, руководствуясь *разделом 11 Указания по технике безопасности*  настоящего руководства. Проложить кабели от станционной части кросса до линейных разъемов окончаний. Кабели увязать между собой.

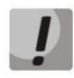

#### **Для защиты от перенапряжений модулей абонентских комплектов (модуль 24АК) линейная сторона кросса должна быть оборудована трехполюсными разрядниками с напряжением срабатывания 230В.**

Рекомендуются разрядники фирмы KRONE "МК, 230 В" с термозащитной пружиной. В этом случае допускается эксплуатация станции без установленных модулей защиты по току. Для защиты от посторонних напряжений модулей цифровых потоков (модуль 2И15, 8TM) линейная сторона кросса должна быть оборудована устройствами комплексной защиты. Рекомендуются штекеры комплексной защиты фирмы KRONE "Com Protect 2/1 CP HGB 180 A1".

3.4.5 Разъемы для подключения линий связи, клеммы для подключения фидеров источника питания и защитного заземления расположены на задней крышке станции.

3.4.6 Подключить защитное заземление. Устройство заземления оборудования и кросса должно соответствовать "Правилам устройства электроустановок до 1000В". Заземляющие проводники должны иметь сечение не менее 4мм<sup>2</sup>. Сопротивление заземления на участке между главной шиной заземления и корпусом оборудования не должно превышать 0,1 Ом. Установить выключатель на передней панели модуля питания в положение «ВЫКЛ.» и подключить фидеры основного и резервного источников питания, соблюдая полярность.

3.4.7 Разъемы для подключения линий связи пронумерованы от 0 до 15. Каждый разъем расположен напротив своего модуля окончаний (на разъем с номером 15 выведены окончания самого левого со стороны передних панелей модуля). Помимо указанных выше разъемов, на задней панели станции имеются разъем для подключения ЦСЛ к субмодулю цифровых стыков «XT», разъемы расширения «XE0» и «XE1», и разъем внешней синхронизации «Вх.синхр». Назначение контактов разъемов в зависимости от типа установленного в данное посадочное место модуля приведено в Приложении А.

3.4.8 В зависимости от количества абонентских комплектов станция «МС240» может иметь в своем составе от одного до 5-ти блоков. Блок, в котором расположен центральный процессор, называется основным, остальные блоки расширения пронумерованы от 1 до 4. Блоки расширения подключаются к основному блоку кабелем STP kat5E длиной 8м. Подключение происходит к разъему XE1. Во вспомогательных блоках должны быть установлены контроллеры расширения КС.

3.4.9 Подключение блоков расширения производится с использованием кабеля, поставляемого изготовителем.

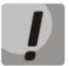

**Изменение длины и типа кабеля не допускается!**

3.4.10 Определите трассу прокладки кабелей ввода-вывода (линейных) от кросса до разъемов ввода-вывода каркаса для плат и измерьте максимальное расстояние от разъема ввода-вывода каркаса для плат до соответствующей колодки на кроссе.

3.4.11 Для каждого используемого разъема ввода-вывода каркаса подготовьте по отрезку кабеля в соответствии с определенной ранее длиной. Сделайте распайку кабеля в разъемы в соответствии с типами и местоположением установленных в станции модулей. Промаркируйте каждый кабель вводавывода около разъема в соответствии с номерами разъемов на задней панели станции.

3.4.12 Подведите свободные концы кабеля к соответствующим колодкам кросса и закрепите каждый кабель. Омметром прозвоните кабель от контактов кабельной части разъемов до контактов кросса. До проверки станции «на себя» кабель к станции не подключать.

3.4.13 Промаркируйте каждую колодку кросса в соответствии с номерами разъемов ввода-вывода ЦАТС.

3.4.14 После проверки «на себя» подведите концы кабеля к разъемам ввода-вывода. Плотно вставьте разъем кабеля в ответный разъем ввода-вывода ЦАТС «МС240». Осторожно и надежно защелкните петли крепления разъема.

3.4.15 Подайте питание на станцию, вольтметром убедитесь в наличии напряжения 48В на клеммах питания и в правильности полярности включения. Включите тумблер питания на передней панели модуля питания и убедитесь, что через 3-5 секунд зажглись зеленые индикаторы вторичных напряжений и кратковременно зажегся красный индикатор «сброс» модуля ЦПУ (допускается двукратное зажигание этого индикатора).

3.4.16 Синхронизация от внешнего источника 2048кГц, по рекомендации ITUT G.703, подается на вход «Вх.синхр».

#### **3.5 Проверка работоспособности станции**

<span id="page-10-0"></span>3.5.1 При правильной установке станции и конфигурации станция сразу начинает работать. Первоначальная конфигурация станции подготавливается изготовителем в соответствии с требованиями заказчика. Заказчик может произвольно менять конфигурацию по своему усмотрению.

3.5.2 Если станция поставляется без предварительной конфигурации, то необходимо выполнить следующие действия:

1) Перед включением станции осмотреть модуль центрального процессора (ЦП) на наличие батареи питания часов реального времени (обычно поставляется вместе с платой ЦП). При отсутствии батареи, установить батарею соответствующего типа в разъем, соблюдая полярность.

2) Установить модуль ЦП и другие модули, если они еще не установлены, в станцию. Подключить ПК к порту 1 модуля ЦП. Установить, при необходимости, CompactFlash в разъем на передней панели процессора, рисунок 1.

3) Включить питание станции.

4) Произвести соединение из программы PbxAdm, используя установленный пароль (см. «МС240. Руководство по эксплуатации. Часть 3. Программа конфигурирования и мониторинга»).

5) Создать новую конфигурацию станции в соответствии с требованиями установки.

6) При необходимости произвести изменения в файле «pbx.ini».

7) Сохранить конфигурацию в памяти ПК и произвести запись конфигурации в память CompactFlash, установленную в процессоре.

8) После перезапуска станции произвести сверку контрольных сумм конфигурации в станции и в памяти ПК. В разделе программы «Состояние портов» проверить соответствие конфигурации требованиям установки.

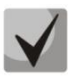

**Порт 1 платы ЦП может работать как непосредственно с ПК по интерфейсу RS-232, так и через модем. Тип соединения устанавливается автоматически, но для работы с модемом необходима инициализирующая строка в файле настройки станции 'pbx.ini' (modem=…).**

- 3.5.3 Проверка станции «на себя»
- 3.5.3.1 Абонентские комплекты
- Подключить два телефонных аппарата (ТА) к станции через разъемы плат абонентских комплектов.
- Проверить наличие ответа станции при снятии трубки.
- Проверить установление соединения между абонентами путем набора номера, соответствующего второму телефону. Проверить наличие звонка у вызываемого абонента, наличие посылки вызова у вызывающего. После снятия трубки убедиться в двусторонней слышимости с обоих аппаратов, отсутствии посторонних шумов.

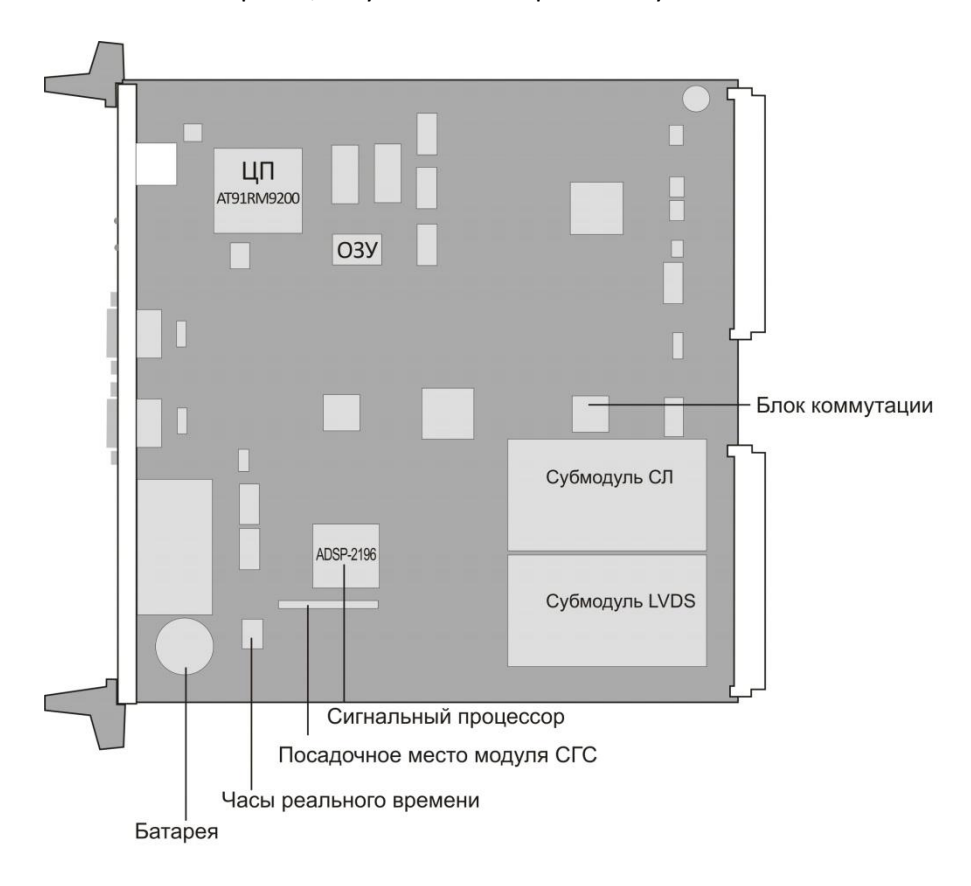

Рисунок 1 – Плата модуля ЦП

#### 3.5.3.2 Модуль ТЧ

- Для проверки модуля ТЧ «на себя» необходим имитатор канала ТЧ, обеспечивающий согласование уровней приема и передачи.
- В конфигурации необходимо задать номер порта модуля ТЧ, который при помощи имитатора соединяется с другим портом модуля (например «000»).
- Путем набора на одном из подключенных абонентских аппаратов «000» осуществить выход на канал ТЧ, затем, набрав номер второго абонентского аппарата, осуществить соединение. Проверить возможность выхода на канал ТЧ, наличие КПВ и вызова, разговорное соединение. Положив трубку на вызывающем аппарате убедиться в освобождении обоих задействованных комплектов ТЧ. При повторном вызове положить трубку до ответа абонента и убедиться в

освобождении комплектов. Корректная работа подтверждает правильность в настройке портов ТЧ и правильную передачу сигнализации между каналами.

- 3.5.3.3 Модуль 8ТМ
- Для проверки модуля 8ТМ «на себя» необходима заглушка, устанавливаемая в разъем модуля (см. Приложение А). При помощи заглушки происходит соединение двух потоков Е1 между собой.
- В конфигурации необходимо настроить потоки Е1 (ИКМ-30), причем если используется входящий/исходящий протокол (2ВСК), то каждому исходящему порту первого потока Е1 должен соответствовать входящий порт второго потока. Можно использовать как прямые номера портов модуля Е1, так и префиксы выхода на транковую группу.
- После установки заглушки на правильно сконфигурированной станции световая сигнализация должна подтвердить наличие сигнала (LOS) и установившуюся синхронизацию по каналу Е1 (RAI). При этом все светодиоды на модуле должны погаснуть.
- С одного из подключенных к станции ТА выйти на канал E1 и набрать номер второго ТА. Установить разговорное соединение. Проверить возможность выхода на канал Е1, наличие КПВ и вызова, проверить наличие разговорного соединения. Положив трубку на вызывающем аппарате убедиться в освобождении обоих задействованных каналов Е1. При повторном вызове положить трубку до ответа абонента и убедиться в освобождении каналов.
- Корректная работа подтверждает правильность настройки портов Е1 и правильную передачу сигнализации между каналами.

#### 3.5.3.4 Синхронизация станции по потоку

Станция «МС240» может работать как в качестве ведущей по ИКМ потоку, так и в качестве ведомой.

Схема синхронизации имеет несколько входов синхронизации – основной (primary) и резервный (secondary) входы с магистрали станции, вход синхронизации с субмодуля цифровых стыков, вход внешней синхронизации на задней панели станции (назначение контактов разъема приведено в приложение А, используются контакты 9-ый и 4-ый, не используются 2-ой и 6-ой). В качестве источников сигнала синхронизации могут быть выбраны любые из перечисленных выше источников синхронизации. Процедура выбора и назначения приоритетов для источников синхронизации описана в части 3 Руководства по эксплуатации.

Схема синхронизации обеспечивает автоматическое переключение входов синхронизации при пропадании сигнала, либо при выходе частоты принимаемого сигнала за пределы полосы удержания ФАПЧ.

В качестве источников синхронизации могут быть выбраны потоки с модулей 2И15, 8ТМ, субмодуля С4Е1. Сигналы синхронизации попадают на магистраль станции (за исключение субмодуля С4Е1). Выбор источника на модуле 2И15 осуществляется DIP-переключателем.

#### **4. ПОРЯДОК РАБОТЫ СО СТАНЦИЕЙ**

<span id="page-13-0"></span>Станция «МС240» имеет высокие показатели надежности и предназначена для эксплуатации в круглосуточном необслуживаемом режиме. Управление станцией осуществляется дистанционно через коммутируемые линии, либо с ПК, установленного рядом со станцией. Все операции по управлению работой станции осуществляются при помощи программы *PbxAdm* в режиме соединения со станцией. Подробное описание возможностей программы *PbxAdm* находится в документе *«МС240. Руководство по эксплуатации. Часть 3. Программа конфигурирования и мониторинга»*.

#### <span id="page-13-1"></span>**4.1 Включение/выключение**

4.1.1 Включение электропитания АТС осуществляются в следующем порядке:

- установить тумблеры включения электропитания АТС в положение «ВКЛ».
- убедиться в наличии индикации (свечении зеленого светодиода) «ПИТАНИЕ».

В случае отсутствия индикации на источнике электропитания АТС проверить подключение фидера питания к АТС и убедиться в присутствии напряжения на клеммах станции.

При включении станции не требуется загрузка управляющей программы.

При запуске допускается свечение красным цветом индикатора *«Авария»* в течение 15-20 секунд на плате модуля ЦП. После запуска, в случае нормальной работы процессора, загорается и горит постоянно индикатор *«Работа».* В случае периодического свечения индикатора *«Работа»* необходимо проверить наличие конфигурации в памяти станции. При необходимости осуществить конфигурирование станции.

<span id="page-13-2"></span>4.1.2 При отключении питания станции повторную попытку включения осуществлять не ранее, чем через 20 секунд.

#### **4.2 Замена модуля**

4.2.1 Замена модулей станции производится в следующих случаях:

- замена неисправного модуля;
- замена на модуль более новой версии;
- техническое обслуживание станции.

#### **Замена модулей осуществляется при выключенном питании, исключение составляют модули 24АК.**

Если модуль закреплен в блоке винтами, то необходимо аккуратно извлечь отверткой винты крепления.

4.2.2 Для извлечения модуля из блока аккуратно нажать одновременно на верхний и нижний выталкиватель платы до полного разъединения разъемов. Затем аккуратно извлечь модуль по направляющим. При извлечении не следует прикасаться к электронным компонентам и элементам печатного монтажа модуля во избежание повреждения его статическим электричеством. Рекомендуется применение заземляющего браслета.

4.2.3 При установке модуля в блок держите его строго вертикально, совместите края печатной платы с пазами направляющих блока. Аккуратно вставьте плату до появления слабого сопротивления. Затем осторожно дошлите плату в разъем, не прилагая чрезмерных усилий. Показателем установленной до конца платы является отсутствие свободного хода нижнего выталкивателя.

4.2.4 Если тип установленного модуля не совпадает с типом в конфигурации, то при включении станции на модуле будет мигать красный индикатор *«Авария».* В этом случае необходимо либо установить модуль другого типа, либо изменить конфигурацию станции.

#### **4.3 Световая сигнализация модулей**

<span id="page-14-0"></span>Для облегчения обслуживания станции каждый модуль снабжен световыми индикаторами состояния. В таблицах 2-12 приведен перечень состояний индикаторов для модулей различных типов.

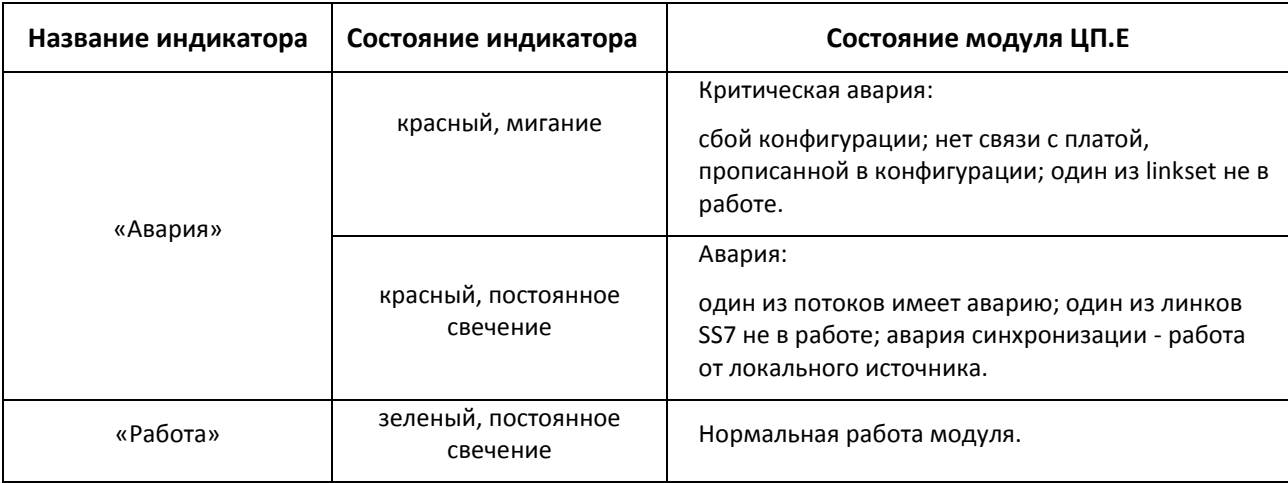

Таблица 2 – Световая индикация модуля ЦП.E

Таблица 3 – Световая индикация модуля 24АК

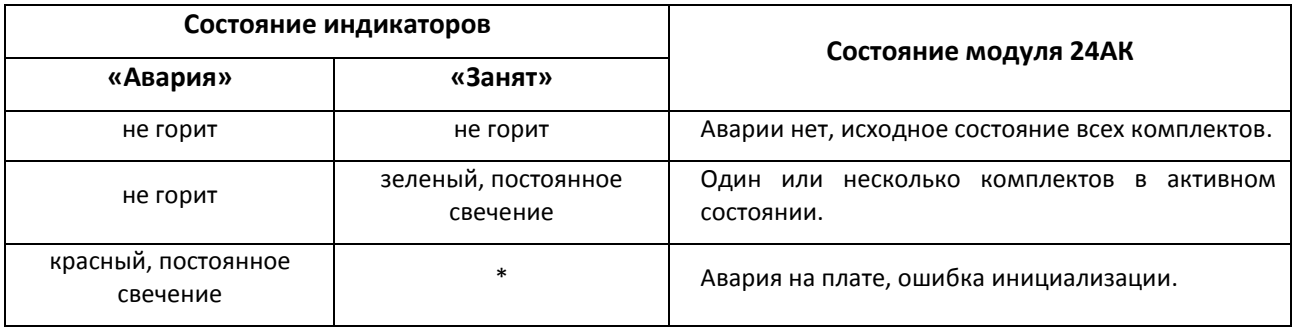

#### Таблица 4 – Световая индикация модуля 8 АЛ

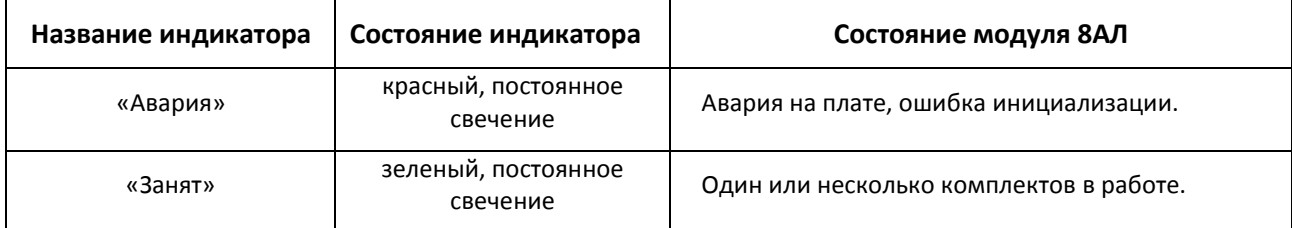

#### Таблица 5 – Световая индикация модуля 8ТЧ v2x

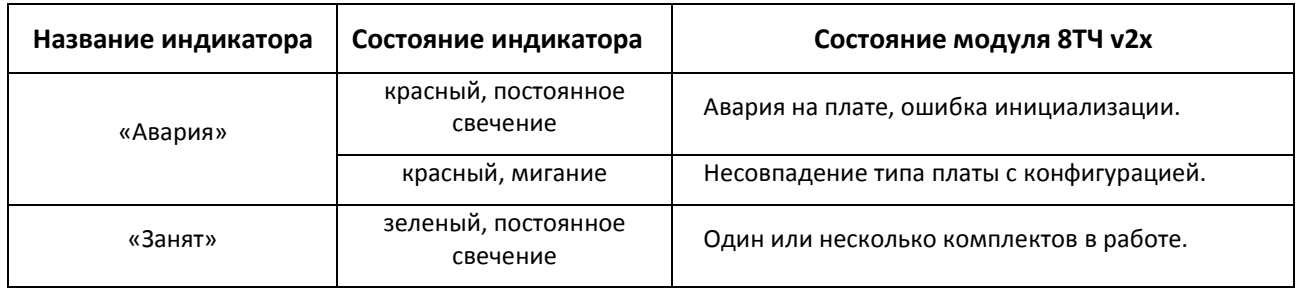

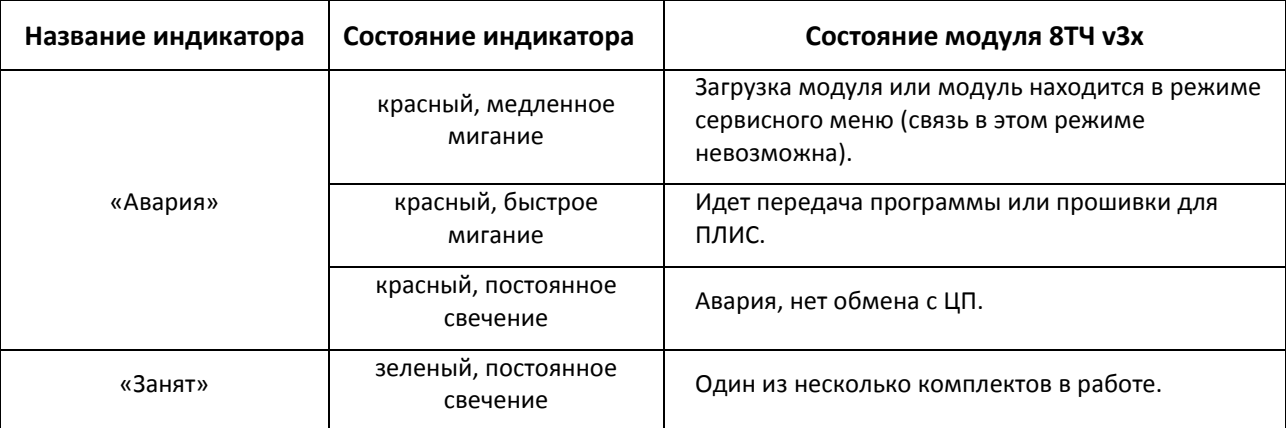

#### Таблица 6 – Световая индикация модуля 8ТЧ v3x

#### Таблица 7 – Световая индикация модуля 2И15

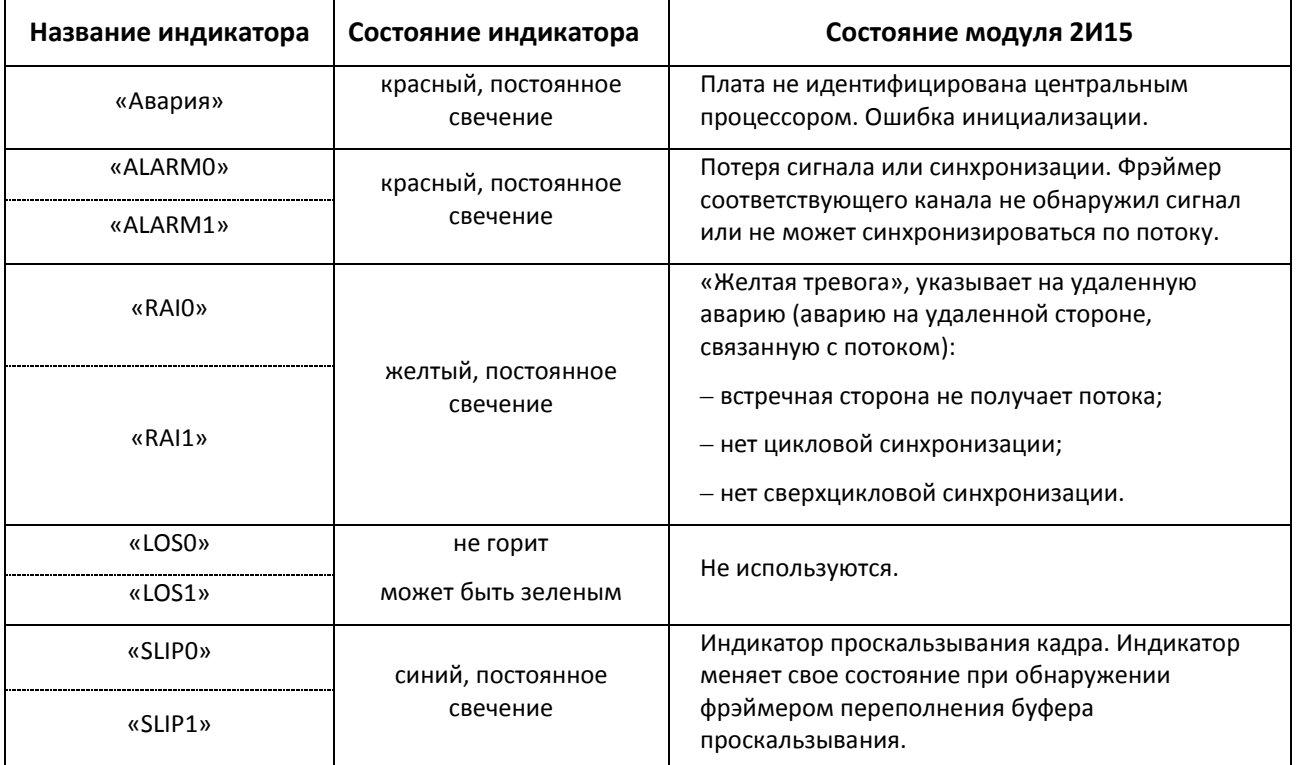

#### Таблица 8 – Световая индикация модуля 8TM

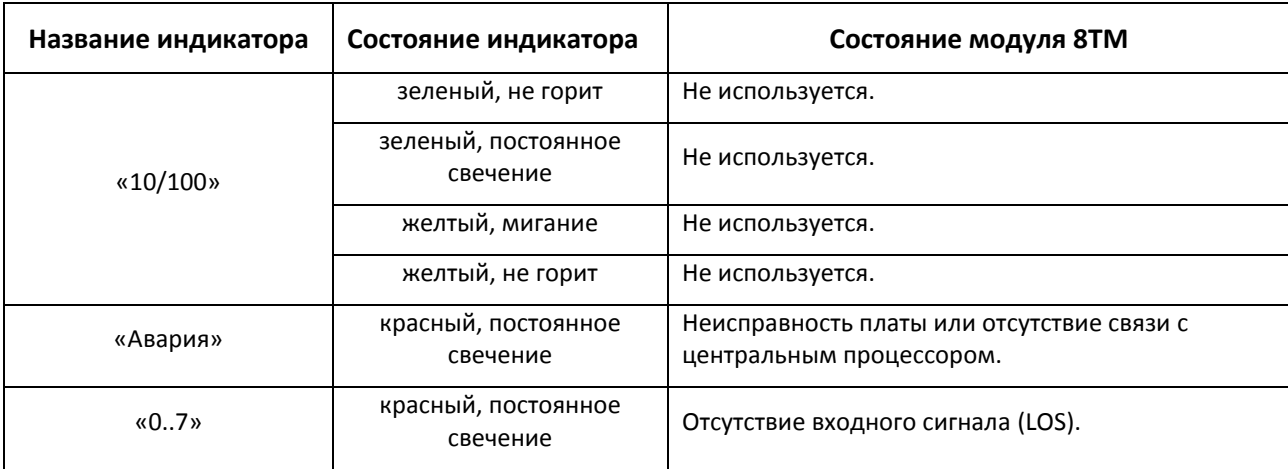

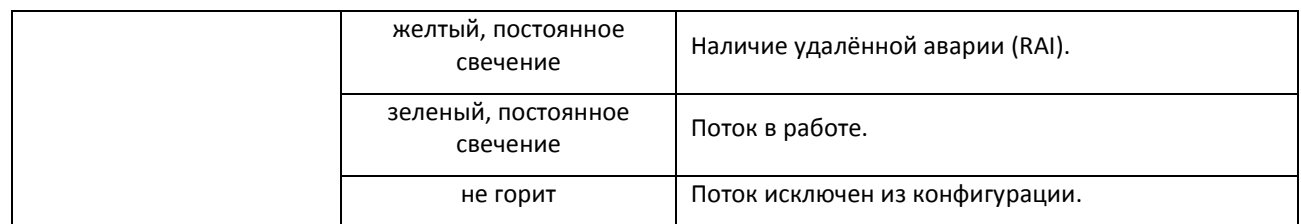

#### Таблица 9 – Световая индикация блока питания БП24-60

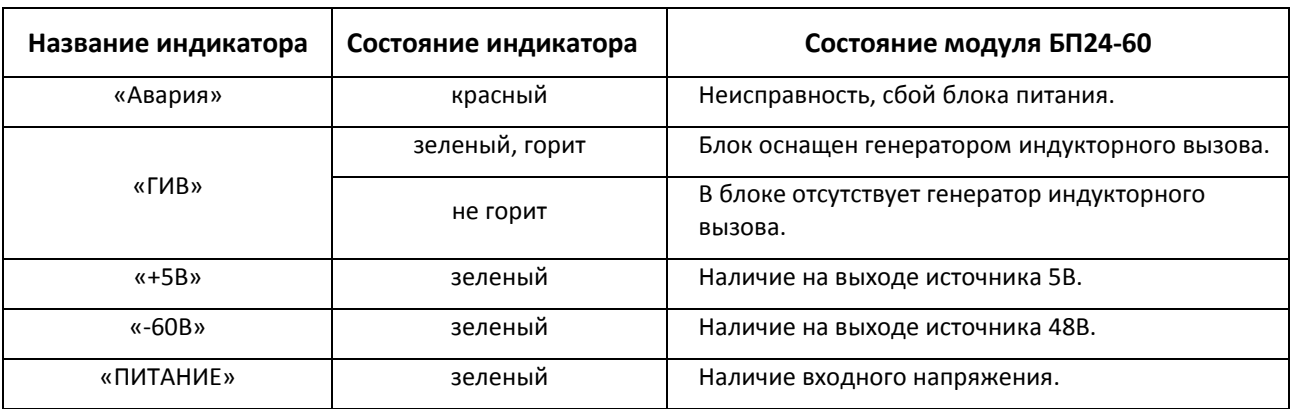

Таблица 10 – Световая индикация модуля 16СТ/8СТ

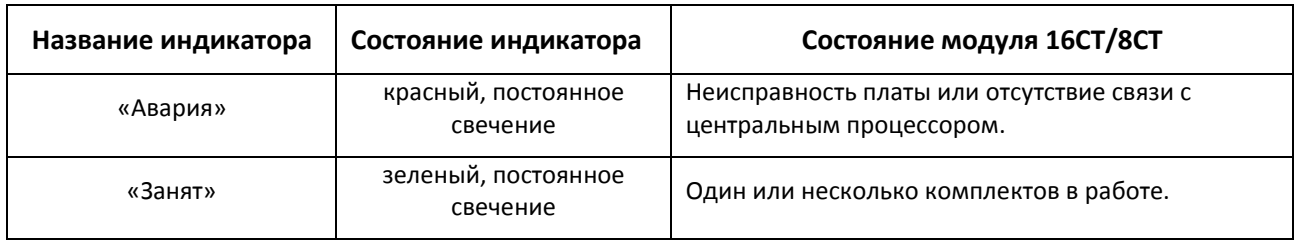

#### Таблица 11 – Световая индикация модуля ТМ.IP

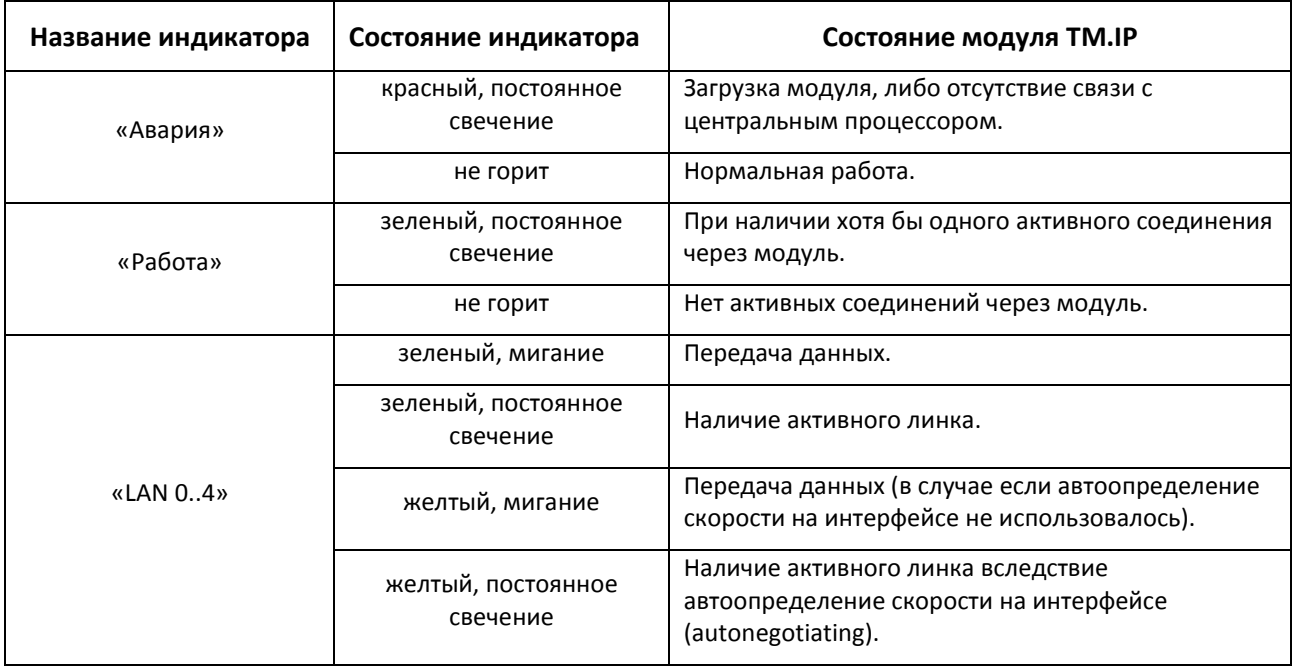

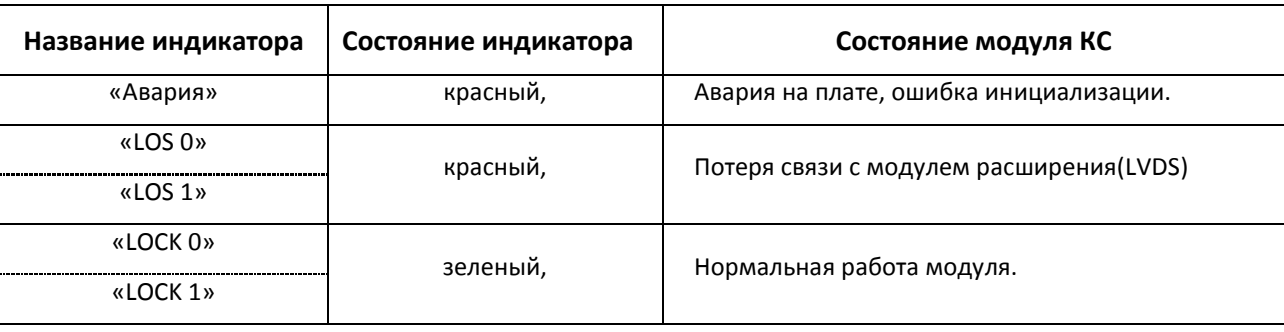

#### Таблица 12 - Световая индикация модуля КС

#### <span id="page-17-0"></span>4.4 Работа со станцией в терминальном режиме

Для работы со станцией в терминальном режиме необходимо подключиться к модулю ЦП одним из двух способов:

1. Подключить ПК к порту 1 модуля ЦП. Запустить на ПК программу терминала, которая бы поддерживала передачу файлов по протоколу X-Modem.

Установить следующие параметры СОМ-порта ПК:

- $-$  скорость 115200;
- биты данных 8;
- ЧЕТНОСТЬ ВЫКЛ.;
- $-$  стоповые биты  $-1$ ;
- управление потоком выкл.

2. Подключить ПК к порту Ethernet 10/100 модуля ЦП, запустить на ПК программу терминала (SecureCRT, TeraTerm). Установить следующие параметры подключения:

- Host (IP-адрес) модуля ЦП;
- $-$  Port: 23.

3. Для начала работы в терминальном режиме необходимо трижды с интервалом 1-2 секунды нажать клавишу <ESC> - от станции должен прийти ответ в виде команды «PASSWORD>».

4. Ввести пароль доступа к станции с учетом регистра.

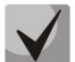

#### При поставке станции установлен пароль «pass»

Для работы в терминальном режиме используются команды, приведенные в таблице ниже.

<span id="page-17-1"></span>Таблица 13 - Команды, доступные в терминальном режиме

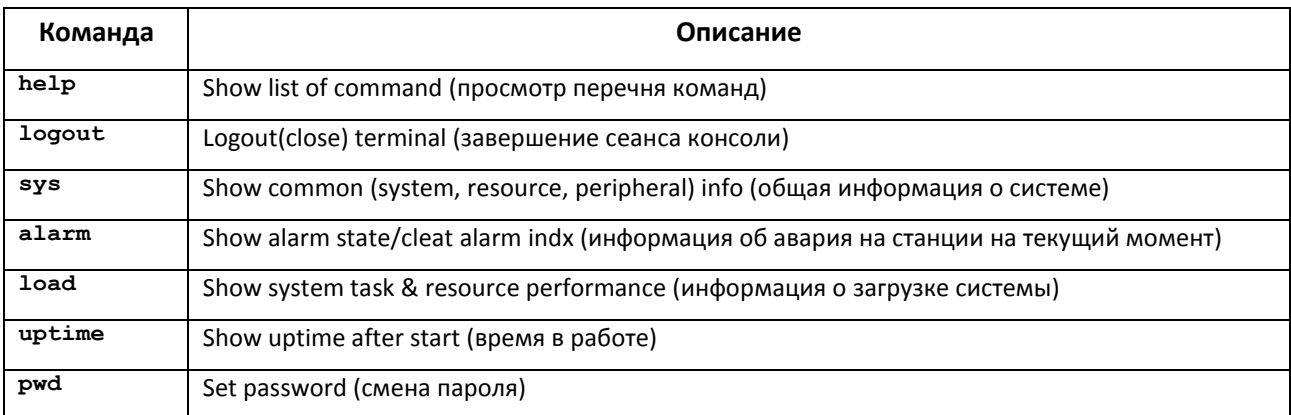

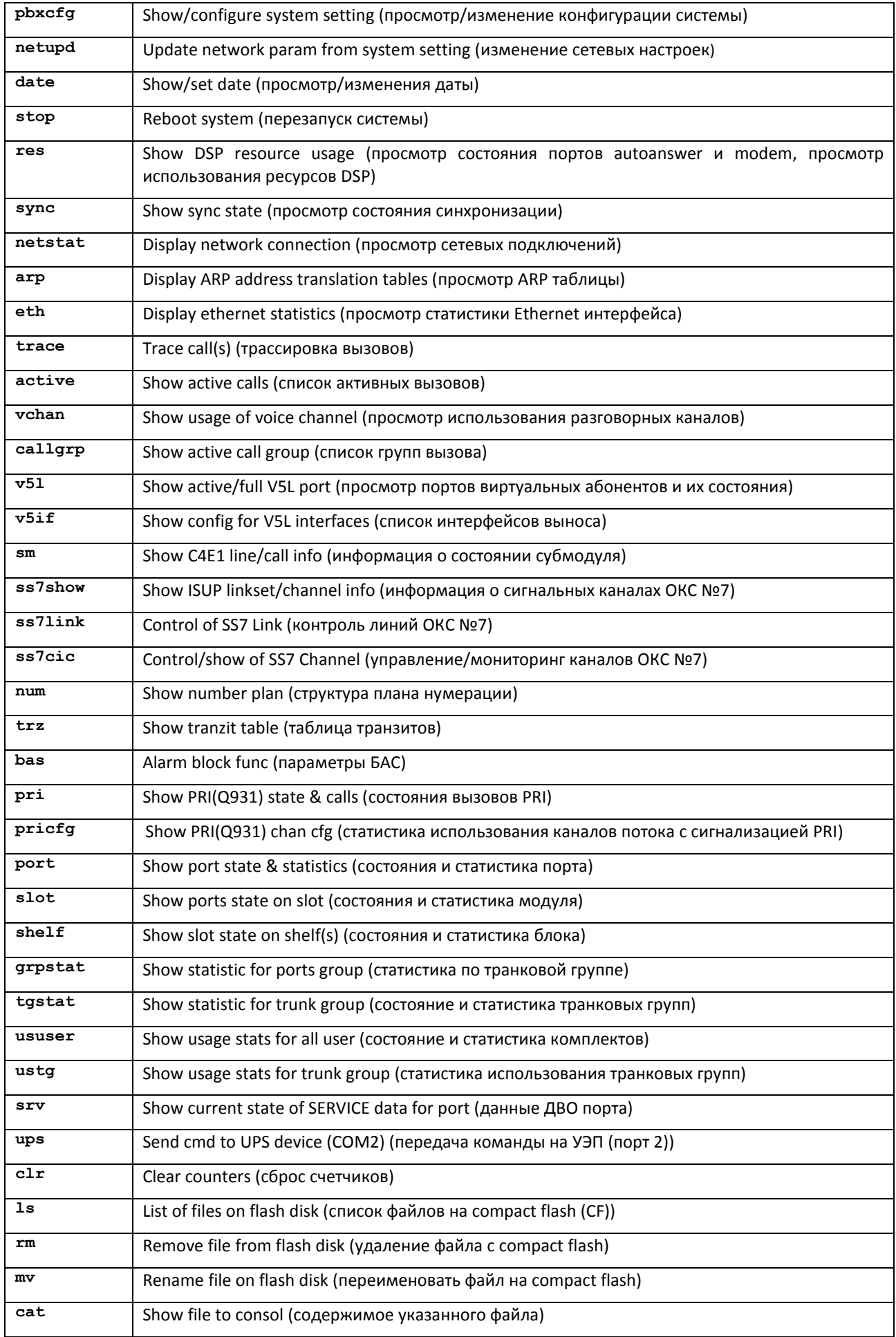

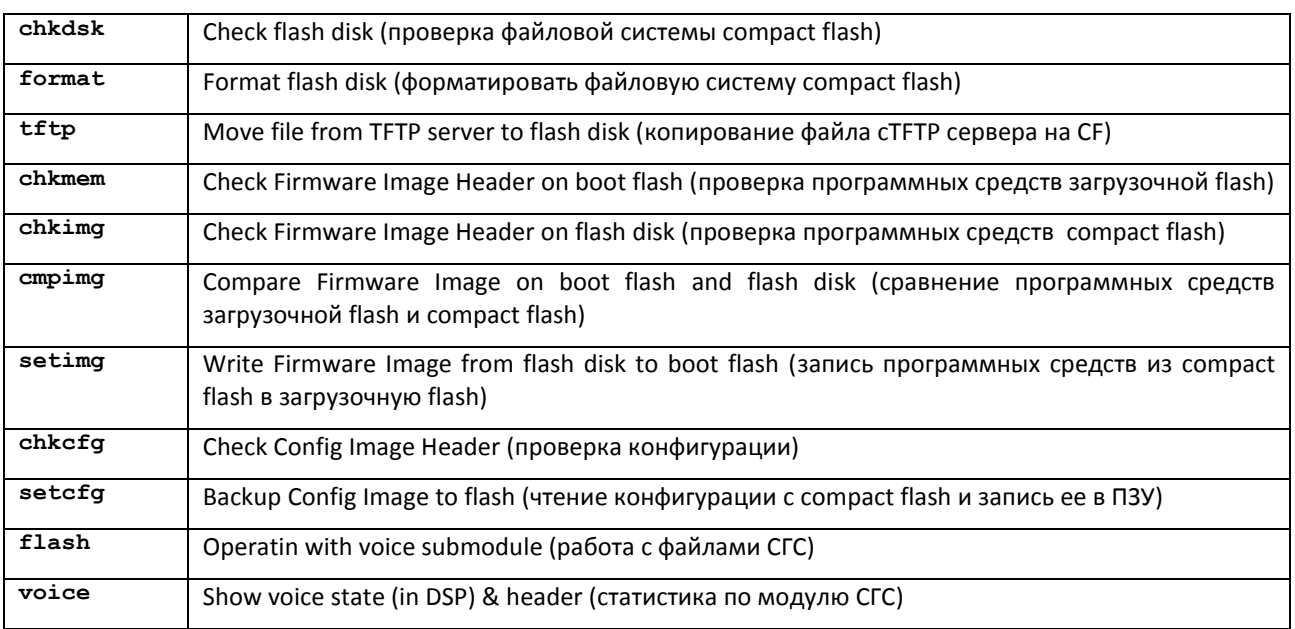

#### 4.4.1 Команда трассировки (trace)

#### Для трассировки необходимо ввести:

trace <cmd>

где <cmd> команда из таблицы 14.

#### Таблица 14 - Команды трассировки

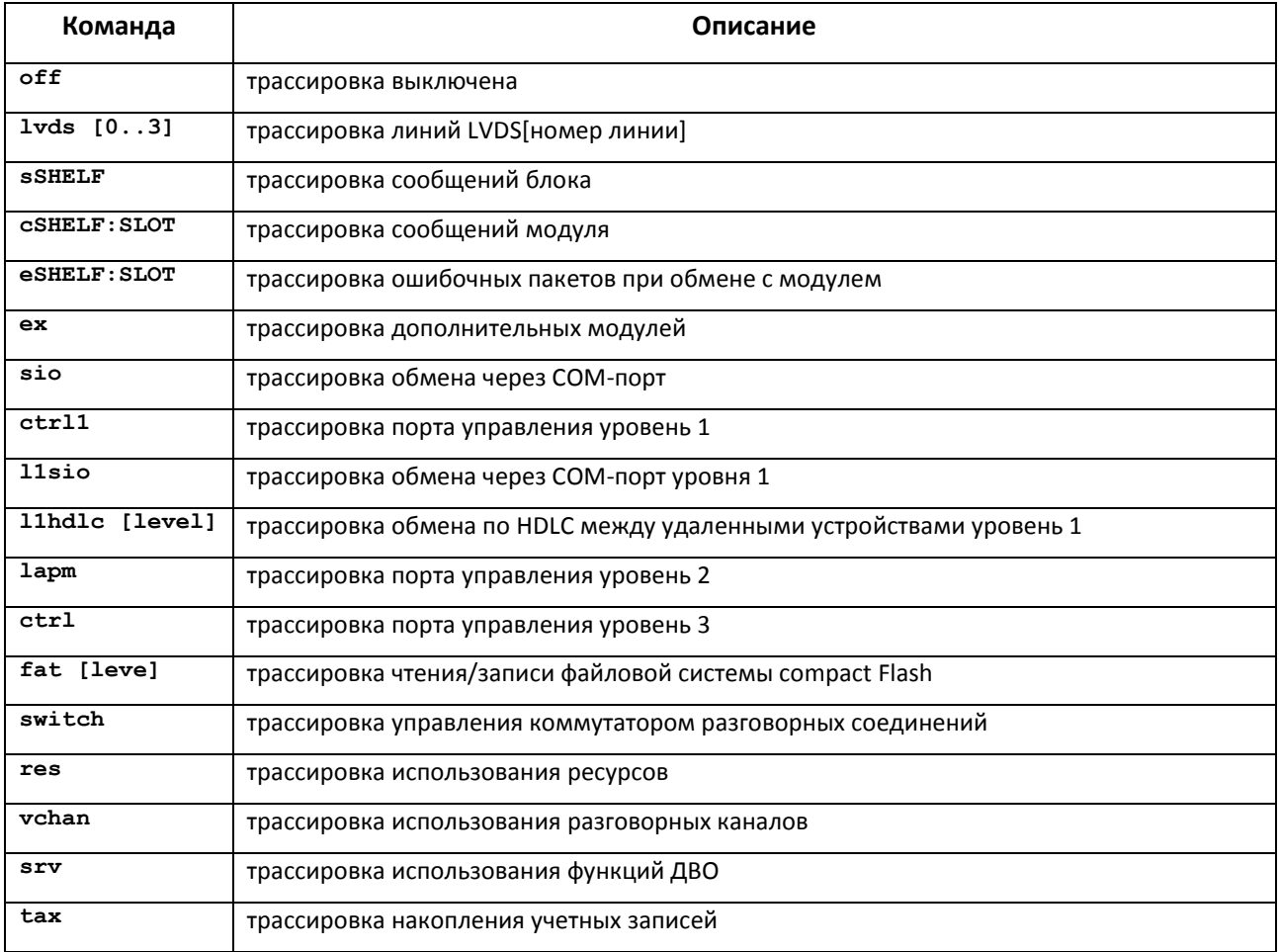

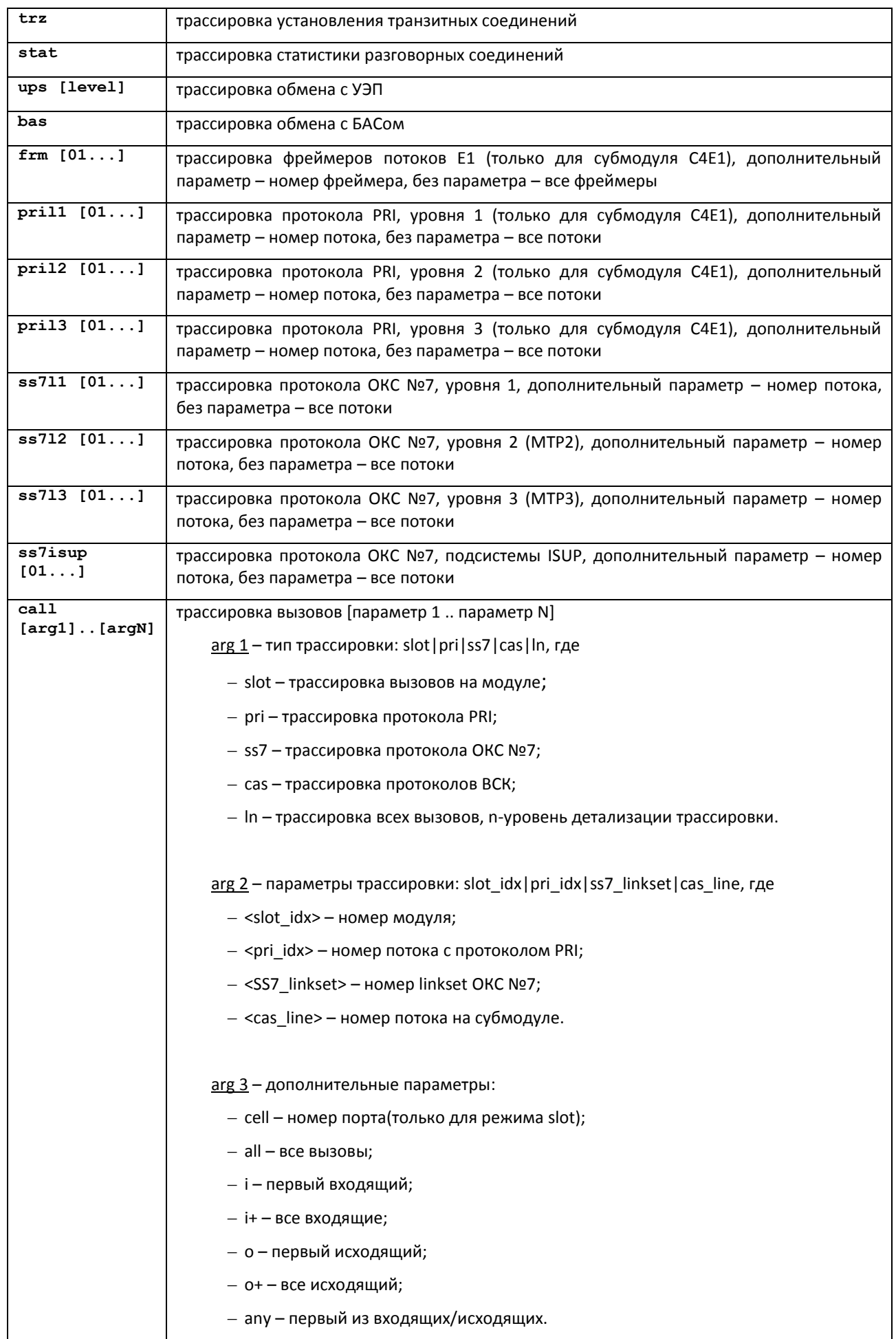

#### 4.4.2 Установка даты и времени – команда **date**

Для выполнения команды ввести команду из таблицы 15 и нажать клавишу <ENTER>.

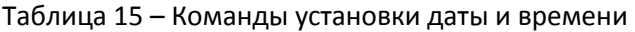

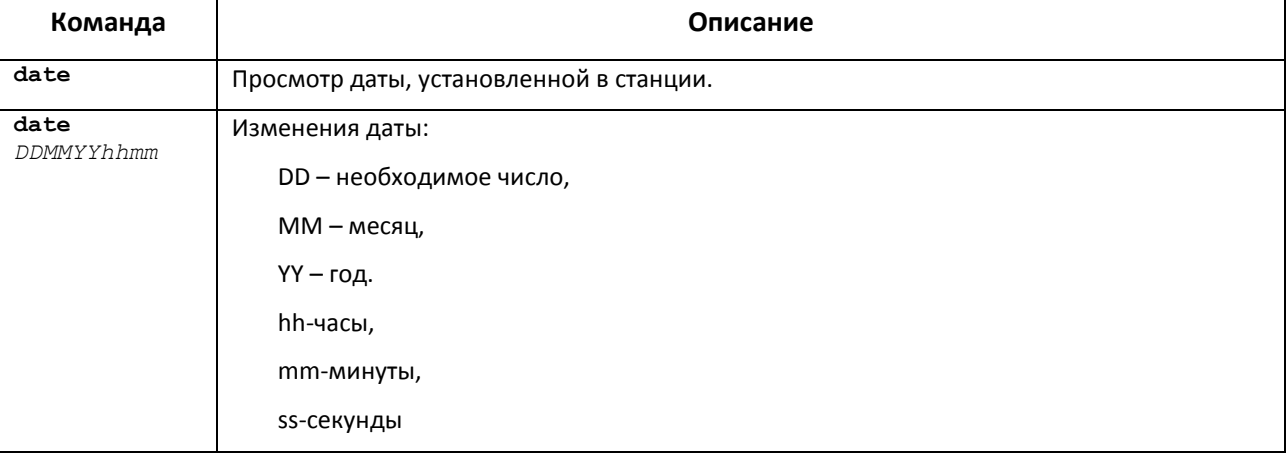

#### 4.4.3 Изменение конфигурации системы– команда **pbxcfg**

Для выполнения команды ввести команду из таблицы 16 и нажать клавишу <ENTER>.

#### Таблица 16 – Команды изменения конфигурации системы

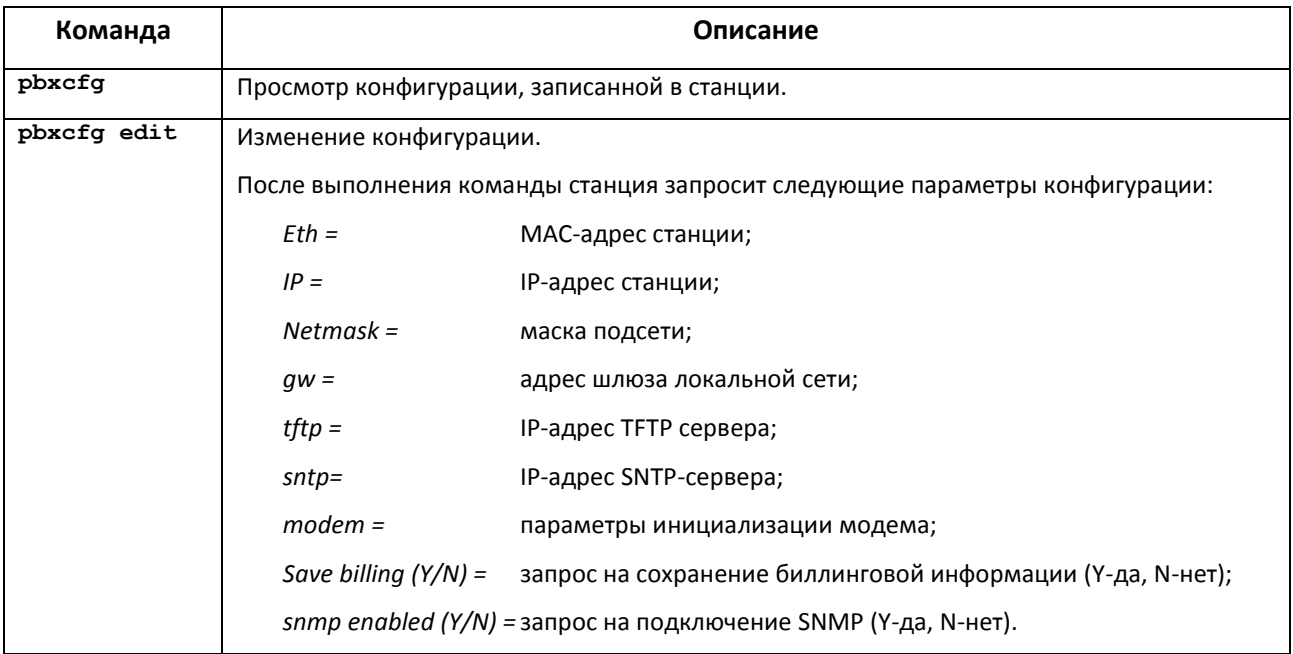

#### 4.4.3.1 Конфигурирование протокола SNTP

Протокол SNTP предназначен для синхронизации текущего времени и даты. Для работы данного протокола необходим ПК, с установленным на нем SNTP-сервером, либо необходима синхронизация от публичных серверов. Станция с заданным циклом будет синхронизировать свое текущее время и дату с сервером, в данном случае текущее время сервера будет считаться эталонным.

Настройки протокола SNTP производится в настройках конфигурации системы pbxcfg edit*:*

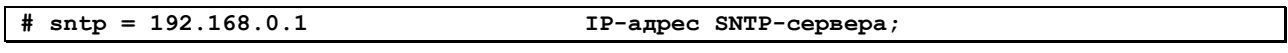

**sntp\_tz=6****Временная зона - количество часов, на которое** 

**отличается; # sntp\_tz=+6****Текущее время часового пояса от UTC;**

**sntp\_delay=1****Цикл синхронизации времени с сервером.**

**# sntp\_delay=1 min**

Для отключения протокола SNTP введите команду:

**sntp=0.0.0.0**

Таблица 17 – Значения sntp\_tz для России

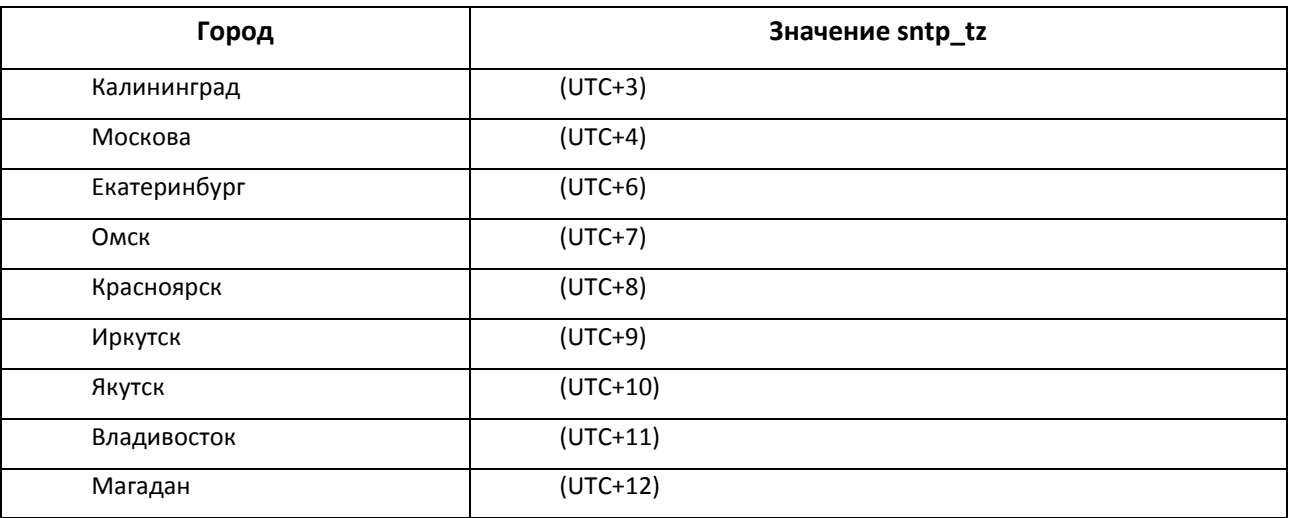

4.4.4 Работа со станцией по протоколу TFTP

В МС240 существует возможность записи файлов на Compact Flash станции с TFTP-сервера и передачи файлов с Compact Flash станции на TFTP-сервер. Для конфигурирования протокола TFTP необходимо в настройках конфигурации системы (команда: pbxcfg edit) задать IP-адрес TFTP-сервера:

**tftp=192.168.0.1**

Таблица 18 – Команды для работы с протоколом TFTP

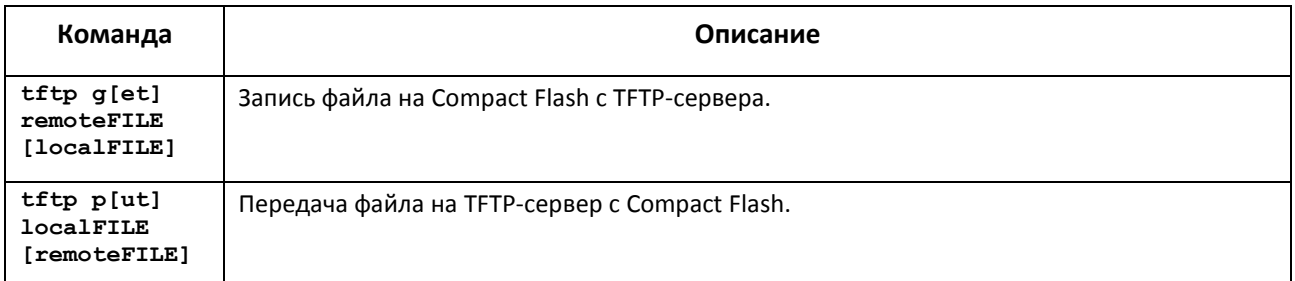

Пример: передача файла billing.bin на TFTP-сервер:

```
$ tftp p billing.bin tariff/bill.bin
TFTP PUT: local <billing.bin>, remote <billing.bin>
# Press <ESC> or <Q> for stop waiting
TFTP client start, send 'billing.bin' to 192.168.0.1:billing.bin
Transfer: 3584 bytes
tftp put: leave, got!
```
В результате данной команды файл *billing.bin* будет загружен на TFTP-сервер в паку *tariff* и

переименован в bill.bin. Для передачи файла в корневую папку TFTP-сервера без изменения имени достаточно ввести команду:

#### tftp p billing.bin

#### 4.5 Обновление управляющих программ модулей

<span id="page-23-0"></span>Программное обеспечение станции постоянно совершенствуется и дополняется, поэтому, с появлением новых функций, может возникнуть необходимость замены управляющей программы какоголибо модуля.

Замена программного обеспечения модулей станции должна выполняться только по согласованию с поставщиком оборудования.

<span id="page-23-1"></span>После смены программного обеспечения должна быть проведена проверка функционирования станции в порядке, описанном в разделе 3.5.

4.5.1 Модуль ЦП

4.5.1.1 Обновление управляющей программы модуля ЦП через RS-232.

- 1. Подключить ПК к порту 1 модуля ЦП. Запустите на ПК программу терминала, которая бы поддерживала передачу файлов по протоколу X-Modem.
- 2. Установить следующие параметры СОМ-порта ПК:
- скорость  $115200$ ;
- биты данных 8;
- $-$  биты четности 1;
- управление потоком выкл.
- 3. Убедиться в наличии соединения. Нажать клавишу <ENTER> от станции должен прийти ответ.
- 4. Перезапустить ЦП, нажав кнопку «СБРОС» или набрав команду «stop». В момент появления следующей надписи:

```
CPU v.3 (AT91RM9200) Boot Loader
# Init SDRAM
Start loader..
Test [1-2] Mbytes DRAM: Fill..Check..Ok
Check image header: Create: 16-11-2004 19:17:51, Size: 227836 bytes
```
5. Удерживая нажатой клавишу <Ctrl>, нажать клавишу <X> 3 раза. Это приведет к прекращению процесса загрузки управляющей программы станции и выводу на экран меню загрузчика:

```
(H)Image header show
(L)Load image to RAM
(E)Erase flash
(W)Write image to flash
    Verify image RAM-flash
(V)Flash chip ident
(I)Current Image: 0 bytes
```
Выбор пунктов меню осуществляется нажатием на клавиатуре клавиш, соответствующих номерам

пунктов меню.

Для записи новой программы в память модуля ЦП необходимо выполнить загрузку программы в SDRAM по команде <L>. После выдачи команды, терминальной программой SecureCRT осуществить передачу файла программы, используя протокол X-Modem.

По окончанию загрузки произвести стирание существующего содержимого FLASH памяти командой <E>, а затем установить режим записи командой <W>. После этого провести верификацию по команде <V> и запуск программы по команде <G>.

При неудачной записи программы следует нажать на кнопку «СБРОС» модуля ЦП и повторить процедуры загрузки, стирания и записи.

Обновление ПО модуля ЦП проводится также через программу PbxAdm.exe (руководство по эксплуатации «МС240», часть 3 раздел 11.9).

4.5.1.2 Обновление управляющей программы модуля ЦП по протоколуТFTP

Для обновления управляющей программы модуля необходимо соединение со станцией в терминальном режиме, на ПК запустить TFTP-сервер и указать папку, в которой находится файл программы \_cpuv3.img. Для передачи файла в терминальной программе необходимо ввести команду:

```
$ tftp g cpuv3.imgtftp g cpuv3.img
TFTP GET: remote <_ cpuv3.img>, local <_ cpuv3.img>
# Press <ESC> or <Q> for stop waiting
TFTP client start, retrive ' cpuv3.img' from 192.168.16.1: cpuv3.img
Transfer: 0 bytes
```
После окончания загрузки появится строка:

[TFTP] Downloaded 610633 bytes, speed 36774 B/sec

для записи программных средств из compact flash в загрузочную flash ввести команду:

```
setimg cpuv3.img
$ setimg cpuv3.img
setimg cpuv3.img
# Show BootFlash header...
# Header found, image size 610565
# Boot Image Header Info. Create: 13-01-2009 14:51:28. Size: 610565 bytes
# Check file header...
# File cpuv3.img. Image Info: Create 13-01-2009 14:51:28. Size 610565 bytes
# Erase: Flash: Manuf. ID 0001, Dev. ID 22F9 : AM29LV320B (32 M, bottom boot sect)
0 (nowr)..1 (nowr)..2 (nowr)..3 (nowr)..4 (nowr)..5 (nowr)..6 (nowr)..7 (nowr)..8 (64)..9 (64)..
10(64).11(64).12(64).13(64).15(64).15(64).15(64).17(64).18(skip).19(skip).20
(skip)..21(skip)..22(skip)..23(skip)..24(nowr)..25(nowr)..26(nowr)..27(nowr)..28(nowr)
..29 (nowr) ..30 (nowr) ..31 (nowr) ..32 (nowr) ..33 (nowr) ..34 (nowr) ..35 (nowr) ..36 (nowr) ..37 (n
owr)..
                                                                                   Write:
8Kb..16Kb..24Kb..32Kb..40Kb..48Kb..56Kb..64Kb..72Kb..80Kb..88Kb..96Kb..104Kb..112Kb..1
20Kb..128Kb..136Kb..144Kb..152Kb..160Kb..168Kb..176Kb..184Kb..192Kb..200Kb..208Kb..216
Kb..224Kb..232Kb..240Kb..248Kb..256Kb..264Kb..272Kb..280Kb..288Kb..296Kb..304Kb..312Kb
0.320Kb..328Kb..336Kb..344Kb..352Kb..360Kb..368Kb..376Kb..384Kb..392Kb..400Kb..408Kb..
416Kb..424Kb..432Kb..440Kb..448Kb..456Kb..464Kb..472Kb..480Kb..488Kb..496Kb..504Kb..51
2Kb..520Kb..528Kb..536Kb..544Kb..552Kb..560Kb..568Kb..576Kb..584Kb..592Kb..596Kb..
# Show BootFlash header...
# Header found, image size 610565
```
**# Boot Image Header Info. Create: 13-01-2009 14:51:28. Size: 610565 bytes # Compare BootFlash & File... 8Kb..16Kb..24Kb..32Kb..40Kb..48Kb..56Kb..64Kb..72Kb..80Kb..88Kb..96Kb..104Kb..112Kb..1 20Kb..128Kb..136Kb..144Kb..152Kb..160Kb..168Kb..176Kb..184Kb..192Kb..200Kb..208Kb..216 Kb..224Kb..232Kb..240Kb..248Kb..256Kb..264Kb..272Kb..280Kb..288Kb..296Kb..304Kb..312Kb ..320Kb..328Kb..336Kb..344Kb..352Kb..360Kb..368Kb..376Kb..384Kb..392Kb..400Kb..408Kb.. 416Kb..424Kb..432Kb..440Kb..448Kb..456Kb..464Kb..472Kb..480Kb..488Kb..496Kb..504Kb..51 2Kb..520Kb..528Kb..536Kb..544Kb..552Kb..560Kb..568Kb..576Kb..584Kb..592Kb..596Kb..**

После записи станцию необходимо перезапустить командой *«stop»*.

#### 4.5.2 Модуль 8ТМ

Обновление ПО модуля 8ТМ осуществляется аналогично п. [4.5.1.](#page-23-1)

#### 4.5.3 Модуль 2И15

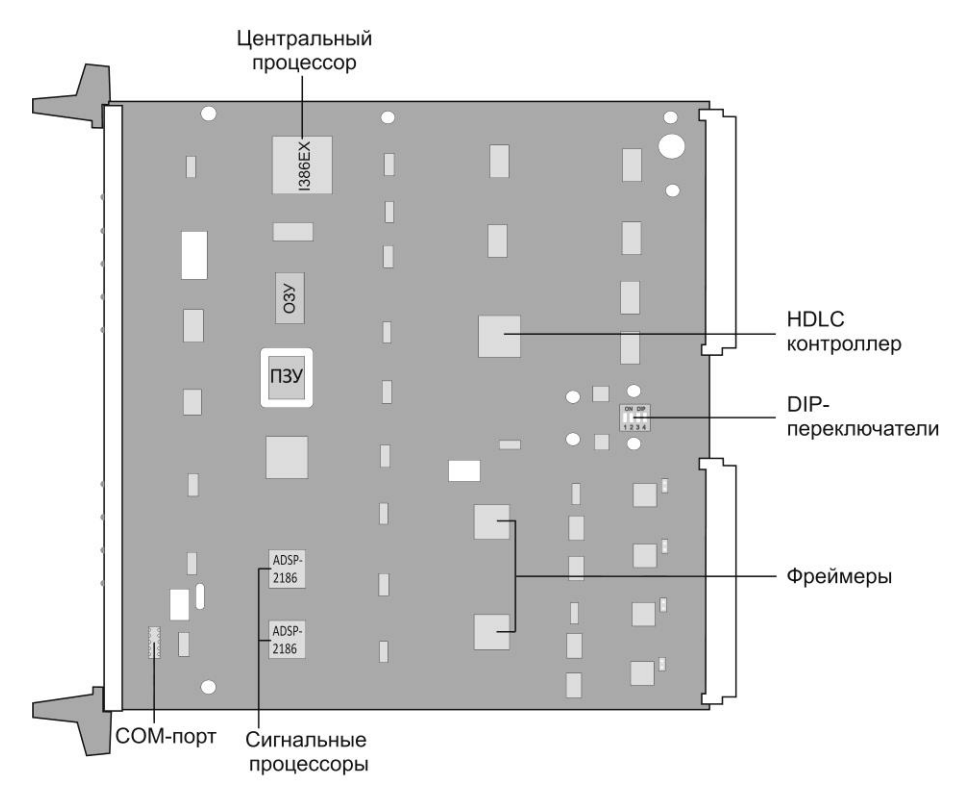

Рисунок 2 – Плата модуля 2И15

Подключить ПК к сервисному порту модуля с помощью адаптера порта RS232 (схему подключения см. в Приложении А). Для этого отключить питание станции, извлечь модуль из блока, подключить адаптер к разъему на плате и вновь установить модуль в блок. Включить питание станции. Для модификации платы с сервисным портом на передней панели модуля адаптер порта RS232 не требуется. Подключение ПК производится непосредственно к сервисному порту. Запустить на ПК программу эмуляции терминала с возможностью передачи файлов по протоколу X-Modem. Установить следующие параметры COM-порта ПК:

- скорость 57600;
- биты данных 8;
- биты четности 1;
- управление потоком выкл.

Убедиться в наличии соединения нажатием на клавишу <ENTER>. Перезапустить модуль 2И15, набрав команду <R>, а затем <ENTER>.

В момент появления надписи:

Press Ctrl-X 3 times for stop booting...

удерживая клавишу <CTRL>, нажать клавишу <X> 2 раза. Это приведет к прекращению загрузки управляющей программы и выводу на экран ПК меню:

Загрузка остановлена - консольная команда

Boot Manager menu

- 1) Стереть
- 2) Проверка на частоту
- 3) Запись
- 4) Сравнить
- 5) Идентификатор ПЗУ
- 6) Идентификатор программы
- 7) Перезагрузка

Выбор осуществляется нажатием на клавиатуре клавиш <1>, <2>, ..., <7>, соответствующих номерам пунктов меню.

Для записи прошивки следует выбрать пункт <1> - Стереть. Запустится очистка секторов ПЗУ.

Clear sector  $0$ [+]..1[+]..2[+]..3[+]..4[+]..5[+]..6[#]..

Check 0..1..2..3..4..5..6..

Затем выбрать пункт меню <3> - Запись. После появления на экране сообщения:

Upload code, start X-Modem...

Выполнить передачу файла программы по протоколу X-Modem из программы терминала. По завершении передачи файла на экране появится:

#### Pecrapr? (Y/N)

Нажать клавишу <Y> - модуль перезапустится с новой программой.

4.5.4 Модули 8ТЧ v2x, 8АЛ

Модули 8TЧ v2x, 8AЛ не содержат встроенных утилит для прошивки управляющей программы, поэтому смена программного обеспечения модулей 8ТЧ v2x, 8АЛ осуществляется путем смены микросхемы ПЗУ или записи новой программы в имеющееся ПЗУ с помощью программатора (программатор не входит в комплект поставки станции). ПЗУ с обновленной программой может поставляться изготовителем по отдельному заказу.

Порядок действий:

1. Извлечь модуль из станции. Питание станции при этом должно быть выключено;

2. Извлечь микросхему ПЗУ из сокета с помощью экстрактора. Во избежание повреждения микросхемы и сокета действовать в следующей последовательности, рисунок 3:

- а. ввести захваты экстрактора в гнезда сокета на максимально возможную глубину, не прилагая чрезмерных усилий;
- b. аккуратно сжать боковины экстрактора микросхема должна выйти из сокета;
- с. извлечь микросхему из сокета, удерживая ее в экстракторе;

3. Если имеется программатор для программирования микросхем ПЗУ и файл обновленной программы, произвести перепрограммирование микросхемы. Следует обратить внимание на указание

правильного типа микросхемы памяти при программировании. Желательно, перед выполнением операций проконсультироваться с предприятием-изготовителем;

4. Установить новую или перепрограммированную микросхему ПЗУ в сокет, совместив ключ сокета с ключом микросхемы. При установке сначала наложить микросхему на гнездо сокета и убедиться (визуально) в совпадении контактов микросхемы с контактами сокета, затем нажать на центр микросхемы и вставить ее в сокет до упора;

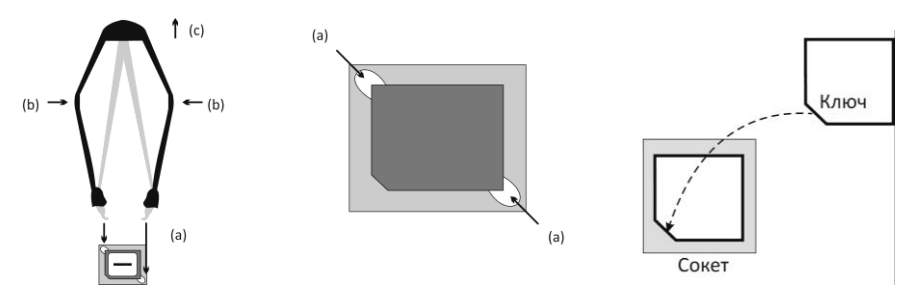

Рисунок 3 - Смена микросхемы ПЗУ

5. Установить модуль в станцию;

6. По окончании работ старые микросхемы ПЗУ, если таковые имеются, поместить в защитный антистатический контейнер.

#### 4.5.5 Модуль 8ТЧ уЗх

Смена программного обеспечения модуля 8ТЧ v3x может производиться двумя способами:

- 1. при помощи терминальной программы;
- 2. при помощи служебной программы flash.exe.

Смена прошивки для ПЛИС производится только при помощи терминальной программы.

4.5.5.1 Смена программного обеспечения и прошивки ПЛИС при помощи терминальной программы.

Данный метод может применяться в случае, если модуль 8ТЧ уже содержит в себе программу.

Порядок действий.

- 1. Подключить ПК к сервисному порту модуля 8ТЧ. Запустить на ПК программу эмуляции терминала с возможностью передачи файлов по протоколу X-Modem. Установить следующие параметры СОМ-порта ПК:
- скорость  $115200$ ;
- биты данных 8;
- $-$  биты четности 1;
- управление потоком выкл.
- 2. Убедиться в наличии соединения нажатием на клавишу <ENTER >. В ответ должна появиться надпись:

 $01:06:0908Th$ 

3. Перезапустить модуль 8TЧ набрав команду «RES». В момент появления надписи:

To enter Service menu press Ctrl-X three times...

 $4 \t3 \t2 \t1$ 5  $\mathcal{L}_{\mathcal{L}}$  $\Omega$ 

удерживая клавишу <CTRL>, нажать клавишу <X> 3 раза. Это приведет к прекращению загрузки управляющей программы и выводу на экран ПК меню:

```
Service menu:
------------
1. Upload program
2. Upload PLD firmware
3. Show firmware info
4. Restart
```
Выбор пунктов меню осуществляется нажатием на клавиатуре клавиш <1>, <2>, ... , <7>, соответствующих номерам пунктов меню.

4. Для записи программы необходимо нажать клавишу <1> пункт «Upload program», для записи прошивки для ПЛИС нажать клавишу <2> пункт «Upload PLD firmware».

После появления на экране следующего сообщения:

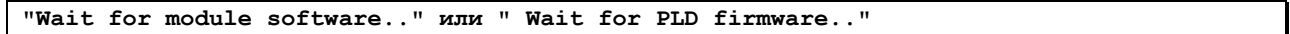

в зависимости от того, загружается ли ПО или прошивка ПЛИС, выполнить передачу файла ПО или прошивки ПЛИС по протоколу X-Modem из программы терминала.

5. После передачи файла на экране снова появится меню. Следует нажать клавишу <4> пункт «Restart» или нажать кнопку «Сброс» на модуле - модуль перезапустится с новой программой.

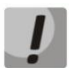

После того, как был выбран пункт «1. Upload program» и до завершения передачи файла программы, питание станции не должно отключаться. В случае, если питание пропало, программа будет утеряна. Восстановление программы проводится при помощи служебной программы flash.exe (пункт 4.5.5.2).

4.5.5.2 Смена программы и прошивки ПЛИС при помощи служебной программы flash.exe.

Данный метод применяется в случае, когда модуль 8ТЧ не содержит в себе программы. «Прошивка» ПО модуля 8ТЧ производится с помощью программы flash.exe.

Порядок действий:

- 1. ОТКЛЮЧИТЬ ПИТАНИЕ СТАНЦИИ;
- 2. извлечь плату 8ТЧ из корзины;
- 3. удалить с этой платы перемычки JP3 и JP4, расположенные рядом с процессором ADSP-2191;
- 4. установить плату 8ТЧ обратно в корзину станции;
- 5. соединить кабелем один из последовательных портов компьютера с разъемом на передней панели платы 8ТЧ;
- 6. запустить программу flash.exe и указать в настройках (пункт меню «настройки/порт») номер последовательного порта компьютера, к которому подключен модуль 8ТЧ, скорость загрузки программы - 57600, скорость загрузки процессора - 14400, частота кварца - 20480 кГц, количество секторов - 12;
- 7. включить питание станции, на экране должна появиться надпись «Загрузка ADSP», и по окончанию загрузки надпись «ОК»;
- 8. в случае, если загрузка пройдет неудачно (вместо надписи «Ок» появится надпись «нет ответа»), следует сбросить плату 8TЧ путем нажатия кнопки «Сброс» на передней панели модуля (либо включением и выключением питания станции) и дождаться успешной загрузки;
- 9. открыть файл с нужной программой (пункт меню «файл/открыть»);

10.стереть старую программу (пункт меню «команда/стереть» или клавиша F9);

- 11.записать новую программу (пункт меню «команда/программирование» или клавиша F6);
- 12.отключить питание станции и установить в прежнее положение перемычки JP3 и JP4;
- 13.включить питание станции. Модуль 8ТЧ начнет работу с новой программой.

4.5.6 Модуль 24АК.

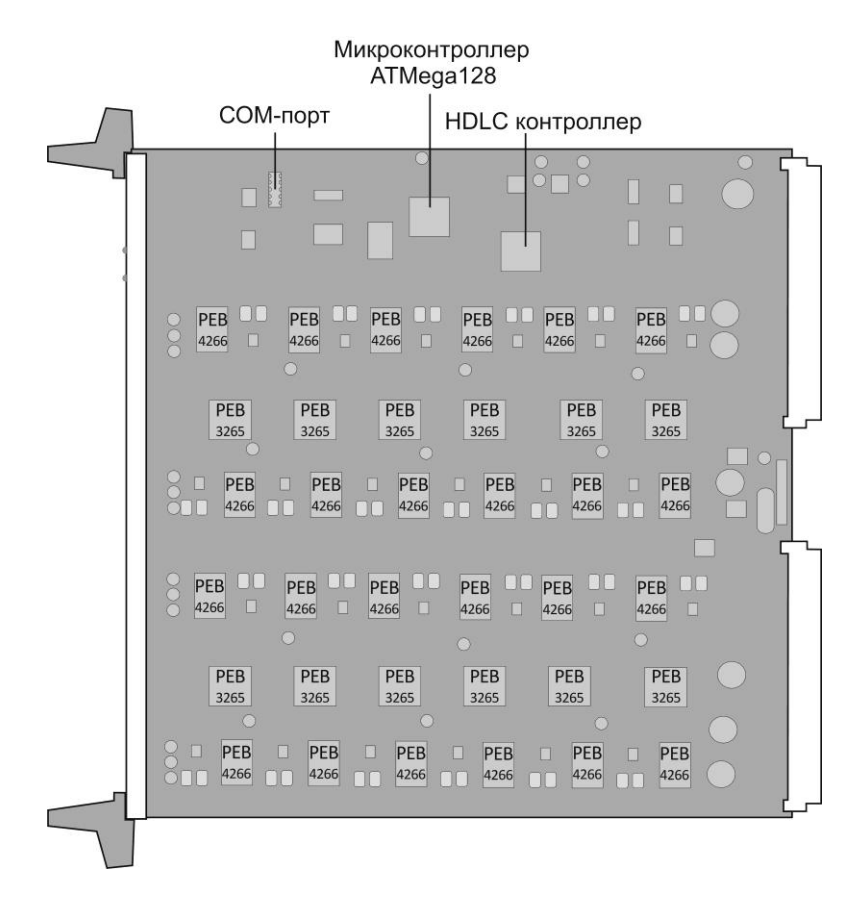

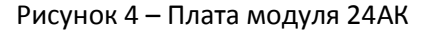

Подключить ПК к сервисному порту модуля с помощью адаптера порта RS-232 (схему подключения см. в Приложении А). Для этого извлечь модуль из блока, подключить адаптер к разъему на плате и вновь установить модуль в блок. Запустить на ПК программу эмуляции терминала с возможностью передачи файлов по протоколу X-Modem. Установить следующие параметры COM-порта ПК:

- скорость 57600;
- биты данных 8;
- биты четности 1;
- управление потоком выкл.

Убедиться в наличии соединения нажатием на клавишу <ENTER>. Перезапустить модуль, набрав команду «rst». В момент появления надписи

```
Boot loader for ATmega128. Type 'b' or 'B' 3 times
```
нажать клавишу <B> 3 раза. Это приведет к прекращению загрузки управляющей программы и выводу на экран ПК меню:

```
1 - Load programm
2 - Load PLD0
3 - Load PLD1
4 - Start programm
```
Выбор пунктов меню осуществляется нажатием на клавиатуре цифровых клавиш, соответствующих номерам пунктов меню.

Для записи программы нажать клавишу <1> пункт «*Load programm*». После появления на экране сообщения:

**Load programm. Use XMODEM (128byte packet)**

выполнить передачу файла программы по протоколу X-Modem из программы терминала.

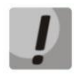

#### **При передаче файла обязательно используйте режим передачи пакетами по 128 байт.**

После передачи файла на экране снова появится меню. При необходимости провести смену конфигурации ПЛИС, в случае отсутствия необходимости смены конфигурации ПЛИС, нажать клавишу <4> пункт *«Start programm»* - модуль перезапустится с новой программой. Для обеспечения работы модуля как в 2-Мбитном режиме, так и в 8-Мбитном необходимо записать два варианта ПЛИС – ПЛИСО и ПЛИС1.

Для смены конфигурации ПЛИС0 нажать клавишу <2> пункт «*Load PLD0*», ПЛИС1 – клавишу <3> пункт «*Load PLD1*» . После появления на экране сообщения

**Load PLD0. Use XMODEM (128byte packet), или Load PLD1. Use XMODEM (128byte packet)**

выполнить передачу соответствующего файла по протоколу X-Modem из программы терминала.

#### **При передаче файла обязательно используйте режим передачи пакетами по 128 байт.**

После передачи файла на экране снова появится меню. Нажать клавишу <4> пункт «*Start programm*» – модуль перезапустится с новой программой.

#### **4.6 Техническое обслуживание станции**

<span id="page-30-0"></span>4.6.1 Очистку пыли с корпуса станции следует проводить только сухой чистой ветошью, использование летучих веществ для очистки поверхностей не допускается.

4.6.2 Перед очисткой платы от пыли необходимо извлечь плату из каркаса при отключенном питании станции (за исключением плат модуля 24АК). Очистку плат проводить сухой чистой ветошью без использования летучих веществ.

4.6.3 Контакты разъемов при окислении необходимо обрабатывать спиртом.

4.6.4 При попадании жидкости внутрь каркаса, работу со станцией следует немедленно прекратить, питание отключить. Платы установленных модулей следует извлечь из станции и протереть сухой ветошью, дождаться полного их высыхания и только после этого возобновить работу ЦАТС;

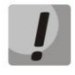

**Запрещается закрывать вентиляционные щели и отверстия в корпусе во избежание перегрева компонентов станции.**

4.6.5 Запрещается самостоятельно ремонтировать плату!

4.6.6 Информация о повреждениях, неисправностях, диагностических работах должна быть занесена в журнал, ведущийся на станции.

4.6.7 Дополнительного оборудования для обслуживания станции не требуется.

#### <span id="page-32-0"></span>5. ОПИСАНИЕ ПРОТОКОЛОВ СИГНАЛИЗАЦИИ СОЕДИНИТЕЛЬНЫХ ЛИНИЙ

#### <span id="page-32-1"></span>5.1 Общие принципы

На сегодняшний день на сетях связи общего пользования и ведомственных сетях используются многочисленные и разнообразные интерфейсы и протоколы сигнализации соединительных линий (СЛ) АТС и систем коммутации, которые базируются на различных способах передачи сигнальной информации (сигнализации), в том числе:

- непосредственно по телефонному (разговорному) каналу постоянным током, токами тональной частоты, индуктивными импульсами и т.п.:
- по индивидуально выделенному сигнальному каналу (ВСК);
- системы общеканальной сигнализации (ОКС), в которых для сигнализации предусматриваются выделенные средства в тракте передачи информации.

Для установления местных, междугородных и внутризоновых соединений используются линейные сигналы, которые передаются по межстанционным трактам (соединительным линиям) в прямом и обратном направлениях и обозначают основные этапы установления соединения. Линейные сигналы могут передаваться как в разговорном канале, например, на частоте 2600 Гц, так и по выделенному сигнальному каналу (сигнализация 2ВСК, 1ВСК и др.)

Для передачи адресной информации (номера вызываемого и вызывающего абонентов) служат сигналы управления, это информация о категории абонента и категории вызова, о состоянии абонента, запроса информации АОН и др.

Для передачи этой информации используются следующие способы:

- декадный код по СЛ. СЛМ. ЗСЛ:
- многочастотный способ кодом 2 из 6, методом Импульсный челнок;
- многочастотный способ кодом 2 из 6, методом Импульсный пакет по ЗСЛ;
- многочастотный способ кодом 2 из 6, методом Безынтервальный по запросу АОН по СЛ, ЗСЛ.

ЦАТС «МС240» обеспечивает возможность работы со всеми видами линейных сигнализаций, существующих на сетях связи. Соединительные линии со встречными АТС могут быть организованы по аналоговым физическим линиям или по цифровым каналам передачи. В ЦАТС «МС240» для подключения цифровых потоков E1 по стыку G.703 со скоростью 2048 кбит/с применяются следующие модули: модуль цифровых стыков 8TM и субмодуль C4E1; для подключения цифровых потоков ИКМ-15 со скоростью 1024 кбит/с применяется модуль 2И15, а для подключения 2-х/4-хпроводных каналов ТЧ - модуль 8ТЧ.

Протоколы, поддерживаемые АТС:

- по цифровым СЛ (ИКМ30) протоколы сигнализации 1ВСК, 2ВСК, FXO/FXS, PRI, OKC-7;
- по цифровым СЛ (ИКМ15) протоколы сигнализации 1ВСК, FXO/FXS;
- по 2-х/4-хпроводным линиям внутриполосная сигнализация (2600 Гц, 2100 Гц, 600 Гц +750 Гц), АДАСЭ, ССС-2, Е&М;

- по 2-х/4-хпроводным каналам - проводная линия с выделенным сигнальным проводом (сигнализация индуктивный код).

Настройка ЦАТС «МС240» для работы по любому из протоколов производится с помощью программы конфигурирования и мониторинга PbxAdm.

#### <span id="page-33-0"></span>**5.2 Сигнализация по цифровым СЛ.**

5.2.1 Протокол сигнализации 2ВСК

5.2.1.1 Описание протокола

Основной системой сигнализации по цифровому потоку на городских телефонных сетях является 2ВСК, но она также применяется и на сельских сетях. Сигнализация 2ВСК может применяться для разделенных пучков (в городских сетях применяются раздельные входящие, исходящие и входящие междугородные соединительные линии).

ЦАТС «МС240» поддерживает по трактам 2ВСК сигнализацию декадным кодом, «импульсный челнок», «импульсный пакет 1», «импульсный пакет 2». Имеет опцию запроса информации АОН при входящей связи и выдачи информации АОН при исходящей связи.

1. Декадный код

При декадном наборе цифры номера передаются к АТС в виде серии шлейфных импульсов. Каждая цифра представлена соответствующим количеством импульсов серии. Номинальная скорость передачи импульсов составляет 10 импульсов в секунду.

2. «Импульсный челнок»

Это метод передачи серии многочастотных тоновых сигналов (например, группы цифр), заключающийся в передаче их последовательно с паузами, причем принимающая АТС может подтверждать прием или требовать повторной передачи с помощью ответных сигналов, передаваемых в этих паузах. В результате каждый из сигналов отделен от предыдущего, что позволяет избежать «склеивания» двух одинаковых последовательных сигналов, а за счет механизма подтверждения достигается относительно высокая надежность передачи. «Импульсный челнок» используется в качестве высокоскоростной альтернативы декадному коду в протоколе 2ВСК при передаче номера вызываемого абонента. Номер вызывающего абонента передается с помощью АОН. Для передачи управляющих сигналов используется многочастотный код 2 из 6. Длительность двухчастотной посылки 40…60 мс. Обеспечивается проверка принимаемого сигнала на корректность – пропадание одной из частот или появление третьей фиксируется как ошибка с обязательным запросом повторить переданный сигнал.

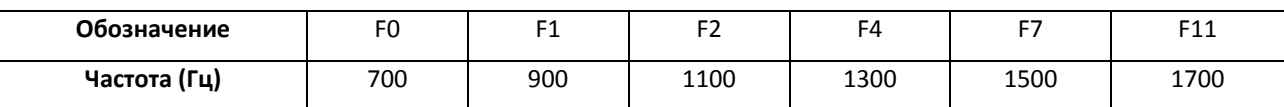

Таблица 19 – Перечень частот сигнализации «Импульсный челнок»

В процессе установления соединения управляющие устройства АТС обмениваются двухчастотными посылками методом «челнока», при котором каждый сигнал в прямом направлении (ответ) передается после приема запроса на сигнал, переданного в обратном направлении (команда). Метод обмена посылками сигнализации «Импульсный челнок» приведен на рисунке 5.

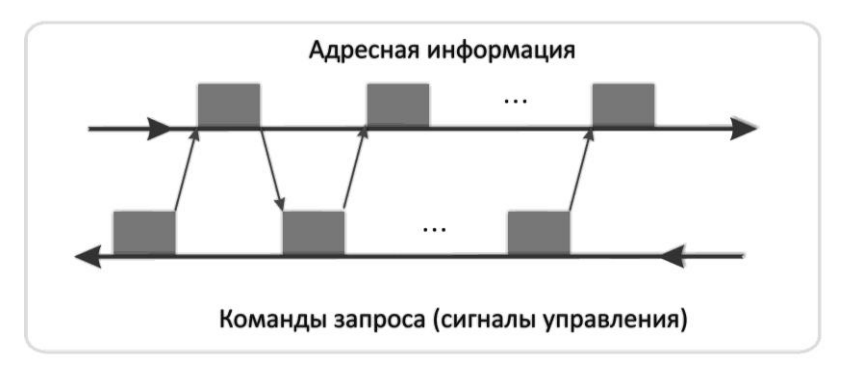

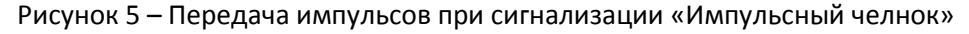

#### 3. «Импульсный пакет 1»

Система сигнализации «Импульсный пакет 1» применяется для передачи сигналов управления внутри полосы разговорного спектра. Этот метод используется для исходящих звонков по линиям, соединяющим городские АТС.

4. «Импульсный пакет 2»

Сигнализация «Импульсный пакет 2» применяется на пучках заказных соединительных линий (ЗСЛ) для передачи адресной информации, как о вызываемом, так и о вызывающем абоненте от местной АТС к АМТС. Сигнализация «Импульсный пакет 2» используется в процессе обработки зонового, междугороднего или международного вызова телефонной сети общего пользования. Для передачи сигналов в этой сигнализации применяется многочастотный код «2 из 6» с теми же частотами, что и в сигнализации «Импульсный челнок» (см. таблицу 13). При передаче пакета информации каждый двухчастотный сигнал имеет продолжительность 50±10 мс. Пауза между сигналами внутри пакета так же составляет 50±10 мс.

Взаимодействие АТС с помощью сигнализации «Импульсный пакет 2» начинается с выдачи сигнала запроса. По этому запросу выдается вся накопленная информация (обо всех цифрах). В ответ на адресную информацию АМТС посылает сигнал подтверждения правильности приема или при обнаружении ошибки сигнал повторения переданной информации.

Благодаря «пакетной» передаче информации скорость обмена управляющей информацией с помощью сигнализации «Импульсный пакет» приблизительно вдвое быстрее, чем при использовании сигнализации «Импульсный челнок».

Многочастотная сигнализация «2 из 6», применяемая в качестве регистровой сигнализации в протоколах R1.5, АОН, «Импульсный пакет», содержит 15 двухчастотных тоновых сигналов, являющихся комбинациями из частот 700, 900, 1100, 1300, 1500 и 1700 Гц. Другими словами многочастотная сигнализация это протокол связи, использующий тоновые сигналы, состоящие из комбинаций нескольких частот. Обычно используются комбинации двух частот из некоторого набора частот. В результате, общее число комбинаций получается довольно большим, что позволяет использовать многочастотные сигнализации в качестве регистровой сигнализации с высокой скоростью передачи номера (по сравнению с декадным кодом).

Некоторые протоколы сигнализации, используемые на сельских сетях, позволяют одну и туже линию использовать либо как местную, либо как междугородную. На входящей АТС тип вызова определяется кодом сигнала «Занятие». Система сигнализации 2ВСК имеет ограниченный набор сигналов.

Перечень передаваемых и принимаемых сигналов при местном вызове:

- занятие;
- подтверждение занятия;
- ответ;
- разъединение.

При выходе на межгород и передаче сигнала «Занятие» (10) в соединительную линию, со стороны АМТС должен прийти сигнал «Подтверждения занятия» (11). Далее, с исходящей АТС осуществляется процесс передачи цифр номера вызываемого абонента, который может осуществляться двумя способами: многочастотной сигнализацией в коде «2 из 6» методом «импульсный челнок», «импульсный пакет» или декадным набором. Затем, после приема всех цифр номера вызываемого, со стороны АМТС приходит сигнал «Ответ» (10). Так как этот линейный сигнал может являться составной частью запроса АОН, то на исходящей АТС подключается соответствующий приемник 500Гц на предмет определения ситуации: является ли данный сигнал реальным ответом вызываемого абонента или запросом АОН. В последнем случае после обработки сигнала запроса АОН и передачи кодограммы категории и номера вызывающего абонента, на АМТС происходит снятие ответа, т.е. появляется сигнал «Подтверждения занятия» (11) в сторону исходящей АТС. В случае реального сигнала «Ответ» (10) и последующего

состояния разговора, выход из него осуществляется в случае отбоя абонента Б, либо когда абонент А вешает трубку и в сторону входящей АТС передается линейный сигнал «Разъединение» (11).

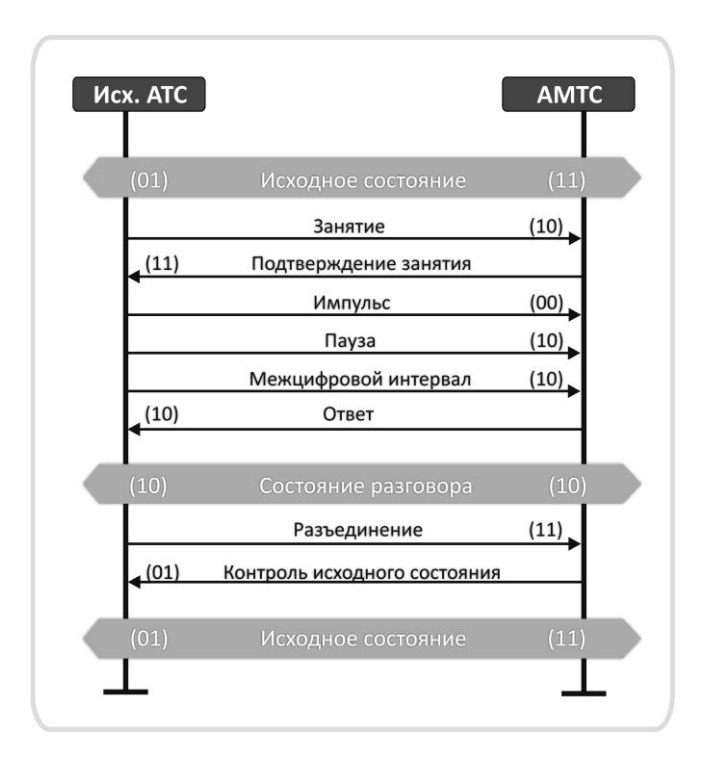

Рисунок 6 – Местный вызов, отбой вызывающего абонента

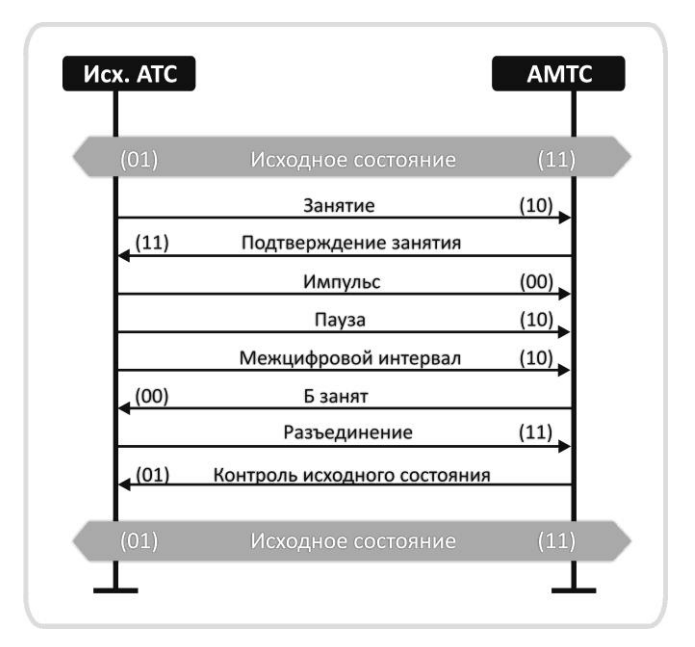

Рисунок 7 – Установление местного вызова, абонент Б занят

Перечень передаваемых и принимаемых сигналов при междугороднем вызове:

- занятие;
- подтверждение занятия;
- ответ;
- разъединение;
- посылка вызова;
- снятие посылки вызова;
- абонент свободен.

При междугороднем соединении, при получении сигнала «Занятие» и приема необходимого количества цифр номера возможны две ситуации: вызываемый абонент свободен или занят. В случае занятости абонента другим местным соединением, в сторону исходящей АМТС направляется линейный сигнал «Б занят» (00), но в данном случае он не сопровождается акустическим сигналом «Занято». При занятости абонента другим междугородным соединением этот же линейный сигнал «Б занят» (00) сопровождается акустическим сигналом «Занято». Появление сигнала «Абонент свободен» подтверждает доступность абонента, и входящая АТС начинает передачу сигнала «Посылка вызова» вызываемому абоненту, а исходящая АМТС сигнал «Контроль посылки вызова» вызывающему абоненту.

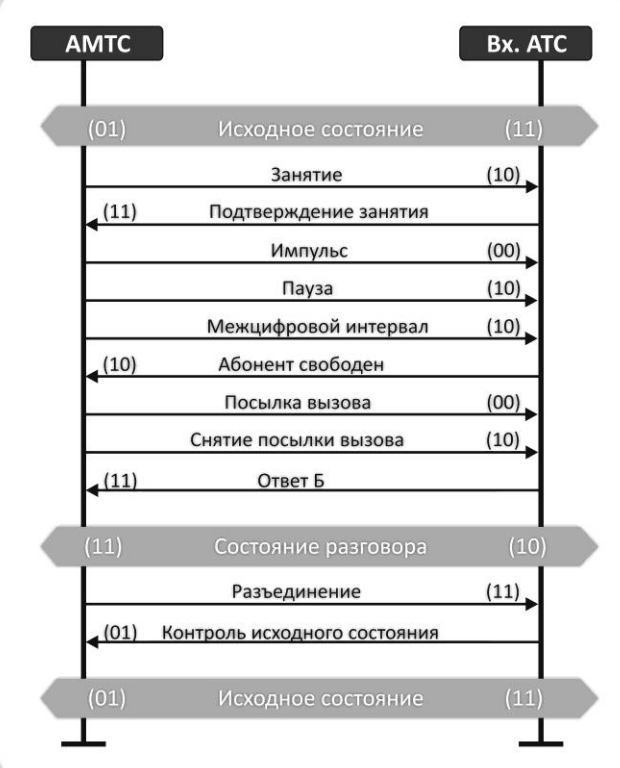

Рисунок 8 – Междугородное соединение, разъединение от АМТС

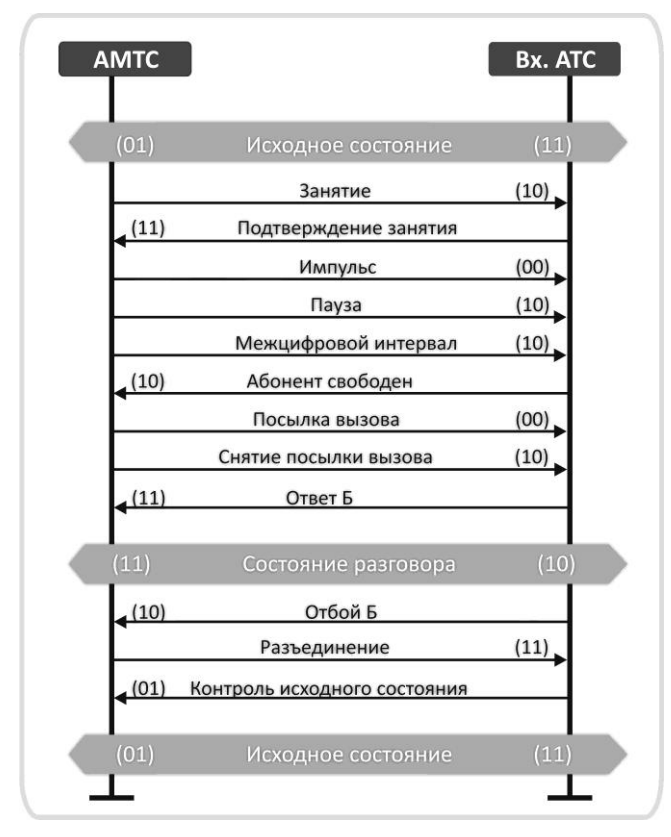

Рисунок 9 – Установление междугородного соединения, отбой вызываемого абонента

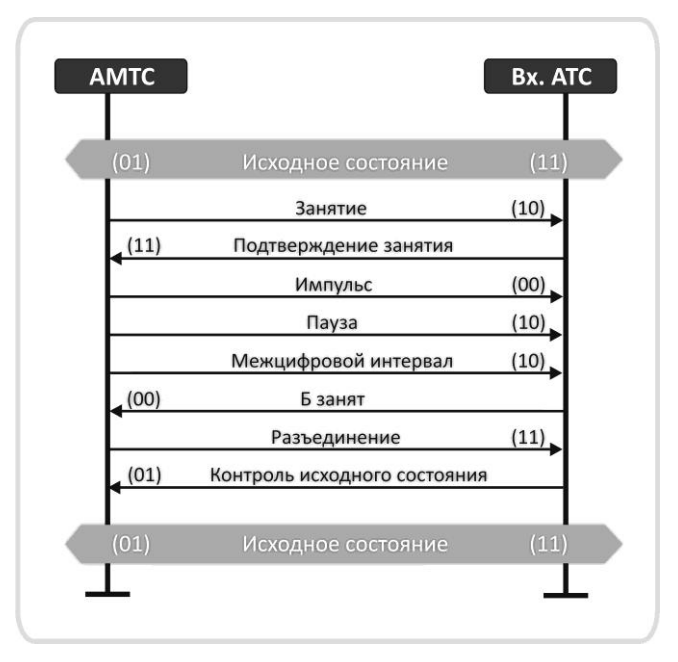

Рисунок 10 – Междугородный вызов. Абонент Б занят

# 5.2.1.2 Настройка протокола

Работа по протоколу 2ВСК в станции «МС240» возможна с использованием модуля цифровых стыков 8ТМ и субмодуля C4E1.

#### *Настройка модулей 8ТМ.*

Модуль 8ТМ имеет дополнительные параметры модуля. Для настройки данных параметров слота (модуля) необходимо в разделе «*Оборудование – Основной блок*» на соответствующем месте платы нажать «*Параметры модуля*» и для определенного потока выставить «*Тип линейного кода»* и «*Сигнализацию*» *–* ВСК (CAS). Далее в параметрах порта ИКМ-30 установить «*Протокол» –* «2ВСК

исходящий» или «2ВСК входящий» и задать тип регистровой сигнализации: декадная, импульсный челнок, импульсный пакет 1 или импульсный пакет 2. Для настройки любого из протоколов на модулях 8ТМ, С4Е1 используются дополнительные параметры протоколов сигнализации, которые определяются в разделе «*Блок параметров Е1/CAS*», а именно, указываются длительности импульсов при декадном наборе, параметры настройки протокола FXO/FXS (биты сигнализации и др.), параметры многочастотной сигнализации, параметры приема и выдачи АОН.

### *Настройка субмодуля С4Е1.*

Необходимо в разделе «*Оборудование – Субмодуль*» установить тип субмодуля С4Е1. На необходимом потоке выставить «*Протокол сигнализации*» *–* ВСК (CAS) и «*Тип линейного кода*»*.*  Параметры порта ИКМ-30 на субмодуле настраиваются аналогично модулю 8ТМ.

#### 5.2.2 Протокол сигнализации 1ВСК

# 5.2.2.1 Описание протокола

Для организации местной и междугородной связи на сельских телефонных сетях, как правило, используют общие пучки местных и междугородных соединительных линий одностороннего или двустороннего действия.

При двустороннем использовании соединительной линии приоритет соединения при встречном занятии определяется в направлении сверху вниз (ЦС→УС→ОС), т.е. при одновременном установлении соединения по одной соединительной линии от ОС к УС и от УС к ОС приоритетным считается соединение от УС к ОС.

В данном протоколе для передачи информации по выделенному сигнальному каналу используется три основных сигнала: это длинный сигнал (70 – 100 мс), короткий сигнал (20 – 30 мс) и сигнал отбоя (> 250 мс).

Работа ЦАТС «МС240» по цифровым линиям передачи по протоколу 1ВСК возможна при использовании модулей 2И15, 8ТМ, субмодуля С4Е1.

Обработка линейных сигналов при местном и междугороднем соединении:

#### *1. Местный протокол.*

При работе по местному протоколу от оконечной или узловой станции в сторону АМТС возможны два варианта занятия канала:

- длинным сигналом;
- коротким сигналом, без трансляции цифры 8 в канал.

При передаче сигнала «Занятие» по длинному или короткому импульсу в сторону АМТС, со стороны междугородной станции приходит сигнал «Ответ/запрос АОН». При выдаче информации АОН и получении ее на АМТС, со стороны междугородной станции подается сигнал «Снятие ответа» длинным импульсом (90 мс). Далее идет «Набор номера» (импульс (пауза) 40-60мс, межсерийный интервал 600 мс). АМТС осуществляет прием и обработку импульсов и пауз набора номера вызываемого абонента из соединительной линии. После приема достаточного количества цифр номера, от АМТС возможно получение одного из сообщений: о занятости вызываемого абонента или об ответе вызываемого абонента. В случае занятости абонента, в сторону АТС посылается сигнал «Б занят» – сигнал отбоя. В случае, если вызываемый абонент ответил, в соединительную линию посылается сигнал «Ответ абонента» - длинный импульс и процесс переходит в разговорное состояние, выход из которого осуществляется либо по отбою вызываемого абонента Б с посылкой соответствующего линейного сигнала «Отбой Б» – сигнал отбоя, либо при получении сигнала «Разъединение» из соединительной линии.

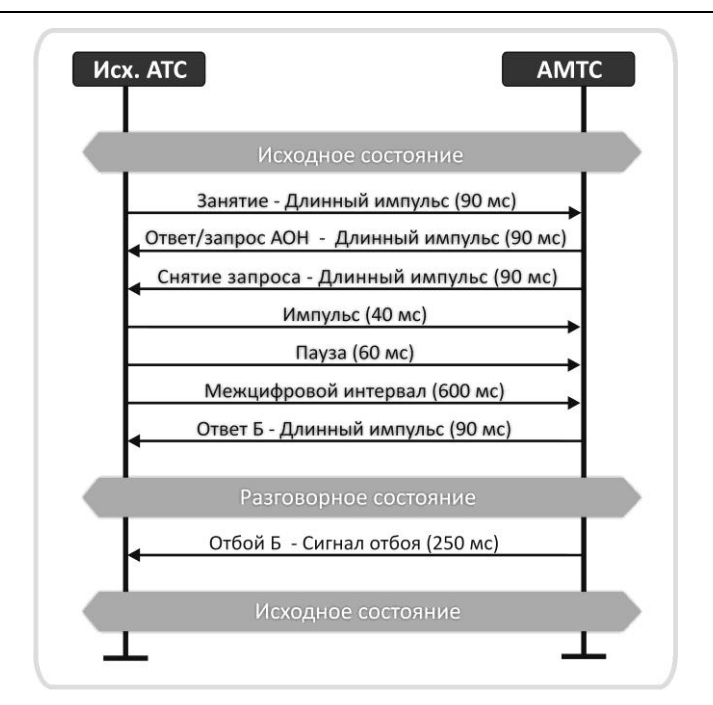

Рисунок 11 – Установление соединения к свободному абоненту, отбой Б

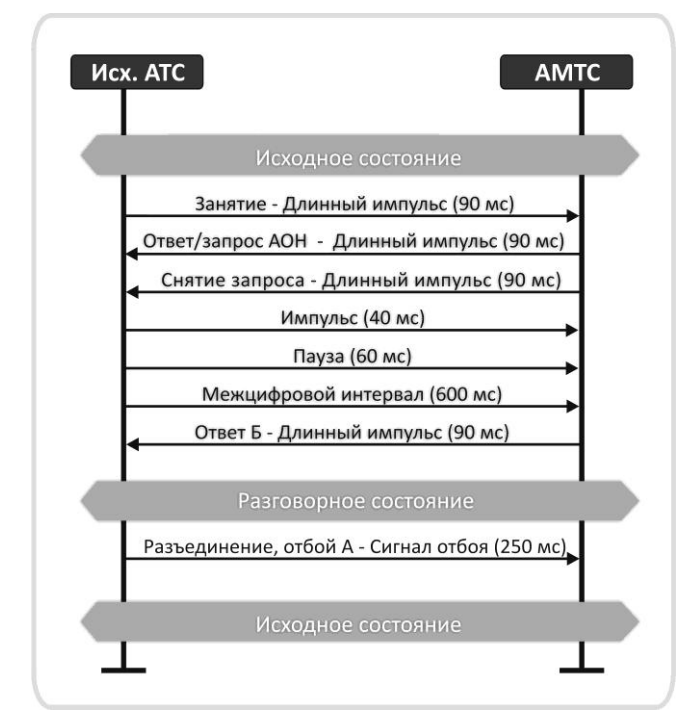

Рисунок 12 – Установление соединения к свободному абоненту, отбой А

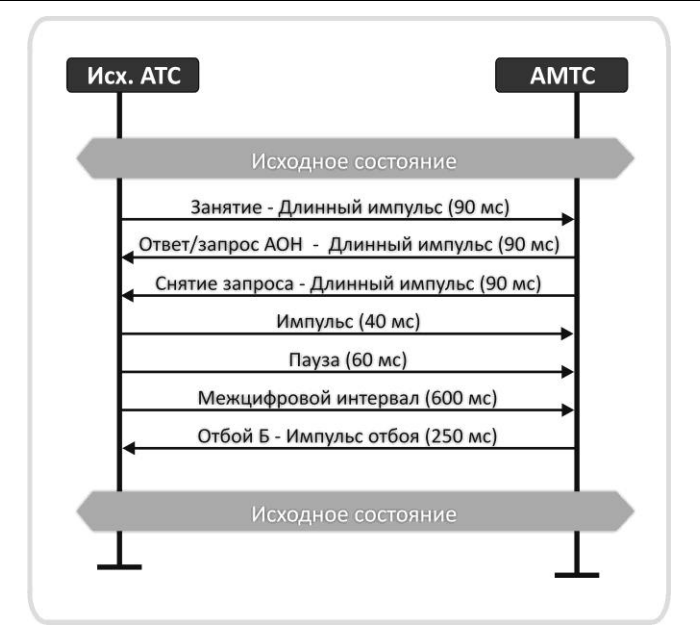

Рисунок 13 – Установление соединения на занятого абонента

# *2. Междугородный протокол.*

Если с соединительной линии принят сигнал занятия от АМТС коротким импульсом, то данное соединение является входящим междугородным и посылается сообщение о входящем междугородном вызове. Далее со стороны АМТС идет «Набор номера» ( длительность импульса/паузы 40-60 мс, межсерийный интервал 600 мс). После приема цифр номера вызываемого абонента в сторону АМТС возможна передача одного из сообщений: о занятости абонента или о том, что абонент свободен. В случае, если абонент занят, то в соединительную линию передается короткий сигнал. Если абонент Б свободен, то в соединительную линию предается линейный сигнал «Б свободен» длинным импульсом. В состоянии, когда вызываемый абонент свободен, возможен также приход сигнала «Разъединение» или «Посылка вызова». При ответе абонента в сторону АМТС направляется линейный сигнал «Ответ Б», а процесс переходит в разговорное состояние, выход их которого осуществляется при отбое абонента Б, либо при получении сигнала «Разъединение» от АМТС.

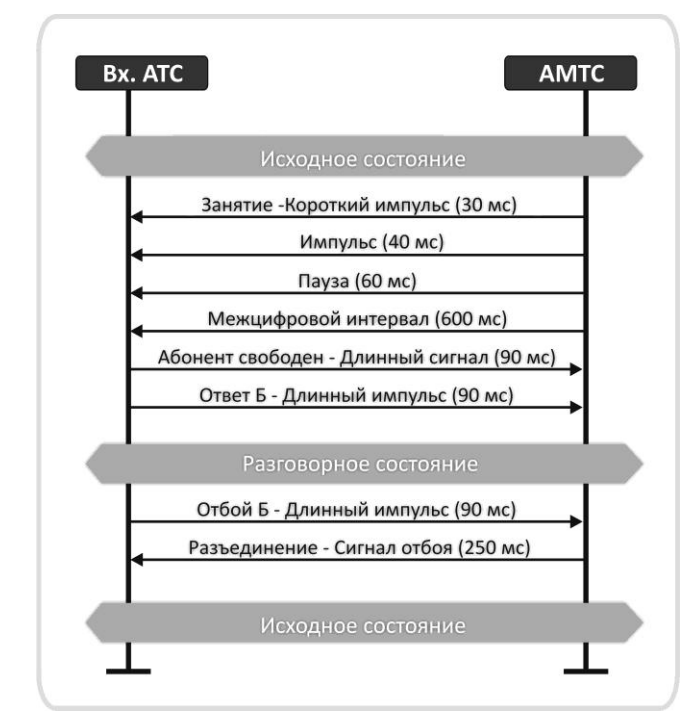

Рисунок 14 – Установление соединения на свободного абонента, отбой Б

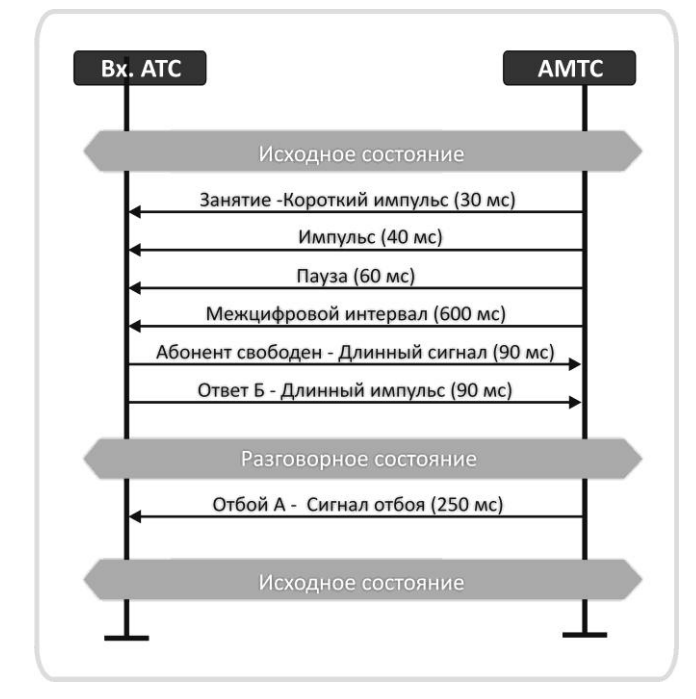

Рисунок 15 – Установление соединение на свободного абонента, отбой А

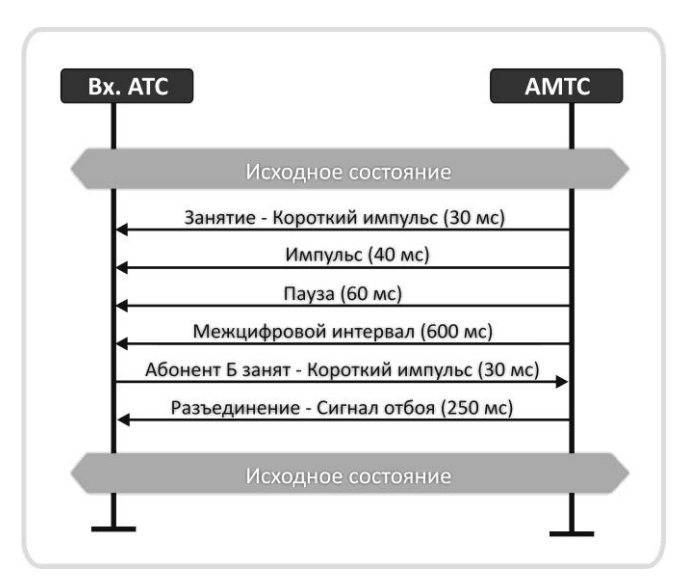

Рисунок 16 – Установление соединения на занятого абонента

5.2.2.2 Настройка протокола

#### *Настройка модуля 8ТМ*

Для работы АТС по цифровому потоку ИКМ-30 с протоколом сигнализации 1ВСК необходимо настроить «*Параметры модуля*» 8ТМ – установить «*Тип линейного кода*» и «*Сигнализацию*» *–* ВСК (CAS).

В параметрах порта ИКМ-30:

- *Протокол* выбрать протокол работы по каналу 1ВСК индуктивный;
- *Сигнализация* указать тип регистровой сигнализации;
- *Приоритет* встречная АТС имеет приоритет при встречном занятии;

– *Блок параметров –* установить блок параметров, соответствующий протоколу 1ВСК индуктивный, который определяется в разделе «*Индуктивный, ЗСЛ».* В данном разделе указываются различные параметры для протоколов ЗСЛ/СЛМ 2600 и Индуктивный код.

### *Настройка субмодуля С4Е1.*

Необходимо в разделе «*Оборудование – Субмодуль*» установить тип субмодуля С4Е1. На необходимом потоке выставить «*Протокол сигнализации*» *–* ВСК (CAS) и «*Тип линейного кода*»*.*  Параметры порта ИКМ-30 на субмодуле настраиваются аналогично модулю 8ТМ.

#### *Настройка модуля 2И15*

Для работы АТС по цифровому потоку И15 с протоколом сигнализации 1ВСК необходимо настроить «*Параметры модуля»* 2И15 – установить для соответствующего потока «*Тип линейного кода*».

В параметрах порта 2И15:

– *Протокол* – задать протокол 1ВСК индуктивный;

– *Блок параметров –* установить блок параметров, соответствующий протоколу 1ВСК индуктивный;

– *Приоритет* – встречная АТС имеет приоритет при встречном занятии.

#### 5.2.3 Протокол сигнализации PRI

#### 5.2.3.1 Описание протокола

Для подключения учрежденческих АТС к цифровой телефонной сети часто используется интерфейс первичного доступа PRI (Primary Rate Access). ЦАТС «МС240» поддерживает подключение по цифровым каналам передачи, по протоколу сигнализации PRI. Суммарная пропускная способность PRI равна 2,048 Мбит/с, он содержит 30 B-каналов для передачи информации и D-канал для передачи управляющих сигналов с пропускной способностью 64 Кбит/с.

Работа по протоколу сигнализации PRI в станции «МС240» возможна с использованием модуля цифровых стыков 8ТМ и субмодуля C4E1.

#### *Настройка модуля 8ТМ, субмодуля С4Е1.*

Для настройки модуля 8ТМ/субмодуля С4Е1 необходимо в разделе «*Оборудование – Субмодуль*» установить тип модуля 8ТМ/субмодуля С4Е1. На необходимом потоке выставить «*Протокол сигнализации*» *–* PRI(Network или User) и «*Тип линейного кода*»*.* Для PRI потока требуется только общая настройка, рекомендуется параметры выставлять «*по Умолчанию*», за исключением транковой группы и категории.

#### 5.2.4 Протокол сигнализации FXO/FXS

Одним из интерфейсов, которым могут быть оборудованы различные устройства доступа, АТС, мультиплексоры является интерфейс FXO/FXS. Данный протокол служит для организации выноса абонентского номера по потоку Е1 и доступа к удаленной АТС (режим Remout MUX).

В ЦАТС «МС240» работа по протоколу FXO/FXS возможна при использовании модулей цифровых стыков 2И15, 8ТМ, субмодуля С4Е1 (только FXS).

#### *1. Протокол «Прямой абонент FXS (абонентская сторона)».*

Протокол FXS имитирует станционное окончание, к которому подключается абонентское телефонное устройство, он предназначен для передачи голосовых сообщений и сигнализации в цифровом виде, воспринимает положение трубки (снята/положена) и набор номера от телефонного аппарата. На рисунке 17 показана схема организации связи, когда «МС240» является станционной стороной и работает по протоколу FXS. В этом случае на ЦАТС «МС240» устанавливается протокол FXS для доступа к удаленному абоненту через какое-либо оборудование.

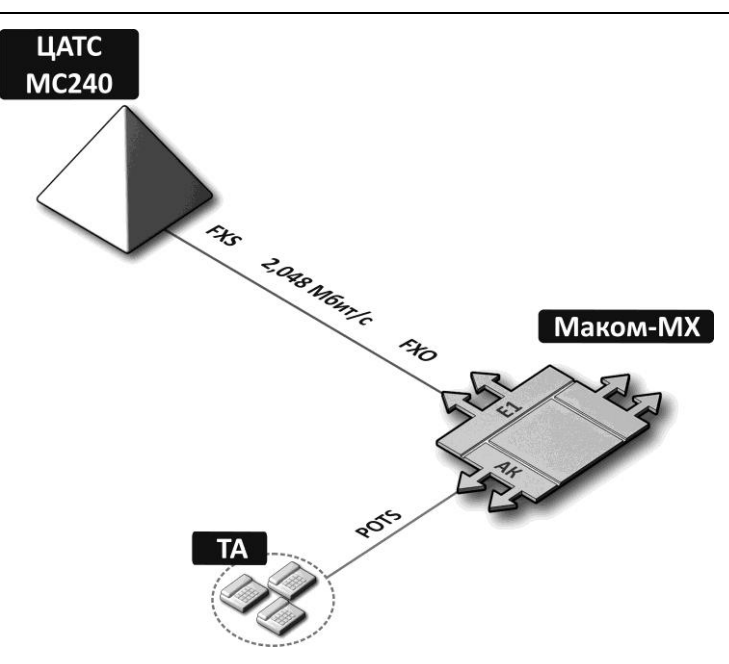

Рисунок 17 – Схема организации связи по протоколу FXS

Для работы станции по протоколу FXS необходимо, в параметрах порта ИКМ-30(ИКМ-15):

- установить протокол «Прямой абонент (FXS)»;
- в поле «номер» присвоить номер порта потока ИКМ-30(ИКМ-15);
- для использования частотного набора установить флажок DTMF.

Присвоенный номер порта ИКМ-30 (ИКМ-15) в дальнейшем будет использоваться другими абонентами станционной стороны, для доступа к абоненту на абонентской стороне. Установка параметров АК на станционной стороне не требуется.

#### *2. Протокол «Прямой абонент FXO (станционная сторона)»*

Протокол FXO имитирует абонентское окончание, к которому подключают станционный шлейф, воспринимает звонки и тональные сигналы, эмулирует положение телефонной трубки (снята/положена) и генерирует набор номера для АТС. На рисунке 18 показана схема организации связи в случае, когда «МС240» является абонентской стороной и работает по протоколу FXO. В этом случае на ЦАТС «МС240» устанавливается протокол FXO для доступа абонента к удаленной станции, через какое-либо оборудование.

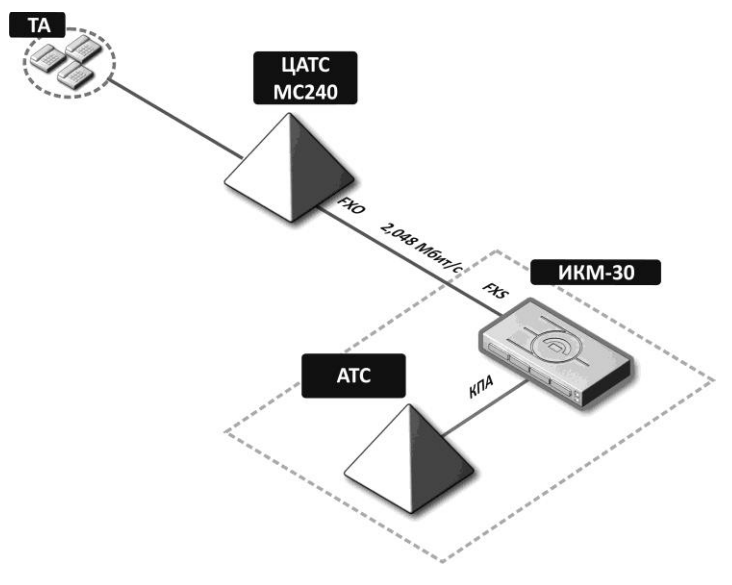

Рисунок 18 – Схема организации связи по протоколу FXO

Для работы станции по протоколу FXO необходимо, в параметрах порта ИКМ-30(ИКМ-15):

- установить протокол «Прямой абонент (FXO)»;
- в поле «прямой номер» назначить номер абонентского порта;
- в поле «номер» присвоить номер порта потока ИКМ-30(ИКМ-15);
- для использования частотного набора установить флажок DTMF.

В параметрах порта АК:

– в поле «прямой номер» указать номер ИКМ порта (это позволит данному абоненту при снятии трубки занять данный канал).

# **5.3 Сигнализация по аналоговым СЛ**

Для организации связи по аналоговым каналам передачи, в ЦАТС «МС240» используется модуль 8ТЧ, который поддерживает различные протоколы сигнализации: 1ВСК индуктивный код, ЗСЛ/СЛМ 2600, интерфейс E&M, АДАСЭ, ССС-2, ТДН, Транзит.

При работе ЦАТС «МС240» со стандартной канальной аппаратурой уровни передачи/ приема должны быть: -13dBm / +4,3dBm. Рекомендуется уровни порта ТЧ устанавливать по умолчанию.

### 5.3.1 Протокол сигнализации ЗСЛ/СЛМ 2600

#### 5.3.1.1 Описание протокола

В ЦАТС «МС240» на соединительных линиях городской телефонной сети (СЛ), заказносоединительных линиях (ЗСЛ), а также на соединительных линиях междугородных (СЛМ) используется сигнализация декадный код, которая применяется для передачи сигналов управления внутри полосы разговорного спектра.

Последовательность обмена линейными сигналами при установлении соединения по ЗСЛ 2600 представлена на рисунке 19.

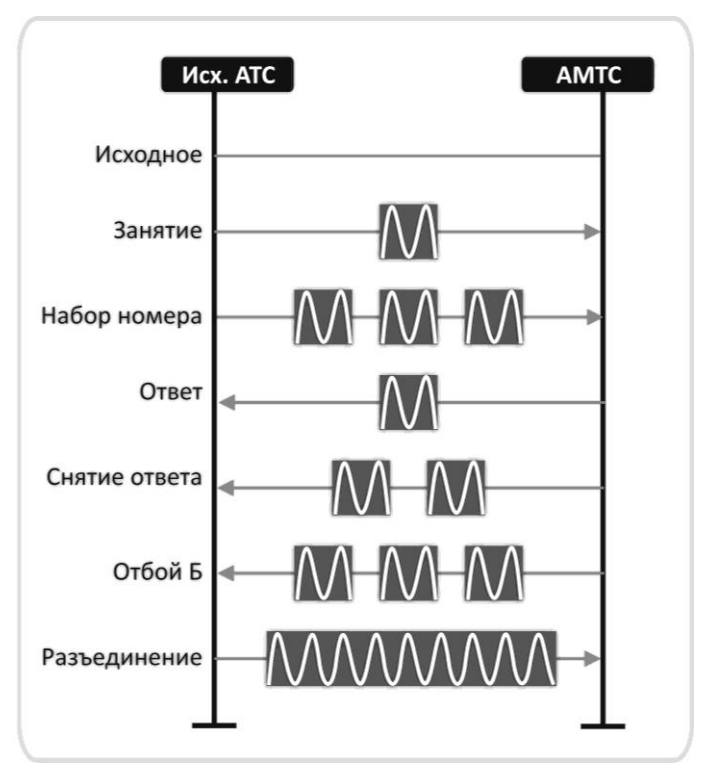

Рисунок 19 –Обмен линейными сигналами при установлении соединения по ЗСЛ 2600

Со стороны исходящей АТС сигнал «Занятие» передается в виде однократной частотной посылки длительностью 200 мс. Вслед за занятием осуществляется набор номера. При декадном наборе импульсы передаются частотными посылками длительностью 40-60 мс. Сигнал «Ответ» вызываемого абонента после набора номера или «Запрос АОН» передаются одним частотным импульсом 200 мс. «Снятие ответа или запроса АОН» передаются двумя частотными импульсами по 200 мс с паузой между ними длительностью 100 мс. В разговорном состоянии возможны как отбой вызывающего абонента А, так и отбой вызываемого абонента Б. «Отбой» вызываемого абонента передается серией частотных импульсов по 200 мс с паузами 100 мс между ними. «Разъединение» передается длительной частотной посылкой.

Последовательность обмена линейными сигналами при установлении соединения по СЛМ 2600 представлена ниже.

# **A ELTEX**

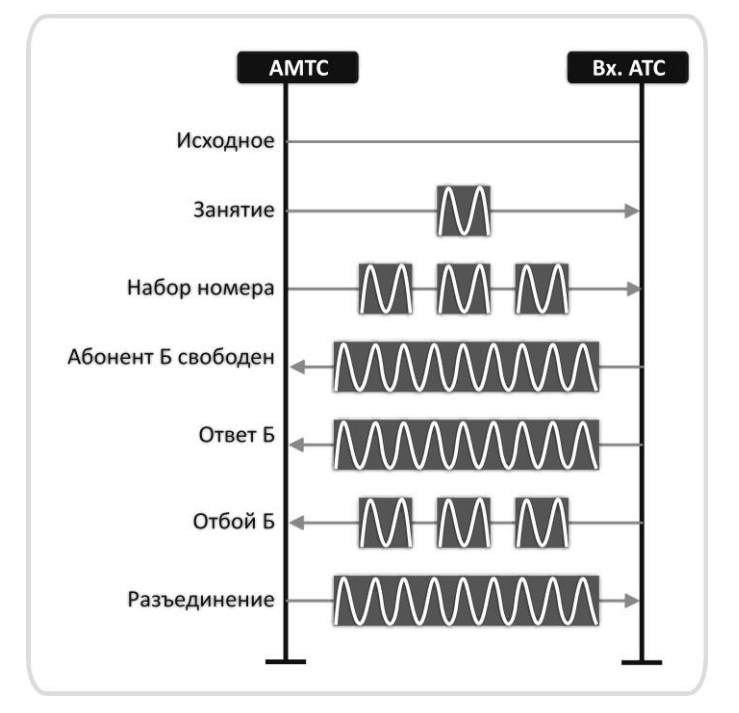

Рисунок 20 – Междугородное соединение, абонент Б свободен

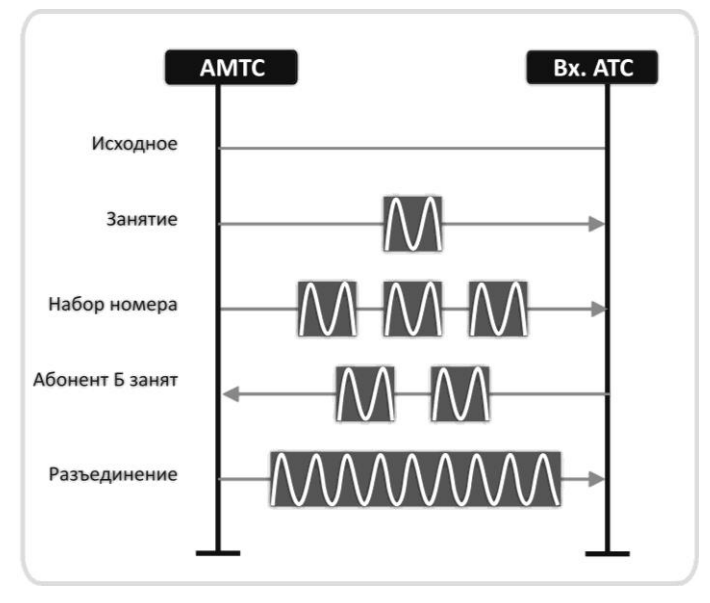

Рисунок 21 – Междугородное соединение, абонент Б занят

В исходном состоянии АТС местной сети должна быть готова к приему сигнала «Занятие», длительностью 200 мс. Затем АТС принимает импульсы набора номера посредством посылок 2600 Гц. После того как номер вызываемого абонента принят, станция проверяет состояние абонента и переводит СЛМ либо в состояние «Б свободен», либо в состояние занятости абонента. Если вызываемый абонент свободен, то в линию передается непрерывный сигнал 2600 Гц. В этот же момент абоненту идет сигнал посылки вызова. При ответе абонента СЛМ переходит в разговорное состояние. Выход из этого состояния осуществляется либо отбоем абонента А, либо Б. Если вызываемый абонент занят, входящая АТС сообщает о состоянии вызываемого абонента путем передачи двух посылок 2600 Гц, длительностью 200 мс, с паузой между ними 100 мс. В случаях, когда вызываемый абонент занят или осуществляет отбой, то со стороны АМТС должен прийти сигнал «Разъединение».

# **A** ELTEX

# 5.3.1.2 Настройка протокола

Для работы по протоколу ЗСЛ/СЛМ 2600 необходимо указать в параметрах порта ТЧ:

- *Блок параметров* установить блок параметров, соответствующий протоколу ЗСЛ/СЛМ 2600;
- *Протокол* указать протокол работы по каналу ЗСЛ/СЛМ2600;
- *Номер* указать номер канала ТЧ в станции;
- *Транковая группа* установить транковую группу выхода на порт ТЧ;
- *Сигнализация* указать тип регистровой сигнализации.

#### 5.3.2 Протокол сигнализации 1ВСК Индуктивный

Настройка данного протокола сигнализации по 2-х/4-хпроводным каналам ТЧ производится аналогично настройке по цифровому потоку ИКМ-15. (см. п. 5.2.2.2. настоящего руководства).

#### 5.3.3 Протоколы сигнализации ТДНА, ТДНС, ТДНУ.

5.3.3.1 Описание протокола

Для предоставления удаленного абонентского доступа по каналам тональной частоты (ТЧ) в станции используются модуль 8ТЧ, который работает по протоколам (интерфейсам) ТДНА, ТДНС и ТДНУ. Для совместимости с ними должна быть обеспечена поддержка ТЧ-каналов с использованием соответствующих одно- и двухчастотных сигнализаций.

Протоколы сигнализации:

- ТДН исходящий (на стороне абонента);
- ТДН входящий (на стороне АТС).

Протоколы ТДНА, ТДНС и ТДНУ предназначены для передачи аналоговых сигналов по каналу. С одной стороны соответствующий комплект подключается к номеру АТС, с другой к телефонному аппарату. Станция может работать по любому из трех протоколов. Способ набора в протоколах ТДН – импульсный и тональный (DTMF). Сигнальная частота для стандартных каналов ТЧ ведомственных сетей выбирается в полосе от 2000 до 3000 Гц. Однако в большинстве случаев для стандартных каналов желательна частота 2600Гц.

Линейные сигналы на частоте 2600 Гц включают в себя:

- сигнал «Занятие» одиночный импульс длительностью 200 мс;
- сигнал «Ответ абонента» длительностью 100 мс;
- сигнал «Отбой» и «Разъединение» непрерывные сигналы длительностью не менее 800 мс.

#### 5.3.3.2 Настройка протокола

Если станция укомплектована платой ТЧ, а на другой стороне установлен абонентский комплект ТДНА, то в станции необходимо использовать протокол ТДНС (станционный).

Для работы по протоколу ТДНС необходимо в параметрах порта ТЧ указать:

- *блок параметров* установить блок параметров, соответствующий протоколу ТДНС;
- *протокол* выбрать протокол работы по каналу ТДНС;
- *номер* указать номер канала ТЧ в станции;
- *частота, Гц* задать требуемую частоту;
- *набор DTMF* исходящий набор кодом DTMF;
- *прием DTMF* принимать входящий набор DTMF;

– *блокировка тракта* – при наборе кодом DTMF выключать тракт передачи (при не установленном параметре посылки DTMF из входящих портов пропускаются транзитом).

Если на удаленной стороне установлен станционный комплект, то в АТС необходимо использовать протокол ТДНА (абонентский).

Для работы по протоколу ТДНА необходимо в параметрах порта ТЧ указать:

- *прямой номер* –номер абонента, при поступлении входящего занятия происходит соединение с абонентом, имеющим этот номер;
- *блок параметров* –блок параметров, соответствующий протоколу ТДНА;
- *протокол* протокол работы по каналу ТДНА;
- *номер* –номер канала ТЧ в станции;
- *частота, Гц* требуемая частота.

Протокол ТДНУ является универсальным и может быть одновременно использован как на абонентской, так и на станционной стороне.

Станция поддерживает протоколы ТДН с функцией подтверждения отбоя. В этом случае, при поступлении в линию со стороны одного из абонентов сигнала «Отбой» длительностью 800 мс, канал не будет освобожден до тех пор, пока не поступит сигнал «Подтверждение отбоя» со стороны второго абонента такой же длительностью.

#### 5.3.4 Протокол сигнализации транзит

Работа данного протокола основывается на сквозной передаче информации. Транзит можно организовать как между стандартными каналами ТЧ, так и между каналом ТЧ и цифровым каналом.

Настраивается протокол следующим образом: в параметрах необходимого порта ТЧ устанавливается «*Протокол» –* Транзит, а затем указывается на какой слот и порт (канал) необходимо организовать транзит.

5.3.5 Протокол сигнализации ССС-2

5.3.5.1 Описание протокола

Данный протокол сигнализации предназначен для обеспечения оперативной телефонной связью пунктов оперативного управления сетями связи.

Работа модуля 8ТЧ по протоколу ССС-2 генерирует вызывные сигналы и обеспечивает прием вызова одной частотой из ряда следующих частот: 540, 660, 780, 900, 1020, 1140, 1260, 1380, 1500, 1620, 1740,1860, 1980, 2100, 2220, 2340, 2580, 2700, 2820, 2940, 3060, 3180Гц. При указании группы вызова и при поступлении цифры выбора оператора, производится поиск номера в группе в следующем порядке: цифра 5 (соответствует одному импульсу набора в канале) выбирает первый номер (РМО 1) в группе вызова, цифра 6 (два импульса набора в канале) выбирает второй номер в группе (РМО 2) и т.д. При отсутствии цифры донабора, вызов поступает на все номера в группе.

#### 5.3.5.2 Настройка протокола

Настройка порта ТЧ:

- *блок параметров* указать номер блока параметров протокола ССС-2;
- *протокол*  выбрать протокол работы по каналу ССС-2;
- *номер* указать номер порта в станции;
- *частота 1* установить первую селективную частоту по данному каналу;
- *вызов 1 частотой* указать направление вызова при поступлении частоты 1 и отсутствии цифры донабора;
- *донабор* указывается направление вызова при поступлении частоты 1 и цифры донабора (группа номеров);
- *частота 2* установить вторую селективную частоту по данному каналу;
- *вызов 2 частотой* указать направление вызова при поступлении частоты 2 и отсутствии цифры донабора;
- *донабор* указывается направление вызова при поступлении частоты 2 и цифры донабора (группа номеров).

#### 5.3.6 Протокол сигнализации АДАСЭ

#### 5.3.6.1 Описание протокола

Данный протокол сигнализации предназначен для обеспечения автоматической и полуавтоматической связи при комплексном использовании 4-х или 2-х проводных аналоговых СЛ (каналы ТЧ) и предоставления диспетчеру приоритетного занятия канала.

Протокол АДАСЭ использует сигнальные частоты 1200 Гц, 1600 Гц, находящиеся внутри полосы частот разговорного спектра, поэтому наличие сигнальных проводов E и M для канала ТЧ не требуется.

Работа модуля 8ТЧ по протоколу АДАСЭ обеспечивает обработку и выдачу двух типов занятия: занятие типа АТС частотой 1200Гц с возможностью донабора и занятие типа ДК-ДК (диспетчер) частотой 1600Гц. Также обеспечивается приём тех же вызывных частот и автоматический вызов диспетчера, закреплённого за каналом ТЧ, в случае приёма по каналу ТЧ сигнальной частоты 1600 Гц.

#### 5.3.6.2 Настройка протокола.

Настройка порта ТЧ:

- *протокол –* выбрать протокол работы по каналу АДАСЭ;
- *номер –* указать номер порта в станции;
- *оператор –* указать номер (номер ТА) диспетчера для данного канала (занятие данного канала диспетчером, в случае совпадения его номера АОН с номером в поле оператор, будет считаться приоритетным);
- *Режим Триком –* позволяет использовать на встречной стороне трансляторы дальнего набора «Триком». После выхода на данный порт при установленном флаге комплект переходит в состояние исходящего вызова;
- *Мониторинг –* поддержка периодической проверки канала;
- *Таймаут набора –* обработка таймаута набора из канала.

#### **5.4 Сигнализация по АЛ**

ЦАТС «МС240» может выступать в качестве Учрежденческой АТС (УАТС) для организации внутристанционной телефонной связи между абонентами по сокращенной нумерации, а также для выхода на телефонную сеть общего пользования. Подключение к ГТС может осуществляться по двухпроводным аналоговым абонентским линиям со шлейфным способом передачи сигналов. Также возможно подключение удаленного абонента по аналоговой абонентской линии.

Работа шлейфной сигнализации в случае удаленного абонента:

В исходном состоянии трубка находится на рычаге телефонного аппарата абонента и шлейф абонентской линии разомкнут. Когда абонент инициирует вызов, поднимая трубку, шлейф замыкается. АТС фиксирует замыкание шлейфа линии и вызывающему абоненту посылается акустический сигнал ответа станции, предлагающий ему начать набор номера. При декадном наборе, цифры номера передаются к АТС в виде серий шлейфных импульсов. Каждая цифра представлена соответствующим количеством импульсов в серии.

Когда абонент отвечает на входящий вызов, поднимая трубку аппарата, замыкается шлейф его линии, что обнаруживается АТС. Сигнал ответа передается по сети на исходящую АТС средствами межстанционной сигнализации. Отбой удаленного абонента (вызывающего или вызываемого) сигнализируется размыканием шлейфа.

Рассмотрим подключение «МС240» к ГТС по двухпроводным аналоговым абонентским линиям.

В исходном состоянии станция ожидает сообщения об исходящем вызове, о наличии абонента, набравшего индекс выхода на сеть общего пользования. После появления этого сообщения, в линию посылается сигнал, имитирующий замыкание шлейфа в телефонном аппарате. Далее идет набор номера (импульс/пауза, межцифровой интервал). При выходе на свободного абонента, устанавливается разговорное состояние. При отбое вызывающего абонента, в абонентскую линию направляется сигнал разъединение, т.е. имитируется размыкание абонентского шлейфа телефонным аппаратом.

Настройка порта АЛ, модуль 8АЛ:

- *группа вызова*  указать номер, вызываемый при обнаружении вызова портом АЛ;
- *блок параметров*  установить блок параметров АЛ;
- *номер* установить номер порта в станции.

# **6. УПРАВЛЕНИЕ ЦАТС «МС240»**

#### **6.1 Общие принципы управления**

Все операции по управлению ЦАТС выполняются в программе PbxAdm в режиме подключения к станции. Для более подробного ознакомления с программой PbxAdm и процедурой конфигурирования станции необходимо ознакомиться с документом «МС240. Руководство по эксплуатации. Часть 3. Программа конфигурирования и мониторинга». В настоящем документе изложены основные понятия по конфигурированию и мониторингу работы станции.

Операции управления делятся на три группы:

- оперативное вмешательство (оперативные команды или команды);
- оперативное изменение конфигурации;
- полное переконфигурирование.

6.1.1 К оперативным командам относятся:

- команда «*Перезапуск станции*»;
- команда «*Включить порт*», «*Выключить порт*»;
- команда «*Сбросить порт*»;
- команда «*Тестировать порт*»;
- команда «*Тестировать слот*»;
- команда «*Автоматическое тестирование*»;
- команда «*Синхронизация календаря*».

Оперативные команды не вносят изменения в конфигурацию и выполняются немедленно после подачи команды в станцию. Все эти команды производятся из раздела «*Мониторинг*» путем вызова контекстного меню или нажатием соответствующей кнопки в инструментальной панели программы.

6.1.2 Оперативное изменение конфигурации производится передачей в станцию только измененных файлов конфигурации. Все изменения, кроме изменения аппаратного состава станции применяются немедленно по окончании загрузки.

6.1.3 Полное переконфигурирование означает запись в станцию полной конфигурации из программы PbxAdm. Это необходимо при внесении изменений в аппаратный состав станции.

При полном переконфигурировании в конфигурацию вносятся все необходимые изменения, а затем выполняется запись всей конфигурации в станцию путем выполнения команды меню «Конфигурация/Записать». Во время записи происходит автоматическая сверка контрольных сумм только что записанных блоков, что повышает защищенность от ошибок передачи данных.

По окончанию записи необходимо произвести перезапуск станции, чтобы изменения вступили в силу. После перезапуска и восстановления соединения со станцией можно продолжить работу.

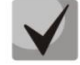

**При большом объеме изменений рекомендуется сохранить конфигурацию на диске ПК в файле с новым именем.**

**Следует помнить, что изменение параметров портов, а также соответствующих им блоков параметров приведет к инициализации портов и разрыву установленных соединений.**

Для изменения конфигурации станции необходимо выбрать соответствующий пункт в окне «Разделы» группе «Конфигурация» и провести необходимые изменения.

В группе «Конфигурация» имеются следующие пункты:

*«Общие параметры»*

«*Оборудование»*

*«Блоки параметров протоколов*

*«Маршрутизация»*

*«Внутренние ресурсы»*

*«План нумерации»*

При входе в соответствующий пункт в рабочем окне появляется информация о доступных для задания и внесения изменений пунктах.

«*Общие параметры*» – предназначен для задания общестанционных параметров, таких как префикс станции, режимов работы станционного генератора, таймаутов, категорий доступа, параметров телеметрии и т.п.

«*Оборудование*» – предназначен для установки и исключения из состава станции модулей, задания режимов работы и параметров.

«*Блоки параметров протоколов*» – предназначены для задания параметров используемых в станции комплектов и портов.

«*Маршрутизация*» – предназначен для создания транковых групп, групп линий ОКС7.

«*Внутренние ресурсы*» – предназначен для создания групп вызова, серийного искания, групп перехвата, групп номеров

*«План нумерации*» – задание префиксов доступа, плана нумерации, сокращенных номеров.

#### **6.2 Категории доступа**

Категории определяют взаимодоступность внутренних объектов станции между собой. Например, доступность направлений (транковых групп) для абонентов. Кроме того, для абонентов, их категория содержит информацию о категории АОН. В ЦАТС «МС240» можно определить до 32 различных категорий доступа.

Определение категории доступа осуществляется в разделе *«Общие параметры*/*Категории доступа»*. Параметры категории доступа включают в себя: имя категории, категория АОН и возможность доступа к другим категориям. Окна изменения параметров вызываются либо двойным щелчком на строчке категории, либо нажатием <ENTER>, либо из контекстного меню выбором пункта *«Свойства»*.

Для быстрого просмотра всех категорий и их взаимодоступности используется раздел *«Таблица доступа»*.

#### **6.3 Управление абонентскими линиями**

Для удобства работы с абонентскими линиями в программе предусмотрен раздел «*Абоненты*» (*План нумерации/Абоненты*), который содержит список всех абонентских линий станции с кратким описанием настроек и режимов. Возможна сортировка линий по значениям параметров и быстрый поиск линии по первым цифрам номера.

#### 6.3.1 Образование новых абонентских линий

Добавление новых абонентских линий осуществляется путем изменения аппаратного состава станции – добавления модулей 24АК. Для вновь установленных модулей 24АК следует правильно задать конфигурацию, которая включает в себя категорию абонента, телефонный номер, параметры линии и параметры ДВО. Это может быть сделано либо непосредственным редактированием параметров абонентских линий, либо копированием параметров уже сконфигурированных линий.

#### 6.3.2 Порядок добавления новых абонентских линий

#### 6.3.2.1 Установка нового модуля

Раздел «*Оборудование*». Выберите свободный слот в конфигурации и установите тип модуля «*24АК*». Ответьте утвердительно на вопрос «Установить плату?». В следующем диалоговом окне можно задать начальную нумерацию, указав стартовый номер.

6.3.2.2 Задание характеристик линии, режим обслуживания.

Вызовите окно редактирования свойств порта и установите требуемые параметры:

– Параметры линии:

Повышенная дальность – напряжение питания линии 100 В (Только для модуля 24АК-Д);

Пониженное потребление – напряжение питания линии 24 В;

Коэффициенты усиления входных и выходных сигналов;

Высокий импеданс.

– Параметры обслуживания:

Выключен – порт не обслуживается;

Набор DTMF – прием тонального набора;

Обработка FLASH;

Выдача АОН при ответе;

(для платы 24АК можно задать дополнительные режимы идентификации вызывающего: FSK BELL202, FSK V.23, Анти АОН).

– Дополнительные параметры:

Уникальное название порта (например, ФИО абонента);

Прямой номер (прямое соединение с указанным портом при снятии трубки);

Блок параметров (настраиваются в разделе «Блоки параметров АК»);

Категория доступа – доступ к внутренним объектам и категория АОН;

Режим обслуживания абонента – дополнительные параметры обслуживания абонента (режим связи, индивидуальные режимы ДВО).

#### 6.3.2.3 Определение категории абонентской линии

Категория абонента должна удовлетворять следующим требованиям:

- описывать категорию АОН;
- обеспечивать доступ к разрешенным направлениям (транковым группам) при исходящей связи;
- обеспечивать доступность для разрешенных входящих направлений (транковых групп) при входящей связи;
- обеспечивать доступ к внутренним абонентам при внутренней связи.

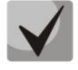

**Для удобства работы со станцией делайте наименования объектов максимально информативными. Например, наименование категории доступа присваиваемой абонентам имеющим категорию АОН 1 может быть таким: «Абоненты, АОН1» – это позволит в дальнейшем облегчить использование категорий при конфигурировании станции.**

#### 6.3.2.4 Списочный номер абонента, номер АОН

Списочный номер абонента назначается в зависимости от типа нумерации. При закрытой нумерации он должен содержать полный пятизначный номер, при открытой нумерации – сокращенный трехзначный номер абонента.

Списочный номер назначается либо при начальной установке платы, либо, через контекстное меню «*Нумерация*». Изменение нумерации можно осуществлять для нескольких портов одновременно.

Номер АОН абонента может не совпадать со списочным номером абонента и назначаться отдельно в графе «*Номер АОН*». При отсутствии номера в графе номер АОН абонента будет совпадать со списочным номером.

#### 6.3.3 Ликвидация абонентских линий

Ликвидировать абонентскую линию можно разными способами:

- ликвидация с удалением модуля 24АК при удалении модуля удаляются все его порты (физическое удаление), а также освобождаются номера, занятые портами. Для физического удаления в разделе «Оборудование» выбрать модуль и нажать кнопку «Удалить» и ответить утвердительно на вопрос «Удалить плату?»;
- запрет на обслуживание конкретного порта в окне свойств порта выбрать режим «Выключен из обслуживания»;
- Для освобождения номера необходимо, выбрав порт, вызвать окно «*Нумерация*» и выбрать «*Удалить*».

Любая из этих операций требует последующего полного переконфигурирования.

#### 6.3.4 Блокировка и разблокировка абонентских линий

Для кратковременной блокировки можно воспользоваться разделом «*Состояние портов*» и, выбрав порт, из контекстного меню выбрать команду «*выключить*». Порт будет исключен из обслуживания до следующего перезапуска станции. Для снятия блокировки снова дать команду порту «*Включить*».

Для долговременного отключения абонентского порта из обслуживания используется режим «Выключен из обслуживания» в окне свойств порта. Выбор режима «включен» включает порт в обслуживание.

#### 6.3.5 Изменение категории обслуживания абонентских линий

Для изменения режимов обслуживания абонентов служит раздел «*Абоненты*», где приведен список всех абонентов и краткое описание параметров обслуживания.

Вызовите окно редактирования свойств порта и измените категорию абонента, режимы обслуживания и другие параметры линии. По завершению редактирования свойств порта необходимо записать изменения в текущую конфигурацию станции. При этом будет разорвано существующее соединение данного порта.

Дополнительные режимы сортировки по разным колонкам и быстрый поиск по номеру облегчают работу по настройке абонентских линий.

#### 6.3.6 Управление функциями ДВО абонента

6.3.6.1 ЦАТС «МС240» позволяет задавать дополнительные виды обслуживания (ДВО) абонентам. В каждый момент времени абонент имеет доступ только к функциям ДВО, которые ему разрешены.

6.3.6.2 Управлять доступом абонентов к функциям можно ДВО при редактировании параметров абонентского порта. Каждому абоненту можно настроить индивидуальный набор разрешенных категорий ДВО.

6.3.6.3 Для изменения разрешенных ДВО абонента в диалоговом окне настройки абонентского порта следует вызвать окно редактирования индивидуальных режимов ДВО. Для этого необходимо установить флаг «индивидуальные режимы (ДВО)» и нажать кнопку настроить.

6.3.6.4 Если необходимо отключить доступ абонента ко всем ДВО сразу (не изменяя каждую услугу в отдельности) достаточно снять флаг «индивидуальные режимы (ДВО)» – тем самым будет отключен доступ данного абонента к функциям ДВО. При этом список функций ДВО абонента будет сохранен, но доступа к ним абонент иметь не будет. Аналогично можно восстановить доступ абонента к функциям ДВО установив флаг «индивидуальные режимы (ДВО)», при этом абоненту станет доступным установленный ранее набор функций.

Перечисленные выше процедуры предназначены для управления доступом абонентов к функциям ДВО. Кроме этого возможно прямое управление индивидуальными режимами ДВО абонентов.

6.3.6.5 Индивидуальные режимы ДВО абонентов могут быть установлены либо самими абонентами с помощью кодов доступа к функциям ДВО, либо с помощью программы PbxAdm в разделе «*План нумерации/Абоненты*». Программа PbxAdm позволяет редактировать действующие режимы ДВО. Подробнее методика редактирования описана в документе «МС240. Руководство по эксплуатации. Часть 3. Программа конфигурирования и мониторинга».

6.3.7 Изменение номера абонентской линии

Списочный номер абонентской линии назначается либо при конфигурировании аппаратного состава станции в момент установки нового модуля, либо в последствии через контекстное меню «*Нумерация*». Изменение нумерации может осуществляться для группы портов одновременно.

Выберите порт или группу портов для их последовательной нумерации. Правой кнопкой мыши вызовите контекстное меню, выберите пункт «*Нумерация*». Появится окно изменения нумерации. Введите начальный номер – в зависимости от количества выбранных портов будут вычислены все назначаемые номера и произведена их проверка на дублирование. В случае обнаружения конфликтующих номеров в дополнительном окне появится их перечень. Убедитесь в отсутствии конфликтов и нажмите «*OK*».

После изменения нумерации перейдите в раздел *«План нумерации*» и сделайте полную проверку плана нумерации. Для этого нажмите кнопку «123» на панели инструментов. Если обнаружены конфликты нумерации, устраните их. Для того, чтобы изменения нумерации вступили в силу необходимо полное переконфигурирование и перезапуск станции.

#### 6.3.8 Отслеживание злонамеренных вызовов

В разделе «*Мониторинг*» имеется вся информация о текущих соединениях в ЦАТС. Чтобы узнать, с кем связан абонент, выберите его порт щелчком мыши. В дополнительном окне «*Состояние порта*» в строке «*Порт Y*» можно узнать порт, с которым установлено соединение.

#### 6.3.9 Проверка абонентских линий

6.3.9.1 Проверка абонентских линий необходима для контроля состояния линейных цепей и внутренних схем станции.

#### Процедура проверки включает:

- проверку наличия посторонних напряжений на линейных проводах;
- измерение внутренних питающих напряжений модуля;
- измерение величины сопротивления изоляции между проводами и между проводами и землей;

– измерение целостности проводов абонентской линии по признаку наличия емкости звонковой цепи. Емкость линии измеряется как емкость между проводами, так и емкость между каждым проводом и землей.

Правильность измерений зависит от внешних параметров. При благоприятных параметрах линии точность измерений:

Емкость между проводами +/– 10%

Емкость между проводом и землей +/– 20%

*Благоприятные условия измерений (должны соблюдаться все условия).*

1. Отсутствие посторонних напряжений на проводах.

2. Отсутствие токов утечки на землю. Сопротивления на землю должны быть более 20 кОм.

3. «Чистая линия» (все сопротивления более 1 МОм) или «Сбалансированная линия» (все сопротивления утечек одного порядка и в диапазоне от 20 кОм до 500 кОм).

4. Использование абонентом телефонного аппарата абонента, не создающего помех при измерении емкости. Возможно некорректное измерение емкости при подключении к линии активных приборов (радио-удлинители, АОН, блокираторы и пр.).

Результаты тестирования комплектов запоминаются в отдельном журнале «Журнал тестирования», в котором запоминаются все измеренные характеристики и время проведения тестирования. Если в разделе «*Мониторинг*» выбрать абонентский порт, то в дополнительном окне «*Состояние порта*» будет выведена информация о последнем тестировании комплекта с указанием даты и времени проведения тестирования.

Управление проверкой абонентских линий осуществляется как вручную, так и автоматически по расписанию.

6.3.9.2 Для ручного запуска проверки одного комплекта в разделе «*Мониторинг*» выбрать порт и через контекстное меню выбрать пункт «*Тестировать*». Будет автоматически произведено тестирование порта.

Также можно запустить проверку всех портов на одной плате абонентского модуля, выбрав в контекстном меню команду «*Тестировать слот*». Порты начнут тестироваться по порядку, а результаты будут накапливаться в журнале. Остановить запущенную процедуру тестирования можно кнопкой «*Стоп*» на панели инструментов, либо в разделе «*Журнал тестирования*» кнопкой «*Остановить*».

Ручной запуск автоматического тестирования всех абонентских комплектов станции производится через пункт меню «*Управление/Автотест портов*». Будет запущена процедура тестирования слота на каждом абонентском модуле, находящемся в системе.

6.3.9.3 При автоматическом тестировании проверяется состояние порта, и если порт занят в соединении, то тестирование переносится на более поздний срок. Если порт не освобождается до конца операции тестирования, то в «*Журнал работы*» вносится запись о невозможности тестирования порта и операция тестирования завершается.

Программу PbxAdm можно настроить на запуск автоматического тестирования по расписанию. Для этого нужно вызвать окно настройки через пункт меню «*Объекты/Параметры объектов*…», вызвать окно «*Параметры объекта*» и указать время и периодичность операции автоматического тестирования.

Результаты тестов будут накапливаться в «*Журнале тестирования*» для каждого объекта, а сообщения о невозможности тестирования и аварийных состояниях линии будут накапливаться в «*Журнале работы*».

# **6.4 Управление маршрутизацией и межстанционными каналами.**

Для описания направлений используется объект «*Транковая группа*», которая определяет то или иное направление. Доступ к портам, включенным в транковую группу, обычно осуществляется при помощи префиксов. Причем, в качестве префиксов может выступать как специальный номер для выхода на направление при открытой нумерации (например, «8» или «9»), так и первые цифры номеров внутризоновой связи при закрытой нумерации (например, «34» для выхода на «34ХХХ»). Для транковой группы также задается категория доступа, которая позволяет разрешать или запрещать различные виды

# **A** ELTEX

#### связи для абонентов.

Создавать, удалять и изменять свойства транковых групп позволяет раздел «*Маршрутизация/Транковые группы*», где приводится список всех созданных транковых групп.

Объектами, включенными в транковую группу, могут быть только порты соединительных линий (ИКМ, ТЧ). Объекты, включенные в одно направление (группу) должны обладать сходными режимами работы и сходной направленностью связи.

Порядок выбора линии в пределах направления задается параметрами транковой группы.

Объектами, обеспечивающими доступ к направлениям, являются префиксы. Количество и параметры префиксов зависят от типа нумерации. При открытом типе нумерации это 1-2 дополнительных префикса для выхода на конкретное направление без передачи самого префикса в линию. При закрытом типе – первые цифры номеров абонентов внутризоновой связи с передачей самого префикса в линию, и префикс выхода на междугородную связь.

#### 6.4.1 Изменение данных, относящихся к пучку линий

Редактирование параметров транковой группы осуществляется в окне свойств группы. Редактируемые параметры:

- 1. Категория доступа должна обеспечивать доступность/недоступность объектов группы к внутренним абонентам, доступность/недоступность абонентов к объектам группы.
- 2. Входящая связь:
- *Количество удаляемых цифр* удаление первых цифр при входящем наборе;
- *Добавляемые цифры* добавляемые в начало номера цифры при входящем наборе;
- *Модификатор набора* анализ и изменение цифр набора по таблице;
- *Анализ номера вызывающего* анализ и изменения номера вызывающего, категории, плана нумерации и набранного номера (по таблице);
- *Сигнал «Ответ станции»* при занятии канала определяет будет или не будет выдан сигнал «ответ станции»;
- *Запрос АОН* запрос номера вызывающего при занятии канала.
- 3. Исходящая связь:
- *Преобразование номеров:*
	- *CdPN –* выбор таблицы преобразования номеров, описанной в главе 7.6, для анализа и подмены номера вызываемого абонента;
	- *CgPN*  выбор таблицы преобразования номеров, описанной в главе 7.6, для анализа и подмены номера вызывающего абонента.
	- *Redirecting number* выбор таблицы преобразования номеров, описанной в главе 7.6, для анализа и подмены переадресующего абонента;
	- *Original CdPN* выбор таблицы преобразования номеров, описанной в главе 7.6, для анализа и подмены оригинального номера вызываемого абонента (Original called party number).
- *Выбор транков*  порядок поиска свободной линии в пучке (с первой, последовательный);
- *Двусторонний отбой (только для SIP-I)* при установленном флаге канал будет освобожден после отбоя с обеих сторон

В правой части окна редактирования параметров транковой группы отображается состав группы в виде списка линий, образующих группу. Изменение состава транковой группы производится путем установки параметра «*Транковая группа*» в параметрах соединительных линий.

#### 6.4.2 Изменение системы сигнализации

Изменение системы сигнализации в рамках направления осуществляется путем изменения параметров сигнализации соединительных линий, образующих это направление. Параметры СЛ настраиваются в разделе «*Оборудование*».

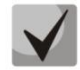

### **Для ускорения процесса настройки однотипных СЛ можно применить копирование параметров портов.**

6.4.3 Включение нового направления

Для включения нового направления необходимо:

- создать новую транковую группу в разделе «*Транковые группы*» и задать необходимые параметры (фильтры набора и проч.);
- включить в состав вновь созданной транковой группы соединительные линии. Для этого настроить необходимое количество соединительных линий в разделе «*Оборудование*» и включить их в направление путем установки в параметрах этих линий параметра «*Транковая группа*»;
- создать новые или изменить существующие префиксы выхода для организации доступа к вновь созданному направлению;

особое внимание следует уделить параметру «*Категория доступа*» линий и транковой группы. Присвоенная им категория доступа должна обеспечивать взаимодоступность линий, транковой группы и абонентов. Для этого можно либо использовать уже определенные в конфигурации категории доступа, либо определить новую категорию.

#### 6.4.4 Изменение использования линии

Установка типа линии – исходящая, входящая или двусторонняя – задается в ее параметрах в разделе «*Оборудование*» путем смены протокола. Изменение типа линии, как правило, влечет за собой ее перевод в другую транковую группу и изменение категории доступа линии.

#### 6.4.5 Изменение порядка поиска свободной линии

За порядок поиска свободной линии в транковой группе отвечает параметр группы «*Выбор транков*». Он может принимать следующие значения:

- с первой поиск всегда начинается с первой линии в составе группы и заканчивается при обнаружении первой свободной линии;
- последовательный поиск начинается с линии, следующей за найденной в предыдущем поиске, т.е. обеспечивается последовательный перебор всех линий группы (распределение нагрузки).

#### 6.4.6 Изменение данных маршрутизации

6.4.6.1 Система маршрутизации ЦАТС «МС240» состоит из транковых групп, определяющих состав линий в каждом направлении, и префиксов выхода на направления.

Количество префиксов, требуемых для доступа к направлению, зависит от типа нумерации – закрытая, открытая без индекса выхода или открытая с индексом выхода.

6.4.6.2 При использовании открытой нумерации с индексом выхода в конфигурации станции должен быть определен префикс, обеспечивающий выход на опорную АТС. Списочный номер префикса будет являться индексом выхода. Трансляции списочного номера префикса в линию в этом случае не требуется.

6.4.6.3 При использовании закрытой нумерации или открытой нумерации без индекса выхода в конфигурации станции должно быть определено достаточное количество префиксов, обеспечивающих выход на соответствующие направления при наборе номера внешнего абонента. Для обеспечения

возможности маршрутизации опорной АТС списочный номер префикса должен транслироваться в СЛ.

6.4.6.4 Кроме того, в параметрах транковых групп задаются добавляемые цифры и количество удаляемых цифр при межстанционном взаимодействии.

# 6.4.7 Исключение каналов из направления

6.4.7.1 Для исключения канала из пучка достаточно в окне свойств порта, отвечающего за канал, убрать указание на транковую группу, в которой он участвует. При этом его можно переключить на другое направление.

6.4.7.2 Для отключения канала из обслуживания, достаточно убрать параметр «Протокол». При этом необходимо удостовериться в том, что на встречной АТС эти каналы не включены как исходящие.

# **6.5 Управление конфигурацией программных средств**

Раздел «*Сведения о станции*» служит для отображения версии программного обеспечения, даты последнего изменения конфигурации, различных настроек и статистики работы.

#### 6.5.1 Установка и чтение календаря

Просмотреть текущие показания календаря станции можно в разделе «Сведения о станции» в строке «*Системный календарь*».

Изменить показания часов и даты можно путем нажатия кнопки «*Корректировка часов станции*» на панели инструментов.

#### 6.5.2 Чтение и запись содержимого конфигурации АТС и его изменение

Чтение, запись и сверка контрольных сумм конфигурации осуществляется через меню «*Конфигурация*».

#### 6.5.3 Инициализация рестарта

Кнопка «*Перезапуск*» на дополнительной панели инструментов приводит к перезагрузке станции. При этом разрываются все соединения, очищаются буферы и инициализируются все модули станции.

# **7. СИСТЕМА УЧЕТА РАЗГОВОРОВ И СОЕДИНЕНИЙ**

Программно-аппаратные средства станции обеспечивают постоянное накопление информации о состоявшихся соединениях. Станция хранит сведения о моменте установления соединения, об участниках и продолжительности соединения.

Считывание учетной информации из АТС осуществляется с помощью программы администрирования PbxAdm, поставляемой в комплекте со станцией. Учетные данные хранятся во внутренней базе данных программы и могут быть экспортированы для сопряжения с автоматизированными системами расчетов.

Подробное описание порядка действий при получении учетных данных приведено в «МС240. Руководство по эксплуатации. Часть 3. Программа конфигурирования и мониторинга».

# **8. СИСТЕМА ИНДИКАЦИИ АВАРИЙ**

*Состояние аварии для станции* – комплексная оценка состояния станции процессором на основании заданной конфигурации и состояния отдельных модулей, каналов связи.

*Состояние аварии для сети станций* – комплексная оценка как состояния отдельных станций, а также состояние связных каналов и дополнительных объектов мониторинга (источники питания, канальное оборудование, регенераторы, объекты охраны).

Аварии разных подсистем станции или сети можно маскировать.

К объектам мониторинга аварий относятся:

- связь с резервным ЦП (для БКП);
- канал связи с платой;
- цифровой поток (Е1, ИКМ15, DSL и т.д.);
- линксет (пучок линий ОКС№7);
- линк (сигнальный канал ОКС№7, PRI);
- сверхцикловая синхронизация по потоку с CAS сигнализацией;
- состояние конфигурации (сбой).

#### **8.1 Уровни аварий**

- Отсутствие аварии все подсистемы работают нормально, либо аварии на модулях замаскированы. Т.е. все объекты с включенным мониторингом аварий работают нормально.
- Желтая авария (предупреждение) удаленная авария потока, работа от менее приоритетного источника синхронизации, повышенный коэффициент ошибок на потоке, большое количество блокированных СЛ, большое количество блокированных АЛ.
- Красная авария авария на одном из объектов: поток не в работе, линк не в работе, работа от местного генератора при наличии источников в конфигурации.
- Критическая авария авария, при которой нормальная работа станции под угрозой: сбой конфигурации, нет связи с модулем, нет связи со вторым ЦП, авария линксета.

#### **8.2 Алгоритм работы**

Для индикации аварий на станции или в системе мониторинга служит модуль БАС (Блок аварийной сигнализации) на станции. На модуле имеется световая и звуковая индикация уровня аварии.

Для настройки общения ЦП с модулем БАС необходимо в файле pbx.ini станции прописать IP-адрес модуля: bas=NNN.NNN.NNN.NNN

ЦП станции или система мониторинга периодически опрашивает состояния объектов. При возникновении аварии формируется сообщение на внешнюю следящую систему с кодом аварии. В сообщении также указывается источник аварии. Коды аварий однозначно соответствуют уровням аварий.

При обнаружении аварии в ЦП работает механизм поглощения аварий с более низким уровнем. Например, при наличии «критической аварии» не посылается авария с уровнем «красная авария» или «желтая авария». В любой момент времени отображается только один уровень аварии.

Индицируются:

- Отсутствие аварий зеленый индикатор (5-й).
- Желтая авария желтый индикатор (3-й).
- Красная авария красный индикатор (2-й).
- Критическая авария мигающий красный (1-й) и звуковой сигнал.

– Авария в сети станций (4-й) – при работе с NCS.

Нажатием кнопок, соответствующих индикаторам, оператор может выключить подачу звукового сигнала и проинформировать управляющую систему о получении информации об аварии.

Дополнительно управляющей системой может быть подана индикация наличия новых записей в журнале аварий путем медленного мигания индикатора. Сброс такой индикации производится чтением журнала в соответствующей системе.

*Маскирование аварий.*

Для того чтобы объект являлся источником аварии, он должен быть замаскирован в системе аварий.

Источниками аварий могут являться:

- потоки (вместе с ними и линки ОКС№7, PRI);
- линксеты;
- модули станции;
- источники синхронизации (можно назначить выборочно уровень аварии по каждому источнику);

– порты СЛ и АК (необходимо настроить пороги по блокировке определенного количества портов, задать уровень и количество портов).

Для станции возможны два вида маскирования:

- длительное маскируется в конфигурации;
- динамическое (оперативное) маскируется командой в мониторинге станции.

#### **8.3 Конфигурирование модуля БАС**

Для того чтобы сконфигурировать БАС, необходимо подключиться к нему с помощью любой терминальной программы (SecureCRT, TeraTerm и т.п.) через COМ – порт на скорости 57600.

После подключения нажать <ENTER>. На экране появится следующее меню:

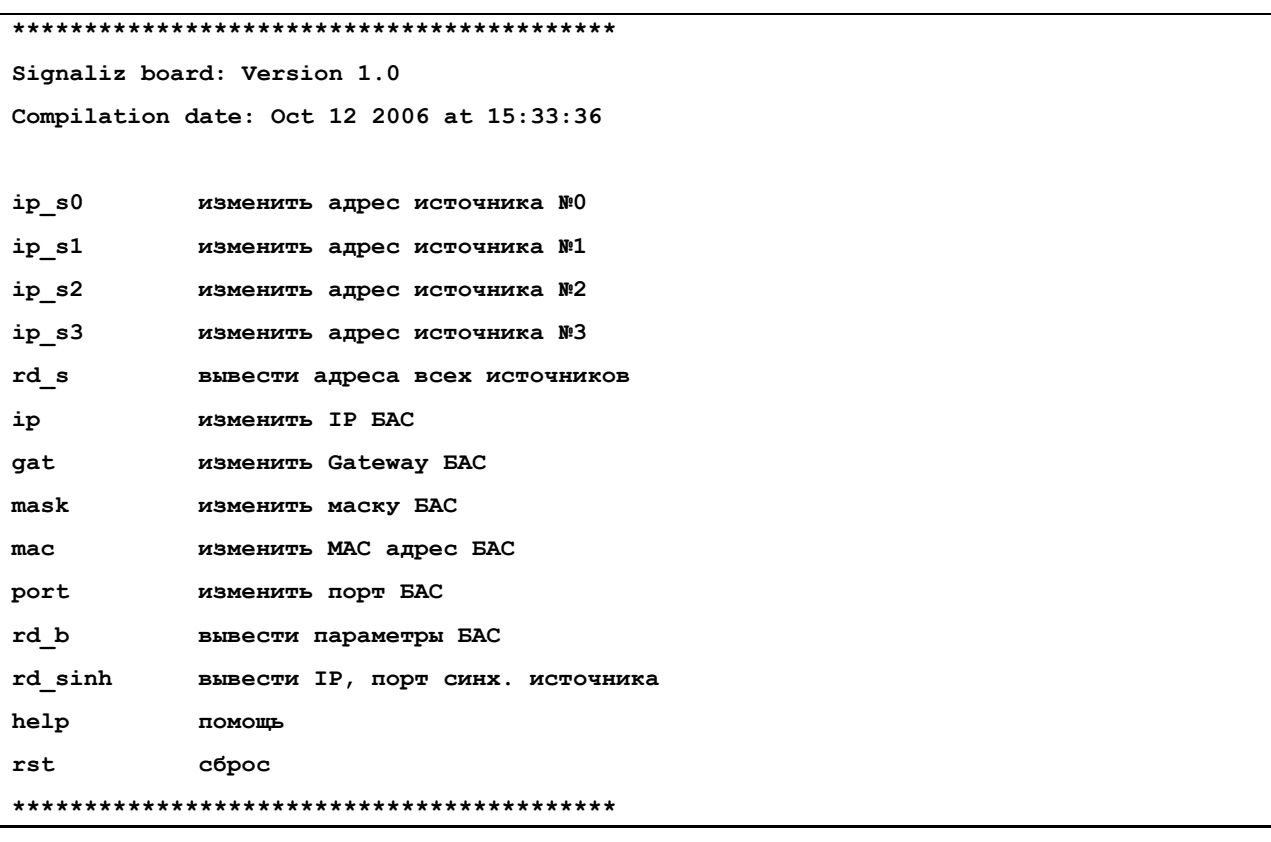

С помощью появившихся команд производится конфигурирование БАС. После набора любой

команды следует нажимать <ENTER>.

Описание системы команд приведено в таблице [ниже](#page-63-0).

#### <span id="page-63-0"></span>Таблица 20 – Описание системы команд блока БАС

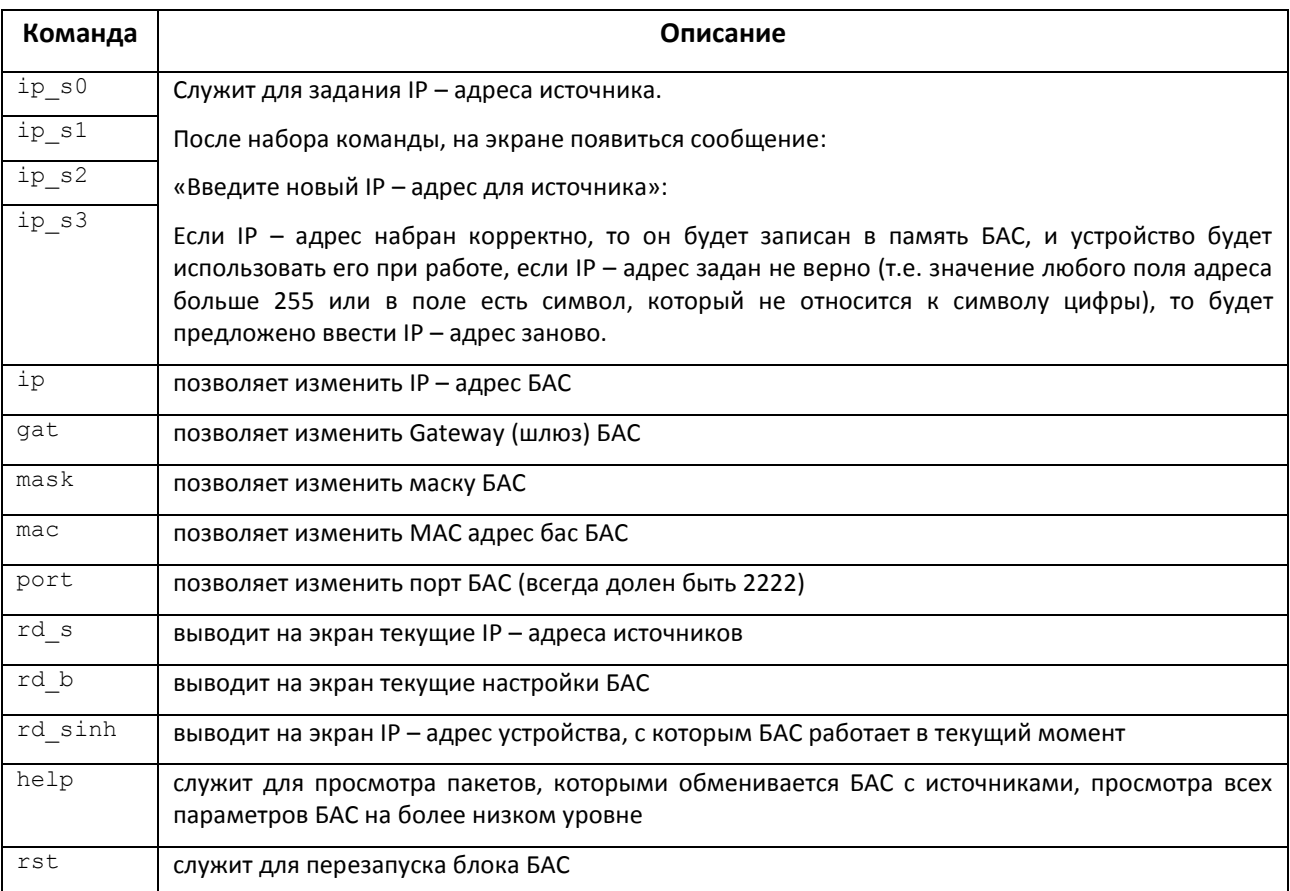

Если конфигурирование БАС никогда не производилось, то после первого запуска на терминал оператора выводится следующее сообщение:

```
Параметры блока 1 испорчены или не заданы!
Параметры блока 2 испорчены или не заданы!
IP = 255. 255. 255. 255
Gateway = 255. 255. 255. 255
Mask = 255.255. 255. 255
MAC = 255. 255. 255. 255. 255. 255
Port = 65535
Адрес источника №0: IP - 255.255. 255. 255
Адрес источника №1: IP - 255.255. 255. 255
Адрес источника №2: IP - 255.255. 255. 255
Адрес источника №3: IP - 255.255. 255. 255
 Сохранить текущие параметры?
 1 - да
 2 – нет
```
В случае положительного ответа текущие настройки будут использоваться устройством БАС, в случае отрицательного – настройки приняты не будут, сконфигурировать устройство следует самостоятельно.

# **9. ОБЕСПЕЧЕНИЕ ФУНКЦИЙ СОРМ**

Программно-аппаратные средства станции позволяют обеспечить функции СОРМ согласно техническим требованиям, изложенным в Приложениях №4, №5 к приказу Госкомсвязи России от 20.04.99 №70 и приказа Министерства связи и массовых коммуникаций Российской Федерации от 19.11 2012 № 268.

Связь между СОРМ и ПУ осуществляется по соединительным линиям (СЛ) для трансляции информации, передаваемой в контролируемых разговорных трактах, и по каналам передачи данных для передачи управляющей информации и информации о контролируемых соединениях.

Соединительные линии (СЛ) между СОРМ и ПУ для трансляции информации, передаваемой в контролируемых разговорных трактах, организуются с помощью цифровых систем передачи ИКМ.

Организация каналов передачи данных (КПД) между СОРМ и ПУ для передачи управляющей информации и информации о контролируемых соединениях предусматривает несколько вариантов.

Каналы передачи данных организуются следующим способом:

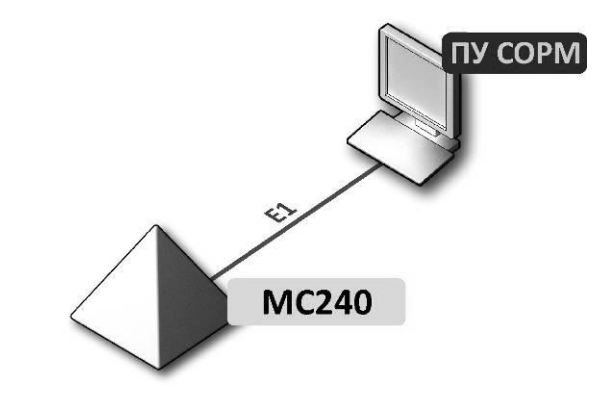

Рисунок 22 *–* Схема подключения МС240 к ПУ СОРМ

Для подключения к пульту ФСБ необходим модуль центрального процессора ЦПv3 (с поддержкой функций СОРМ).

Конфигурирование параметров модуля СОРМ осуществляется в разделе «*Оборудование*» (Руководство по эксплуатации. Часть 3. Программа конфигурирования и мониторинга»).

По умолчанию значения параметров для каждого канала следующие:

- DTE установлен;
- DСE не установлен;
- Send SABM установлен;
- Send RESTART (L3) не установлен;
- Send INITIAL RESET  $(L3)$  не установлен;
- TxCmdAddr 1;
- $-$  TxRespAddr  $-$  3;
- DTR Drop Modem не установлен.

# **10. ОПИСАНИЕ ПРОЦЕДУР ДВО**

В данной главе представлены процедуры доступа абонентов к функциям ДВО.

Цифровая станция МС240 предоставляет следующие дополнительные виды обслуживания:

- переадресация входящего вызова на другое оконечное абонентское устройство;
- переадресация вызова в случае занятости абонента;
- переадресация вызова в случае неответа абонента;
- наведение справки во время разговора;
- передача соединения другому абоненту;
- соединение без набора номера (прямой вызов);
- установка личного кода-пароля;
- активация и деактивация кода-пароля;
- запрет некоторых видов исходящей связи;
- однократный и постоянный будильник;
- сокращенный набор абонентских номеров;
- уведомление о поступлении нового вызова;
- перехват вызова;
- отслеживание злонамеренного вызова;
- конференц-связь трех абонентов;
- конференц-связь с последовательным сбором участников;
- ожидание с обратным вызовом;

Коды доступа и управления процедурами ДВО, приведенные в настоящем документе, соответствуют рекомендациям ОСТ 45.49.

Для доступа к некоторым функциям ДВО используется кратковременное, около 0,5 секунд, нажатие на рычаг отбоя телефонного аппарата или нажатие на клавишу <FLASH>, если такая имеется на телефонном аппарате. В дальнейшем в данной инструкции для обозначения такой операции будет применяться обозначение *«R»*.

Для того чтобы настроить абоненту услуги ДВО необходимо в параметрах порта АК установить флаг «Индивидуальные параметры ДВО».

Услугами ДВО обеспечивается каждый абонент, но для пользования конкретной услугой необходимо ее подключение у оператора. Оператор может создать план обслуживания из нескольких функций ДВО, для этого в разделе категории ДВО устанавливаются флажки напротив необходимых функций ДВО.

# **10.1 Наведение справки**

Услуга «Наведение справки» позволяет временно разорвать соединение с абонентом, находящимся на связи (абонент Б), установить соединение с другим абонентом (абонент В), а затем вернуться к прежнему соединению без набора номера.

Кроме того, возможно многократное переключение между абонентами, установление трехсторонней конференцсвязи и передача связи с отключением абонента А.

Доступ к услуге контролируется флагом «Обработка FLASH» в параметрах абонентского порта.

Использование услуги:

Находясь в состоянии разговора с абонентом Б установите его на удержание с помощью короткого отбоя *«R»*, дождитесь сигнала *«ответ станции»* и наберите номер абонента В. После ответа абонента В возможно выполнение следующих операций:

- *R 0* отключение абонента, находящегося на удержании;
- *R 1* отключение абонента, находящегося на связи, соединение с абонентом, находившимся на удержании;
- *R 2* переключение на другого абонента (смена абонента);
- *R 3* режим трехсторонней конференцсвязи.

При отбое абонента А устанавливается разговорное соединение между абонентами Б и В.

# **10.2 Переадресация входящего вызова**

Услуга позволяет абоненту заказать со своего телефонного аппарата перевод вызовов на другой телефонный аппарат на время своего отсутствия. Для каждого входящего вызова переадресация действует однократно, т.е. переадресованный однажды вызов более не переадресовывается.

Доступ к услуге контролируется флажком «Переадресация безусловная» в категории ДВО.

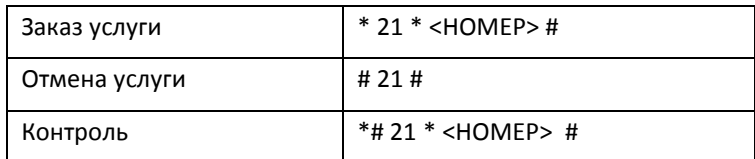

<НОМЕР> – номер абонента, на которого переадресуется вызов.

#### **10.3 Передача вызова в случае занятости вызываемого абонента**

Услуга позволяет абоненту заказать передачу вызовов, поступающих во время его занятости, на предварительно указанный номер. Для каждого входящего вызова переадресация действует однократно.

Доступ к услуге контролируется флажком «Переадресация по занятости» в категории ДВО.

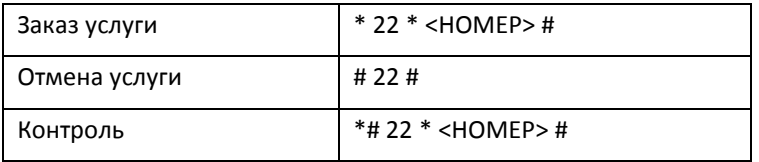

<НОМЕР> – номер абонента, на которого переадресуется вызов.

#### **10.4 Передача вызова в случае неответа абонента**

Услуга позволяет абоненту заказать передачу входящих вызовов в случае неответа на вызов на предварительно указанный номер. Переадресация происходит в том случае, если абонент не ответил за время, установленное в параметре АТС «Таймаут ответа на вызов» – это время задается в общих параметрах АТС.

Доступ к услуге контролируется флажком «Переадресация по неответу» в категории ДВО.

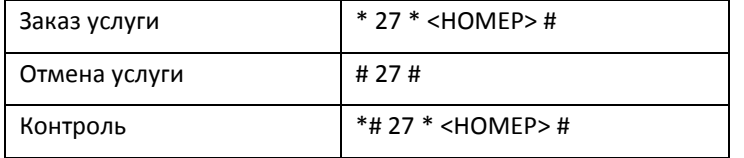

<НОМЕР> – номер абонента, на которого переадресуется вызов.

# **10.5 Соединение без набора номера (прямой вызов)**

Услуга позволяет производить вызов по заранее записанному в АТС номеру абонента местной сети без набора номера путем снятия телефонной трубки. Вызов «прямого абонента» начинается по истечении определенной выдержки времени (около 3 секунд). До истечения этого времени абонент имеет возможность устанавливать исходящую связь с другими абонентами.

Доступ к услуге контролируется флажком категории ДВО «Прямой номер».

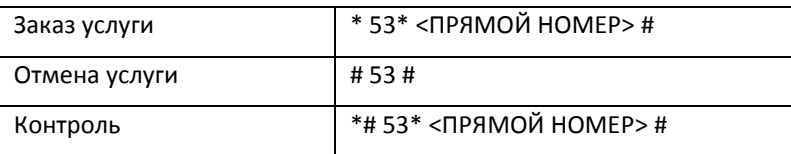

<ПРЯМОЙ НОМЕР> – номер абонента местной сети.

#### **10.6 Ожидание с обратным вызовом**

Услуга позволяет абоненту поставить свой номер на ожидание освобождения вызываемого абонента. После того как вызываемый абонент освободится, станция автоматически пошлет вызов и соединит абонентов.

Доступ к услуге контролируется флажком категории ДВО «Ожидание с обратным вызовом».

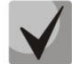

#### **В параметрах абонентского порта должна быть включена услуга «Обработка FLASH».**

При использовании услуги, если вызываемый абонент занят, необходимо выполнить следующую последовательность действий:

- нажать «FLASH»;
- при появлении непрерывного сигнала «ответ станции» нажать цифру 8, после этого должен снова идти непрерывный сигнал «ответ станции»;
- положить трубку;
- при освобождении занятого абонента ожидающему поступит обратный вызов,
- поднять трубку, при этом вызываемому абоненту поступит прямой вызов.

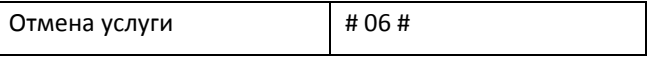

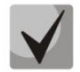

**Услуга возможна только для абонентов, подключенных к одной станции. Отмена услуги подразумевает исключение абонента из очереди. Абонент находится в очереди 300 секунд, после чего исключается из нее. Максимальный размер очереди - 4 записи.**

#### **10.7 Вмешательство в разговор**

Услуга позволяет абоненту вмешаться в разговор двух абонентов, сообщить какую-либо информацию и отключится.

Доступ к услуге контролируется флажком категории ДВО «Вмешательство в разговор».

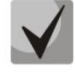

#### **В параметрах абонентского порта должна быть включена услуга «Обработка FLASH».**

При использовании услуги, если вызываемый абонент занят, необходимо выполнить следующую последовательность действий:

– нажать «FLASH»;

– при появлении непрерывного сигнала «ответ станции» - нажать цифру 2, после этого абоненты, находящиеся в состоянии разговора, получают сигнал «вмешательство» и устанавливается соединение трех абонентов;

#### **10.8 Будильник однократный**

Услуга позволяет абоненту заказать подачу сигнала вызова на свой телефон в определенное время. Услуга разового действия с автоматической отменой после реализации.

Доступ к услуге контролируется флажком категории ДВО «Будильник однократный».

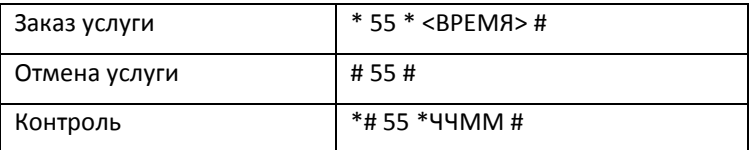

<ВРЕМЯ> – время суток в формате ЧЧММ, в которое должен сработать будильник.

#### **10.9 Будильник постоянный**

Услуга позволяет абоненту заказать подачу сигнала вызова на свой телефон в определенное время и день недели. Услуга многоразового пользования (действует до отмены абонентом).

Доступ к услуге контролируется флажком категории ДВО «Будильник постоянный».

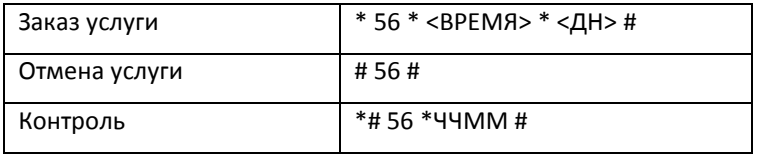

<ВРЕМЯ> – время суток в формате ЧЧММ, в которое должен сработать будильник;

<ДН> – день недели, в который должен сработать будильник.

Параметр <ДН> может принимать следующие значения:

- 1 понедельник,
- 2 вторник,
- 3 среда,
- 4 четверг,
- 5 пятница,
- 6 суббота,
- 7 воскресенье,
- 8 с понедельника по пятницу.

#### **10.10 Уведомление о поступлении нового вызова**

Услуга позволяет абоненту включить или выключить режим уведомления о поступлении к нему нового вызова от другого абонента во время разговора. Уведомление осуществляется подачей акустического сигнала в разговорный тракт. Абоненту, вызывающему занятого абонента с включенным режимом уведомления, посылается сигнал «КПВ».

Доступ к услуге контролируется флажком категории ДВО «Уведомление о новом вызове».

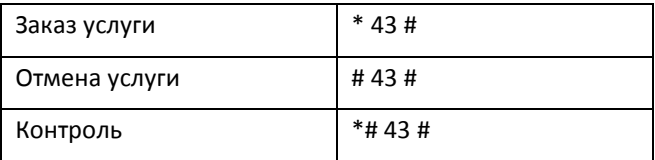

Использование услуги производится во время выдачи абоненту сигнала уведомления о новом вызове во время разговора. В этом случае абонент может набрать одну из следующих комбинаций:

- R 0 отказ от нового вызова;
- R 1 ответ на новый вызов, отбой старого;
- R 2 ответ на вызов, установка собеседника на удержание;
- R 3 конференц-связь трех абонентов.

Для использования услуги «трехсторонняя конференц-связь» необходимо предварительно ответить на второй вызов, используя комбинацию R2, после этого можно использовать комбинацию R3.

После ответа на вызов возможно использование всех функций, описанных в разделе «Наведение справки».

#### **10.11 Активация/деактивация пароля, исходящая связь по паролю**

Эти услуги дают абоненту возможность обойти установленные ограничения на доступ к услугам связи.

Например, если установлено ограничение исходящую связь, то услуга «Исходящая связь по паролю» дает возможность отменить ограничение доступа только для следующей за ней попытки установления исходящего соединения. Услуга «Активация/деактивация пароля» отменяет/устанавливает ограничение на исходящую связь для всех последующих попыток исходящей связи.

Доступ к услуге контролируется флажком категории ДВО «Активация/деактивация пароля».

Доступ к услуге «Исходящая связь по паролю» контролируется одноименным флажком категории ДВО.

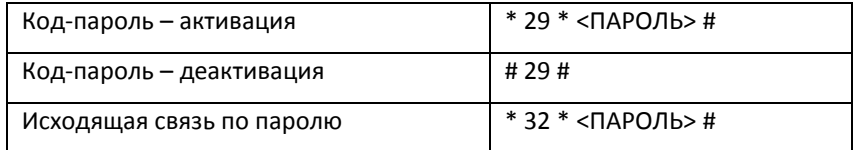

<ПАРОЛЬ> – личный код-пароль абонента.

#### **10.12 Замена код-пароля**

Эта услуга позволяет абоненту изменить код-пароль, назначенный обслуживающим персоналом АТС. Доступ к услуге контролируется флажком категории ДВО «Замена пароля».

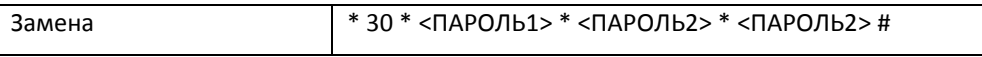

<ПАРОЛЬ1> – действующий код-пароль;

<ПАРОЛЬ2> – новый код-пароль, его нужно набрать дважды. Код-пароль должен состоять из четырех цифр.

#### **10.13 Ограничение исходящей связи**

Услуга позволяет установить ограничение на доступ с телефонного аппарата абонента к определенным видам исходящей связи. Для использования этой услуги определены следующие группы видов связи:

Группа 1 – только связь со спецслужбами;

Группа 2 – только связь со спецслужбами и местная связь;

Группа 3 – виды связи, отнесенные к группам 1 и 2 и зоновая связь.

Тип связи задается в параметрах префиксов, имеющих тип «Доступ к транковой группе» и «Доступ к группе серийного искания».

Для обхода ограничения, установленного с помощью этой услуги, можно использовать услуги «Исходящая связь по паролю» и «Код-пароль – активация». Для восстановления ограничения, снятого услугой «Код-пароль – активация», используйте услугу «Код-пароль – деактивация».

Доступ к услуге контролируется флажком категории ДВО «Ограничение исходящей связи».

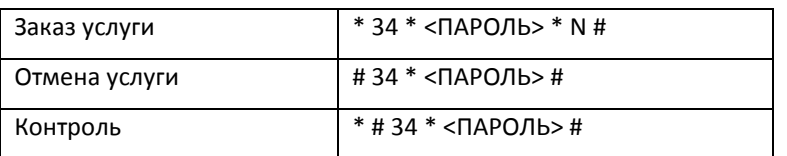

<N> – номер группы разрешенных видов связи.

#### **10.14 Сокращенный номер, использование сокращенного номера**

Услуга «Сокращенный номер» дает возможность абоненту назначать короткие номера для вызова часто используемых номеров. Возможное количество коротких номеров зависит от настроек абонентского порта и может быть в пределах до 10, до 50 или до 100 номеров.

Доступ к услуге контролируется флажками «Сокращенный номер» и «Использование сокращенного номера» категории ДВО.

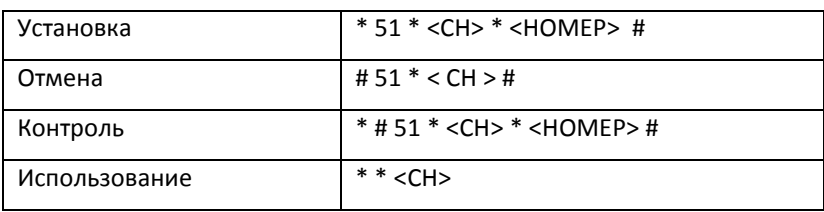

<СН> – сокращенный номер, одна или две цифры в зависимости от максимального количества номеров, установленного в параметрах абонентского порта.

#### **10.15 Перехват вызова**

Услуга позволяет ответить на вызов другого абонента.

Доступ к услуге контролируется флажком категории ДВО «Перехват вызова».

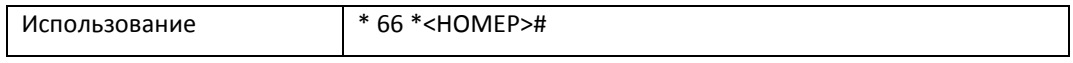

<НОМЕР> – номер абонента, чей вызов перехватывается.

#### **10.16 Отслеживание злонамеренного вызова**

Услуга «Отслеживание злонамеренного вызова» позволяет информировать оператора связи о произошедшем злонамеренном вызове.

Доступ к услуге контролируется флажком «Отслеживание злонамеренного вызова» в категории ДВО.

Для использования этой услуги абонентом, оператор должен установить в параметрах ДВО абонента флажок «Злонамеренный вызов» (раздел «Услуги ДВО»).

После окончания разговора абоненту необходимо сделать запрос на отслеживание злонамеренного вызова, путем набора соответствующего префикса к данной услуге \*39#.

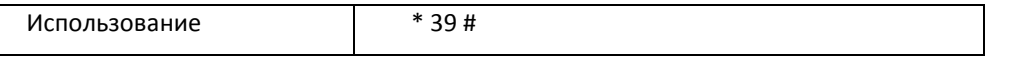

Для того чтобы оператору получить информацию о злонамеренном вызове, необходимо сделать сбор учётных данных о разговорах в разделе «Учёт разговоров» и отфильтровать информацию по номеру

# **A ELTEX**

абонента. Рядом с записью, отмеченной меткой, будет находиться запись с информацией о злонамеренном вызове.

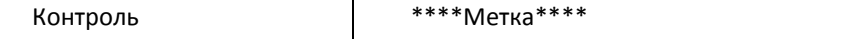

#### **10.17 Конференц-связь с последовательным сбором участников**

Услуга позволяет абоненту-инициатору создать конференц-связь, последовательно добавляя абонентов-участников и используя для этого удержание абонентов.

При отбое абонента-инициатора остальным участникам подается сигнал «Занято». Максимальное количество участников конференции – 20.

Доступ к услуге контролируется флажком категории ДВО «Конференц-связь с последовательным сбором».

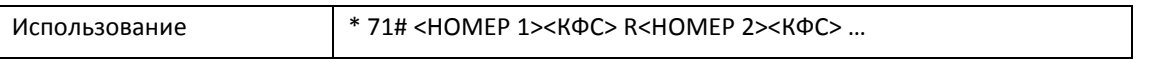

<НОМЕР N> – номер абонента – участника конференц-связи;

<КФС> – состояние конференц-связи;

R – короткий отбой (FLASH);

#### **10.18 Запрет входящей связи**

Услуга позволяет абоненту отключить все входящие звонки, сохранив возможность использования исходящей связи. Доступ к услуге контролируется флажком «Временный запрет входящей связи» в «Индивидуальных режимах». Для использования этой услуги абонентом, оператор должен установить в параметрах ДВО абонента флажок «не беспокоить DND» (раздел «Услуги ДВО»). Абонент также может заказать услугу с телефонного аппарата. Процедура заказа состоит из кода услуги и кода пароля.

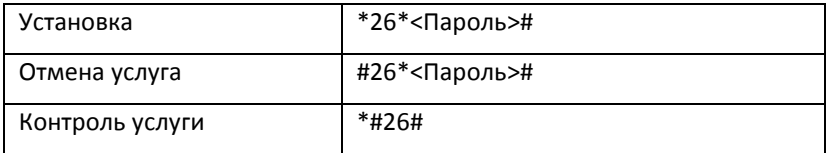

<Пароль> – личный код-пароль абонента.

#### **10.19 Смена режима индикации (СТ)**

Услуга предоставляется абонентам – владельцам цифровых системных телефонов и позволяет включать/выключать индикацию кнопок прямых абонентов.

Доступ к услуге контролируется флажком категории ДВО «Смена режима индикации (СТ)».

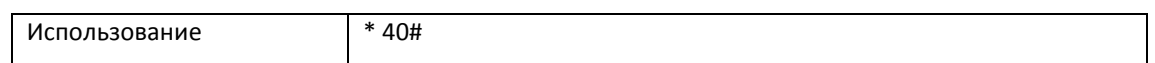

#### **10.20 Отмена всех услуг**

Услуга позволяет абоненту производить отмену всех заказанных с его телефонного аппарата услуг единой процедурой отмены. Процедура отмены состоит из кода услуги и кода пароля.

Доступ к услуге контролируется флажком категории ДВО «Отмена всех услуг».

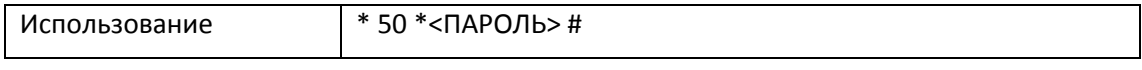

<ПАРОЛЬ> – личный код-пароль абонента.
## **11. УКАЗАНИЯ ПО ТЕХНИКЕ БЕЗОПАСНОСТИ**

#### **11.1 Общие указания**

11.1.1 Эксплуатация станции должна производиться инженерно-техническим персоналом, прошедшим специальную подготовку.

11.1.2 Станция состоит из сложных электронных и электромеханических устройств и требует строгого выполнения правил транспортировки, установки и эксплуатации.

11.1.3 Транспортировка станции может осуществляться наземным и воздушным транспортом в заводской транспортной упаковке, при соблюдении требований раздела 12 настоящей инструкции.

11.1.4 Хранение станции должно осуществляться в соответствии с указаниями, изложенными в настоящей инструкции.

11.1.5 На всех стадиях эксплуатации станции обслуживающий персонал обязан:

- строго руководствоваться настоящей инструкцией;
- соблюдать правила техники безопасности;
- проводить техническое обслуживание в сроки, установленные регламентом технического обслуживания;
- при проведении технического обслуживания пользоваться исправной, с не просроченной датой проверки контрольно-измерительной аппаратурой;
- постоянно следить за состоянием станции и своевременно устранять появляющиеся неисправности;
- регулярно проверять и пополнять ЗИП исправными блоками и элементами.

11.1.6 Станция предназначена для круглосуточной эксплуатации при следующих условиях:

- температура окружающей среды от минус10 до +40 ˚С;
- относительная влажность воздуха до 80% при температуре 25 ˚С;
- атмосферное давление от 6,0х10\*4 до 10,7х10\*4 Па (от 450 до 800 мм рт.ст.).

11.1.7 Замена неисправных блоков должна осуществляться только при выключенном электропитании.

### **11.2 Указания мер безопасности**

11.2.1 Помещения, в которых устанавливается станция, относятся к классу помещений с повышенной опасностью.

11.2.2 При работе со станцией должны выполняться требования действующих руководящих документов по правилам и мерам безопасности и эксплуатационной документации.

11.2.3 К эксплуатации станции допускается обслуживающий персонал, имеющий твердые теоретические знания и практические навыки в обращении с системой, знающий правила техники безопасности, обученный приемам освобождения пострадавшего от электрического тока и правилам оказания первой помощи пострадавшим.

11.2.4 Обслуживающий персонал, осуществляющий эксплуатацию станции, должен помнить, что небрежное или неумелое обращение с техническими средствами (ТС) станции, нарушение требований настоящего руководства по эксплуатации может привести к неисправностям и отказам отдельных блоков, узлов и станции в целом, а также привести к несчастным случаям.

11.2.5 Проверка знаний правил техники безопасности (ТБ) у обслуживающего персонала (ОП) должна производиться в следующих случаях:

– один раз в год одновременно с проверкой правил эксплуатации на допуск к самостоятельному обслуживанию станции;

– при нарушении правил техники безопасности или правил эксплуатации;

– при определении квалификации группы вновь прибывшего обслуживающего персонала.

11.2.6 ОП необходимо помнить, что электрооборудование, входящее в состав станции, по условиям электробезопасности относится к электроустановкам, напряжением до 1000В.

11.2.7 Металлические конструкции должны быть заземлены.

11.2.8 Лица, обслуживающие систему, должны быть обучены приемам освобождения попавшего под напряжение от электрического тока, приемам реанимационного дыхания, правилам оказания первой помощи и способам тушения пожара.

11.2.9 Для предупреждения несчастных случаев с ОП и аварий при эксплуатации станции выполнять следующие требования ТБ и меры предосторожности:

- производить замену плат модулей только при выключенных источниках питания;
- применять предохранители номинала и типа, предусмотренные электрическими схемами стоек;
- не применять в качестве предохранителей самодельные вставки;
- заземлять все оборудование и приборы, работающие под высоким напряжением или питающиеся от сети переменного тока;
- определять наличие напряжения на источниках питания, а также отдельных цепях оборудования, только с помощью измерительных приборов.

11.2.10 Должностные лица и весь ОП станции должны выполнять правила пожарной безопасности. Противопожарный инвентарь, находящийся в помещениях в соответствии с рабочим проектом, должен быть комплектным, исправным, находиться в специально отведенных местах. Места расположения пожарного инвентаря должны быть помечены красной краской. Проходы в помещениях, основные и запасные выходы должны содержаться в постоянной готовности. В случае возникновения пожара в помещениях, вентиляционные станции должны отключиться.

11.2.11 Проведение огнеопасных работ (сварка, резка металла и т.п.) в помещениях допускается с разрешения начальника смены и только под наблюдением дежурного из состава внешнего пожарного расчета. За помещениями, в которых производятся огнеопасные работы, должно быть установлено особое наблюдение в течение 6-8 часов после окончания огнеопасных работ.

### **11.3 Особенности техники безопасности при работе с ЦАТС**

11.3.1 Будьте внимательны к указаниям и предупреждениям настоящего руководства по эксплуатации. Во избежание ухудшения качества покрытия ЦАТС не используйте для очистки поверхности кожуха летучие вещества (ацетон, спирт, бензин, растворитель).

11.3.2 Очистку пыли с корпуса АТС производите только сухой чистой тряпкой. Пользуйтесь только стандартными разъемами, входящими в комплект поставки. Щели и отверстия в корпусе ЦАТС обеспечивают ее вентиляцию и надежную работу, предотвращая перегрев.

11.3.3 Категорически запрещается закрывать щели и отверстия!

11.3.4 Следите, чтобы сетевой шнур не был защемлен другими приборами. Во избежание случаев поражения электрическим током нельзя включать ЦАТС со снятым кожухом. Вы можете ее повредить или попасть под напряжение сети.

11.3.5 Телефонные аппараты, не имеющие сертификат Минсвязи России, а также различные устройства передачи данных, радио-удлинители и т.п. подключаются только по согласованию с предприятием-изготовителем.

11.3.6 Подача в абонентскую линию посторонних напряжений (как кратковременных, так и длительных) категорически запрещена.

11.3.7 ЦАТС должна быть заземлена. Шины защитного заземления ЦАТС должны быть обозначены в соответствии с ГОСТ 21130-75. Клемма заземления ЦАТС должна быть соединена с контуром защитного заземления. Сопротивление заземляющего устройства не должно превышать 4 Ом.

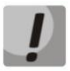

**Во избежание несчастного случая категорически запрещается эксплуатация ЦАТС "МС240" без заземляющего соединения!**

## **12. КОМПЛЕКТ ЗАПАСНЫХ ЧАСТЕЙ (ЗИП)**

12.1 Вместе с оборудованием АТС поставляется необходимое количество запасных частей, специальных инструментов, испытательно-измерительная аппаратура и расходные материалы (ЗИП), требующиеся в процессе установочных работ и для эксплуатации.

12.2 Период времени, на который рассчитывается поставка ЗИП и конкретный перечень поставляемых запасных частей определяется договором на поставку АТС.

12.3 При получении ЗИП следует проверить его комплектность и состояние. При обнаружении несоответствия условиям договора на поставку или в случае нарушения упаковки ЗИП и повреждения его элементов необходимо сразу сообщить об этом на предприятие-изготовитель.

12.4 После замены неисправного модуля запасным, неисправный модуль маркируется и направляется в ремонт в соответствии с действующим на месте эксплуатации порядком.

12.5 Сведения о неисправностях и расходе ЗИП эксплуатируемой станции вносятся в формуляр и в документацию, установленную правилами заказчика (журнал учета технического состояния «МС240»).

12.6 Замена в составе ЗИП неисправного блока обеспечивается в срок, не превышающий две недели, исключая время доставки.

## **ПРИЛОЖЕНИЕ А. НАЗНАЧЕНИЕ КОНТАКТОВ РАЗЪЕМОВ**

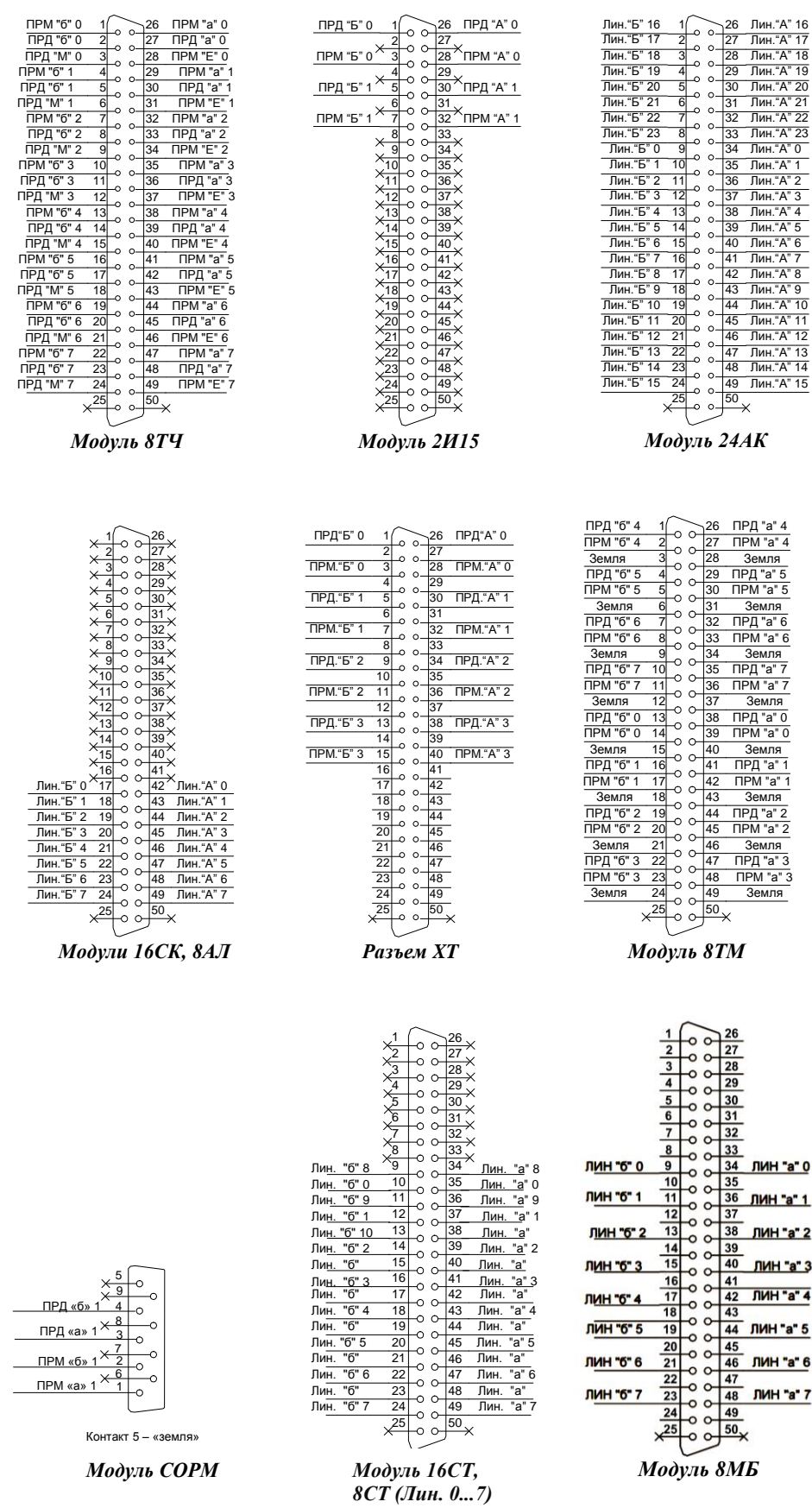

Рисунок 23 – Назначение контактов разъемов модулей

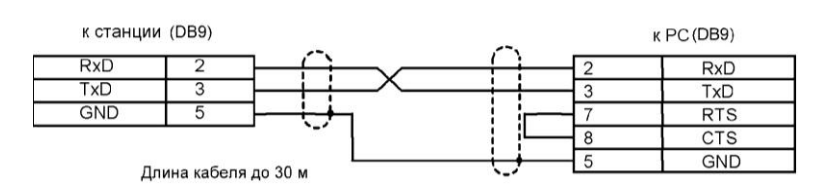

Рисунок 24 – Модуль ЦП. Схема кабеля для подключения к ПОРТ1, ПОРТ2

| 5 | GND        |                 |
|---|------------|-----------------|
|   | TxD        |                 |
|   | <b>RxD</b> |                 |
|   |            | DB <sub>9</sub> |

Рисунок 25 - Сервисный порт RS-232

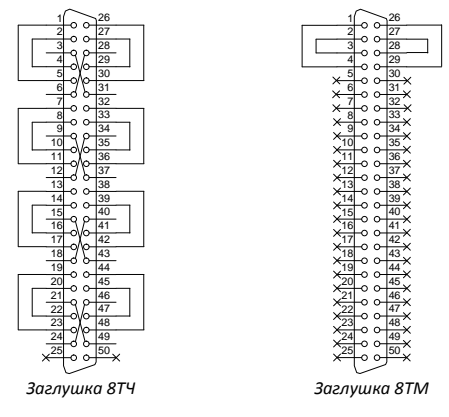

Рисунок 26 – Заглушки

Заглушки необходимы для проверки модулей «на себя».

|                 |   | 5              | GND         |
|-----------------|---|----------------|-------------|
|                 |   | 9              | <b>SXCA</b> |
|                 | c | $\overline{4}$ | <b>SXCB</b> |
|                 |   | 8              | <b>GND</b>  |
|                 |   | 3              |             |
|                 |   | $\overline{7}$ | GND         |
|                 |   | $\overline{c}$ | <b>SXKB</b> |
|                 |   | 6              | <b>SXKA</b> |
|                 |   |                | GND         |
|                 |   |                |             |
| DB <sub>9</sub> |   |                |             |

Рисунок 27 – Вход внешней синхронизации

ПРИЛОЖЕНИЕ Б. ГАБАРИТНЫЕ РАЗМЕРЫ СТАНЦИИ

465

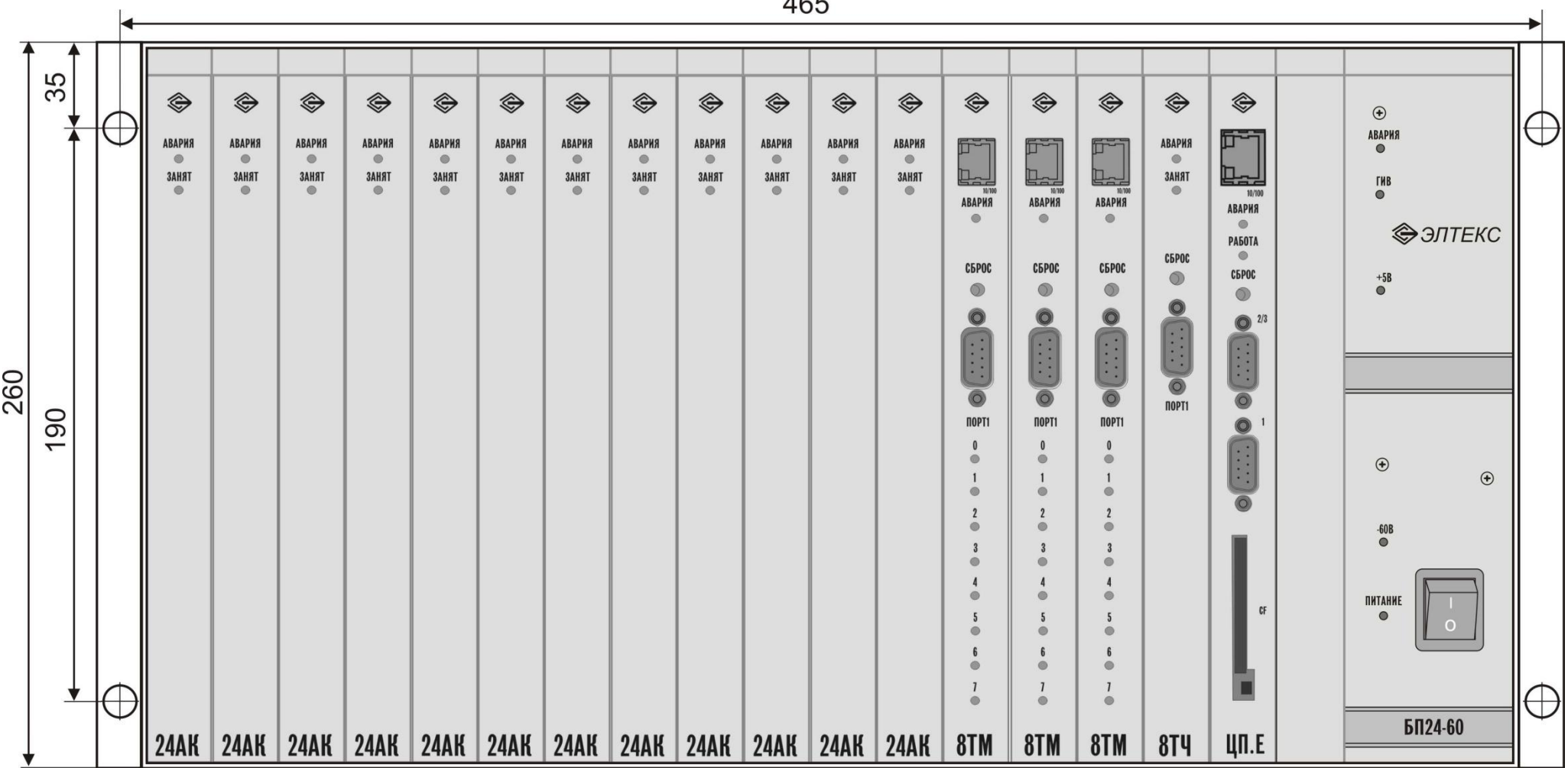

Рисунок 28 - Вид спереди (приведена произвольная комплектация модулями)

440  $\overline{C}$ U Вх. синх **XT** 220 B  $11$  $12$  $13$  $14$ 15  $10$  $\bf{0}$  $\overline{2}$  $\overline{3}$  $5\phantom{1}$  $\overline{7}$  $\boldsymbol{8}$  $9$  $\overline{4}$ 6  $\mathbf{1}$  $\left( \begin{array}{c} 0 \\ 0 \\ 0 \end{array} \right)$ XE1 XE0  $\subset$  $24 - 60$  $|0|0$  $-$  +  $\odot$ Ē

Рисунок 29 – Вид сзади

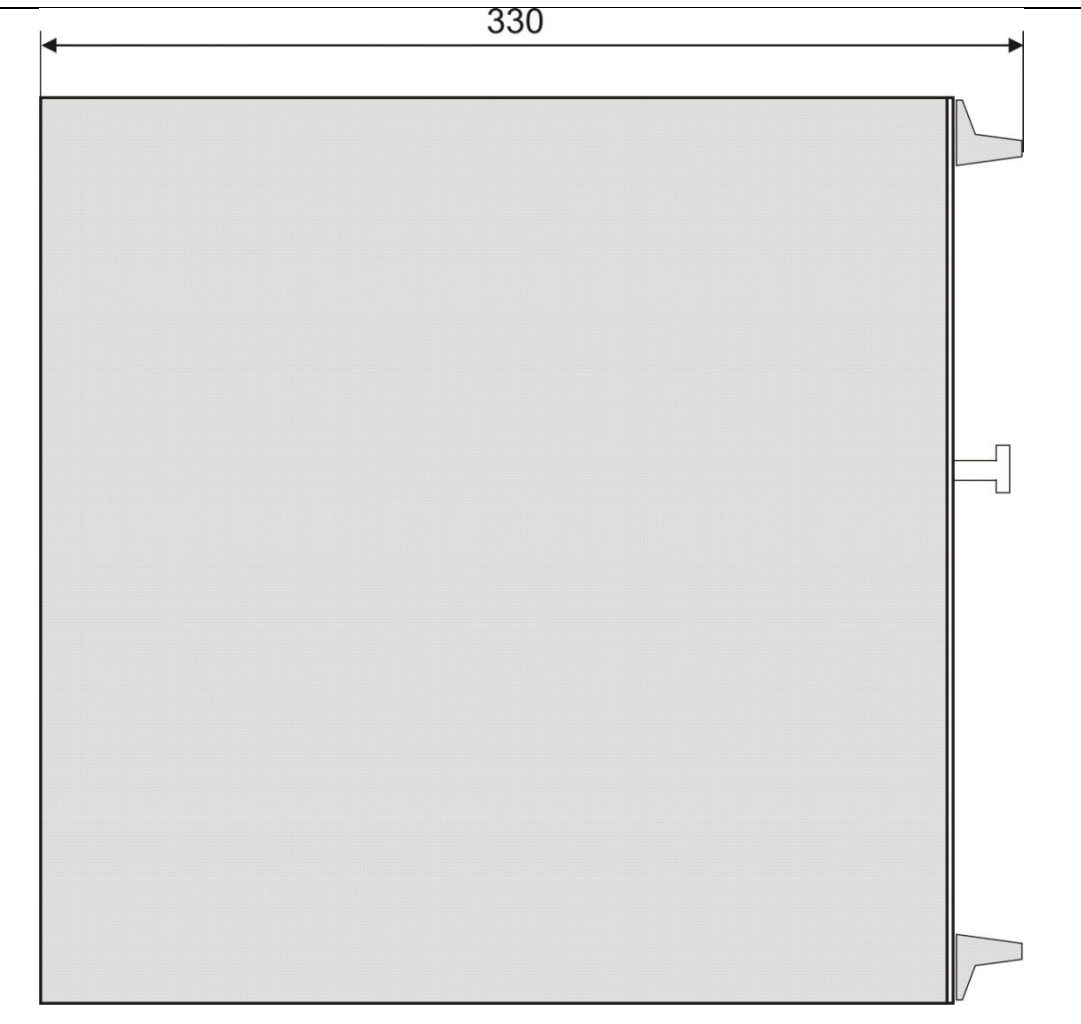

Рисунок 30 – Вид сбоку

## **ПРИЛОЖЕНИЕ В. ОПИСАНИЕ ИНТЕРФЕЙСА СВЯЗИ С ОБЪЕКТОМ**

Связь с объектом осуществляется при помощи модуля телеметрии и сигнализации МТС, устанавливаемого на задней стенке корпуса станции.

Разъем интерфейса связи с объектом приведен на рисунк[е ниже](#page-81-0).

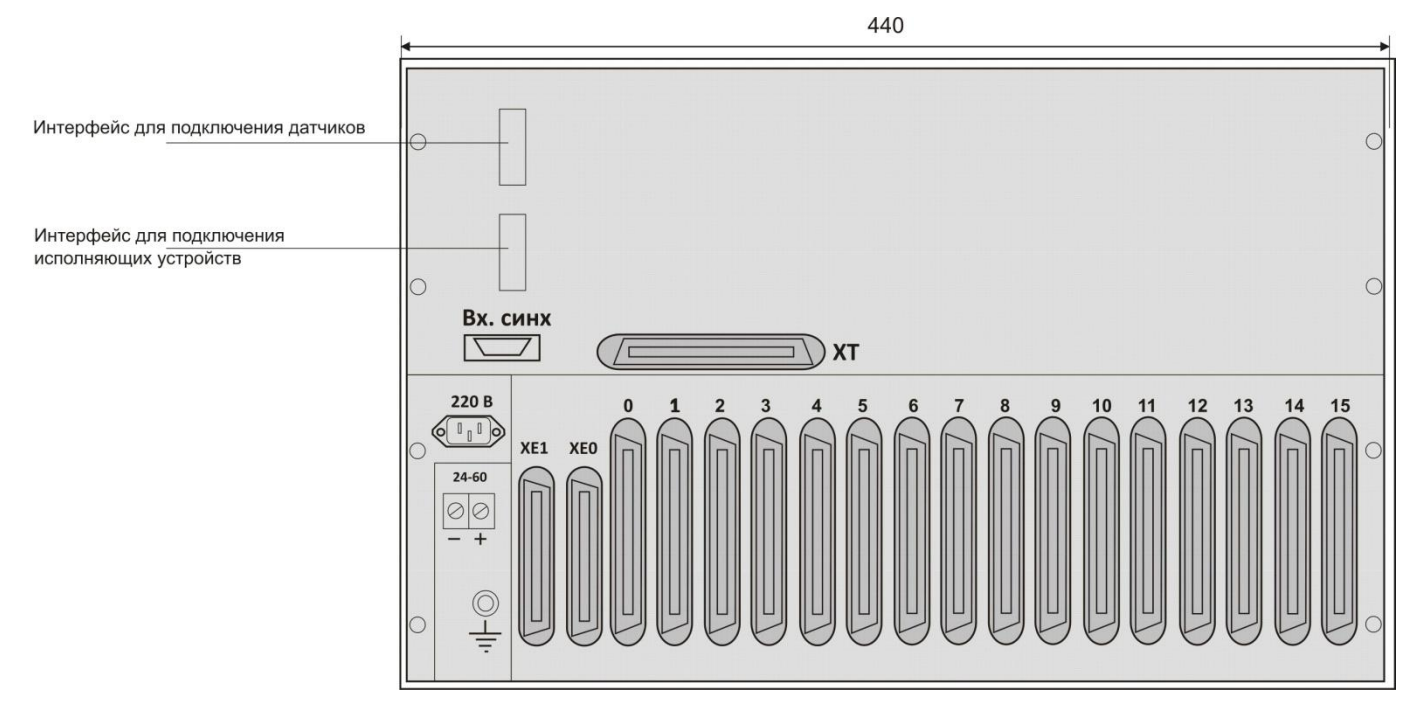

Рисунок 31 – ЦАТС «МС240». Вид сзади

<span id="page-81-0"></span>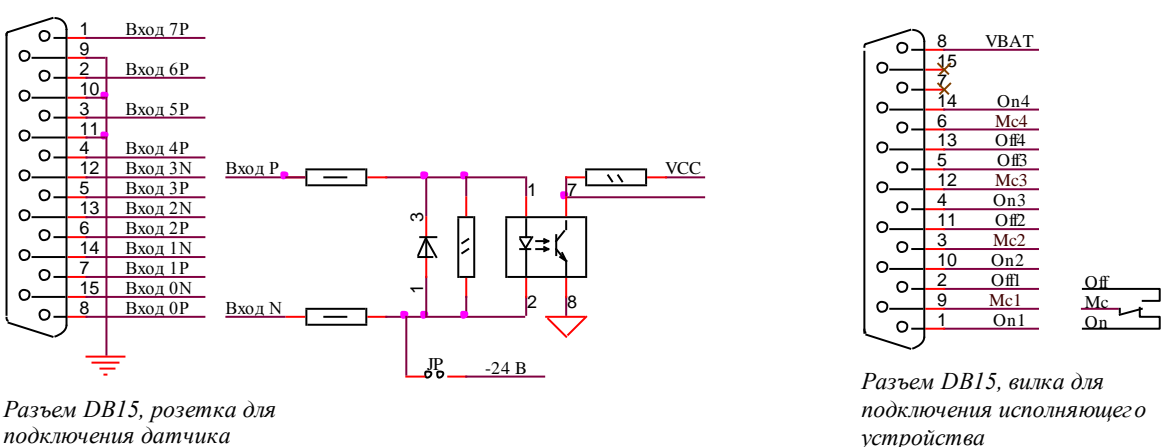

*подключения датчика*

Рисунок 32 – Схема распайки кабеля

<span id="page-81-1"></span>На рисунке [выше](#page-81-1) показано назначение контактов разъема. Для подключения исполняющих устройств следует использовать кабельную вилку DB15 с корпусом (включается в разъём X2), для подключения датчиков розетку DB15 (включается в разъём X1). Может быть подключено до восьми датчиков и четырех исполнительных устройств. Схематичное расположение элементов на модуле телеметрии показано на рисунке[, Рисунок](#page-82-0) 33.

Предусмотрено подключение двух типов датчиков – с замыканием цепи на общий провод и подачей напряжения. Датчики с замыканием цепи подключаются к контактам 1, 2, 3, 4. Контакты 9, 10, 11 соединены с корпусом станции. Для подключения датчиков с подачей напряжения необходимо использовать контакты 8-15, 7-14, 6-13, 5-12. При срабатывании датчика на контактах 8, 7, 6, 5 должно присутствовать положительное напряжение, на контактах 15, 14, 13, 12 – отрицательное. Максимальная величина подаваемого напряжения – 54В.

Контакты 8-15, 7-14, 6-13, 5-12 можно использовать и для подключения датчиков с замыканием цепи, для этого необходимо установить на плате телеметрии перемычки JP1 - JP4 (расположение перемычек приведено на рисунке, Рисунок 33 настоящего приложения) выбора режима работы (в заводской поставке все перемычки установлены).

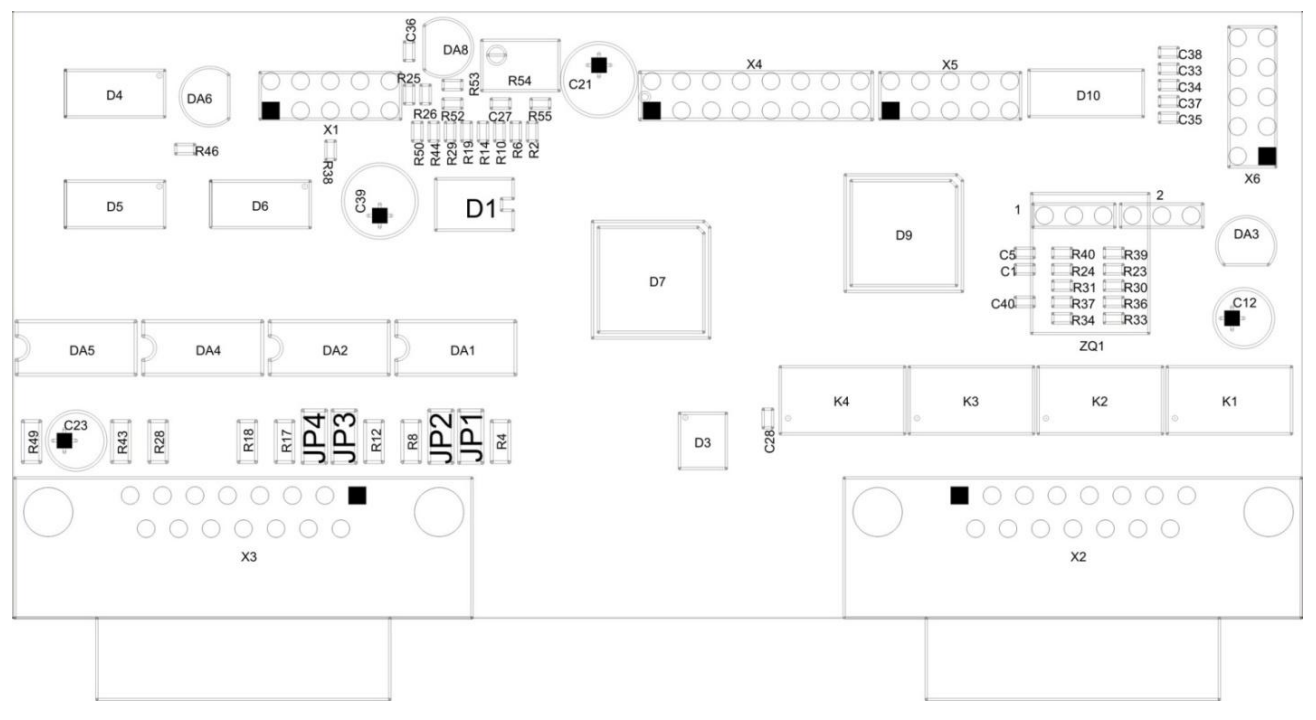

Для датчиков с замыканием на землю перемычка ЈР установлена.

Рисунок 33 – Расположение элементов на модуле телеметрии

<span id="page-82-0"></span>Для выдачи информации об аварийных состояниях предназначены группы контактов 1-9-2 (реле 1), 10-3-11 (реле 2), 4-12-5 (реле 3) и 13-6-14 (реле 4), Контакты 3, 6, 9 и 12 - переключающие, контакты 1, 4, 10, 14 - нормально замкнутые, контакты 2, 5, 11, 13 - нормально разомкнутые.

Реле 1 - критическая авария станции.

- Реле 2 некритическая авария.
- Реле 3 предупреждение.

Реле 4 - конфигурируется программно.

Допустимые режимы коммутации:

- максимальный коммутируемый ток 1А;
- максимальное напряжение 250 В переменного тока, 220 В постоянного тока;
- максимальная коммутируемая мощность 30 Вт;
- сопротивление изоляции 1000 МОм при 500 В постоянного тока.

Для связи с платой МТС и смены ПО используется СОМ-порт (разъем Х6), расположенный на плате. ПК подключается к СОМ-порту модуля и при помощи терминальной программы устанавливается соединение с соответствующими параметрами:

- $-$  скорость 9600;
- биты данных 8;
- четности нет:
- управление потоком выкл.

После установления соединения необходимо зажать на клавиатуре ПК кнопку <R> для перезагрузки модуля. В окне терминальной программы появится следующее сообщение:

Boot loader for ATmega16. Type 'b' or 'B' 3 times.

 $4, 3, 2, 1, 0...$ 

Для смены ПО модуля во время отчета необходимо нажать три раза кнопку <B> в английской раскладке, на экране терминальной программы появиться буква «С». Далее выполнить передачу файла прошивки по протоколу X-Modem из программы терминала и перезапустить модуль.

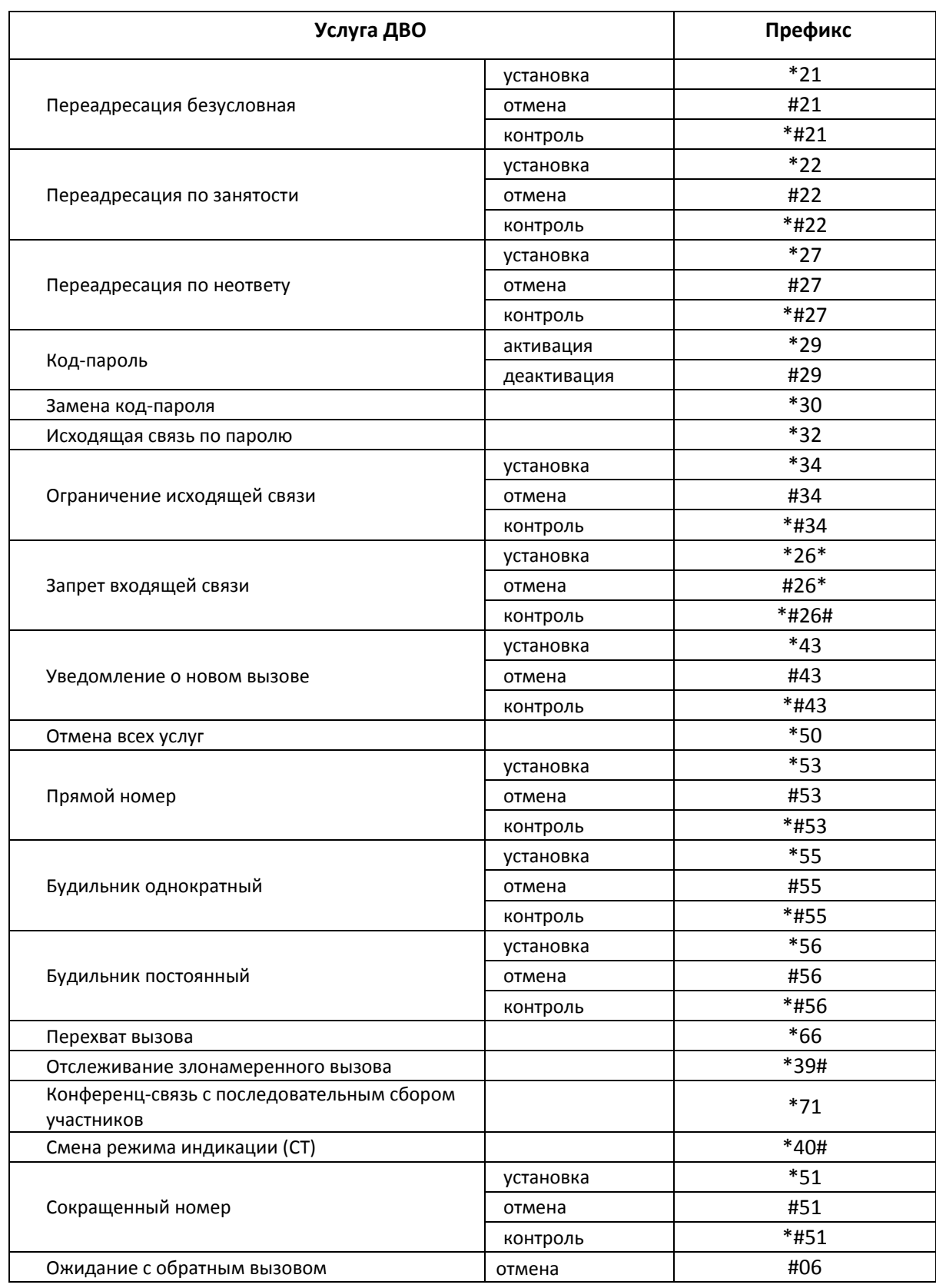

# ПРИЛОЖЕНИЕ С. РЕКОМЕНДУЕМЫЙ НАБОР ПРЕФИКСОВ ДОСТУПА К УСЛУГАМ ДВО

## **ТЕХНИЧЕСКАЯ ПОДДЕРЖКА**

Для получения технической консультации по вопросам эксплуатации оборудования ООО «Предприятие «ЭЛТЕКС» Вы можете обратиться в Сервисный центр компании: Российская Федерация, 630020, г. Новосибирск, ул. Окружная, дом 29в.

Телефон:

+7(383)274-10-01 +7(383) 274-47-87 +7(383) 272-83-31

E-mail: techsupp@eltex.nsk.ru

На официальном сайте компании Вы можете найти техническую документацию и программное обеспечение для продукции ООО «Предприятие «ЭЛТЕКС» или проконсультироваться у инженеров Сервисного центра на техническом форуме:

[http://eltex-co.ru](http://eltex-co.ru/) <http://eltex-co.ru/support/documentations> <http://eltex-co.ru/forum>